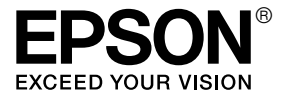

# LX-300+II / LX-1170II

## *Benutzerhandbuch*

## <span id="page-1-0"></span>*Copyright und Marken*

## <span id="page-1-1"></span>*Copyright*

Kein Teil dieses Handbuchs darf in irgendeiner Form (Druck, Fotokopie, Mikrofilm oder ein anderes Verfahren) ohne die schriftliche Genehmigung der Seiko Epson Corporation reproduziert oder unter Verwendung elektronischer Systeme verarbeitet, vervielfältigt oder verbreitet werden. Die hierin enthaltenen Informationen sind ausschließlich für diesen Epson-Drucker bestimmt. Epson haftet nicht für die Anwendung dieser Informationen auf andere Drucker.

Weder die Seiko Epson Corporation noch deren Partner haften gegenüber dem Käufer dieses Produkts oder dritten Parteien für Schäden, Verluste, Ausgaben oder Unkosten, die vom Käufer dieses Produkts oder dritten Parteien auf folgende Weise verursacht wurden: Unfälle, fehlerhafte oder missbräuchliche Verwendung dieses Produkts, nicht autorisierte Änderungen oder Reparaturen sowie (gilt nicht für die USA) Missachten der Anweisungen der Seiko Epson Corporation für Betrieb und Wartung.

Die Seiko Epson Corporation haftet nicht für Schäden oder Störungen durch Einsatz von Zubehör oder Verbrauchsmaterialien, wenn diese nicht originale Epson-Produkte sind oder keine ausdrückliche Zulassung der Seiko Epson Corporation als "Epson Approved Product" haben.

## <span id="page-1-2"></span>*Marken*

EPSON® und EPSON ESC/P® sind eingetragene Marken der Seiko Epson Corporation.

Microsoft<sup>®</sup>, Windows<sup>®</sup> und Windows NT<sup>®</sup> sind eingetragene Marken der Microsoft Corporation.

IBM® ist eine eingetragene Marke der International Business Machines Corporation.

*Allgemeiner Hinweis: Alle im Handbuch genannten Bezeichnungen von Erzeugnissen sind Marken der jeweiligen Firmen. Aus dem Fehlen der Markenzeichen (R) bzw. TM kann nicht geschlossen werden, dass die Bezeichnung ein freier Markenname ist.*

Copyright © 2006 Seiko Epson Corporation. Alle Rechte vorbehalten.

## <span id="page-3-0"></span>*Sicherheitshinweise*

## <span id="page-3-1"></span>*Handbuch-Konventionen*

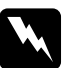

w*Vorsicht Diese Warnungen müssen unbedingt beachtet werden, um Körperverletzungen zu vermeiden.*

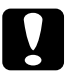

c*Achtung Anmerkungen dieser Art müssen beachtet werden, um Schäden am Gerät zu vermeiden.*

### *Hinweise*

*Hinweise enthalten wichtige Informationen und hilfreiche Tipps zur Arbeit mit dem Drucker.*

## <span id="page-3-2"></span>*Warnsymbol "Heiße Teile"*

 $\Delta$  Dieses Symbol befindet sich am Druckkopf und anderen Teilen und weist darauf hin, dass diese heiß sein können. Berühren Sie diese Teile nicht, wenn der Drucker kurze Zeit vorher noch in Betrieb war. Lassen Sie sie einige Minuten abkühlen, bevor Sie die Teile berühren.

## <span id="page-3-3"></span>*Wichtige Sicherheitshinweise*

Lesen Sie vor Inbetriebnahme des Druckers die folgenden Hinweise zu Ihrer eigenen Sicherheit sowie zur Betriebssicherheit des Geräts genau durch. Beachten Sie alle auf dem Drucker angebrachten Warnungen und Hinweise.

### *Aufstellen des Druckers*

- ❏ Vermeiden Sie Standorte in der Nähe von Heizkörpern, anderen Wärmequellen und Gebläsen.
- ❏ Die Stellfläche für den Drucker muss eben und stabil sein. Wenn der Drucker geneigt steht, kann er nicht störungsfrei arbeiten.
- ❏ Stellen Sie dieses Produkt nicht auf eine weiche, instabile Fläche wie beispielsweise ein Bett oder ein Sofa oder in einen beengten, abgeschlossenen Bereich, da hierdurch die Belüftung behindert wird.
- ❏ Achten Sie darauf, dass die Lüftungsöffnungen am Druckergehäuse nicht verdeckt sind. Führen Sie keine Gegenstände durch die Öffnungen ein.
- ❏ Die verwendete Netzspannung muss mit der auf dem Typenschild des Druckers angegebenen Betriebsspannung übereinstimmen. Wenn Ihnen die Spannungswerte Ihres Stromnetzes nicht bekannt sind, wenden Sie sich an Ihren Stromversorger bzw. Händler.
- ❏ Schließen Sie das Gerät nur an eine ordnungsgemäß geerdete Netzsteckdose an. Das Gerät darf nicht an einen Stromkreis angeschlossen werden, an dem bereits Geräte wie Fotokopierer oder Ventilatoren, die sich selbst regelmäßig ein- und ausschalten, angeschlossen sind.
- ❏ Verwenden Sie keinesfalls beschädigte Stromkabel.
- ❏ Das Netzkabel muss so verlegt werden, dass Scheuerstellen, Einschnitte, Ausfransungen, Quetschen, Knicken und andere Beschädigungen vermieden werden.
- ❏ Wenn Sie den Drucker über ein Verlängerungskabel anschließen, achten Sie darauf, dass die Gesamtstromstärke aller am Verlängerungskabel angeschlossenen Geräte die zulässige Stromstärke des Verlängerungskabels nicht überschreitet. Achten Sie zudem darauf, dass der Gesamt-Nennstromwert aller an der Netzsteckdose angeschlossenen Geräte die zulässige Amperebelastung dieser Steckdose nicht überschreitet.
- ❏ Verwenden Sie nur das mit diesem Produkt mitgelieferte Netzkabel. Bei Verwendung eines anderen Netzkabels können Brand oder elektrische Schläge verursacht werden.
- ❏ Das Netzkabel dieses Produkts ist ausschließlich zur Verwendung mit diesem Produkt vorgesehen. Bei Verwendung mit anderen Geräten können Feuer oder elektrische Schläge verursacht werden.

### *Warten des Druckers*

- ❏ Trennen Sie den Drucker vor der Reinigung von der Stromversorgung, und reinigen Sie ihn mit einem feuchten Tuch. Verwenden Sie keine Flüssigreiniger oder Reinigungssprays.
- ❏ Achten Sie darauf, dass keine Flüssigkeit in den Drucker gelangt.
- ❏ Mit Ausnahme der ausdrücklich in diesem Handbuch angegebenen Handgriffe sollten Sie niemals versuchen, das Gerät selbst zu reparieren. Sämtliche Wartungsarbeiten sollten nur von autorisiertem Fachpersonal vorgenommen werden.
- ❏ In folgenden Fällen müssen Sie den Drucker vom Netz trennen und sich an einen autorisierten Kundendiensttechniker wenden:
	- i. Bei beschädigtem Netzkabel oder Stecker.
	- ii. Wenn Flüssigkeit in den Drucker gelangt ist.

iii. Wenn das Gerät heruntergefallen ist oder das Gehäuse beschädigt wurde.

iv. Wenn das Gerät auffällige Abweichungen vom Normalbetrieb zeigt.

- ❏ Verwenden Sie für das Innere und das Gehäuse des Druckers keine Reinigungssprays, die brennbare Gase enthalten. Andernfalls können Brände verursacht werden.
- ❏ Nehmen Sie nur Einstellungen vor, die in der Dokumentation beschrieben sind.
- ❏ Bei Einsatz des Druckers in Deutschland ist Folgendes zu beachten:

Bei Anschluss des Druckers an die Stromversorgung muss sichergestellt werden, dass die Gebäudeinstallation mit einer 16-A-Sicherung abgesichert ist.

## *Umgang mit Papier*

❏ Da Etiketten empfindlich gegenüber Temperaturschwankungen und Luftfeuchtigkeit sind, verwenden Sie sie nur unter den nachfolgend beschriebenen Betriebsbedingungen:

Temperatur: 15 bis 25°C (59 bis 77°F)

Relative Luftfeuchtigkeit: 30-60 %

- ❏ Lassen Sie zwischen den Druckaufträgen keine Etiketten im Drucker, da diese sich um die Druckwalze legen und einen Papierstau verursachen können, wenn Sie erneut drucken.
- ❏ Legen Sie kein gewelltes oder geknicktes Papier ein.

### *Betrieb des Druckers*

- ❏ Betätigen Sie nur die Bedienelemente, die in der Benutzerdokumentation beschrieben werden. Unsachgemäße Bedienungsvorgänge und Einstellungen können zu Schäden führen und umfangreiche Reparaturen durch einen Kundendiensttechniker erforderlich machen.
- ❏ Warten Sie nach dem Ausschalten des Druckers mindestens fünf Sekunden, bevor Sie ihn wieder einschalten. Andernfalls wird möglicherweise der Drucker beschädigt.
- ❏ Schalten Sie den Drucker nicht aus, während der Selbsttest gedruckt wird. Drücken Sie immer die Taste Pause, um den Druckvorgang anzuhalten, und schalten Sie dann den Drucker aus.
- ❏ Schließen Sie das Netzkabel des Druckers nicht an eine Steckdose mit einer für den Drucker falschen Spannung an.
- ❏ Wechseln Sie den Druckkopf nie selbst aus. Sie könnten den Drucker beschädigen. Wenn der Druckkopf ausgewechselt werden muss, müssen auch andere Teile des Druckers überprüft werden.
- ❏ Zum Auswechseln der Farbbandkassette müssen Sie den Druckkopf von Hand bewegen. Unmittelbar nach dem Druckvorgang ist der Druckkopf noch heiß. Lassen Sie ihn einige Minuten abkühlen, bevor Sie ihn berühren.

## <span id="page-7-0"></span>*Für Benutzer in Großbritannien*

### *Verwendung des Zubehörs*

Epson (UK) Limited kann nicht für Schäden oder sonstige Probleme haftbar gemacht werden, die aus der Verwendung von Zubehör oder Verbrauchsmaterial resultieren, das weder von Epson hergestellt noch von Epson (UK) Limited für den Gebrauch mit Epson-Geräten zugelassen wurde.

### *Sicherheitsinformationen*

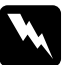

w*Vorsicht: Dieses Gerät muss geerdet werden. Achten Sie darauf, dass die auf dem Typenschild angegebene Netzspannung mit der örtlichen Netzspannung übereinstimmt.*

### *Wichtig:*

*Die Adern des Netzkabels für dieses Gerät sind wie folgt farblich gekennzeichnet:*

*Grün und gelb – Erde Blau – Nullleiter Braun – Stromführender Leiter*

### *Wenn Sie einen Stecker anbringen müssen:*

Da die Farben der einzelnen Adern dieses Geräte-Netzkabels nicht notwendigerweise mit den Farbmarkierungen der Klemmen im Stecker übereinstimmen, gehen Sie wie folgt vor:

Die grün/gelbe Ader muss im Stecker an die mit dem Buchstaben *E* oder dem Erdungssymbol  $(\frac{1}{\epsilon})$  gekennzeichnete Klemme angeschlossen werden.

Die blaue Ader muss im Stecker an die mit dem Buchstaben *N* gekennzeichnete Klemme angeschlossen werden.

Die braune Ader muss im Stecker an die mit dem Buchstaben *L* gekennzeichnete Klemme angeschlossen werden.

Wenn der Stecker beschädigt wird, ersetzen Sie das gesamte Netzkabel, oder wenden Sie sich an einen qualifizierten Elektriker.

Tauschen Sie Sicherungen nur gegen Sicherungen der korrekten Größe und Amperezahl aus.

## <span id="page-8-0"></span>*Informationen für Benutzer in Großbritannien, Singapur und Hongkong*

Tauschen Sie Sicherungen nur gegen Sicherungen der korrekten Größe und Amperezahl aus.

### *Sicherheitsanforderungen*

Netzstecker:

Verwenden Sie einen von der Safety Authority zugelassenen Dreistiftstecker.

Netzkabel:

Verwenden Sie ein Netzkabel mit doppelter Isolierung, das gemäß der entsprechenden IEC- oder BS-Standards zertifiziert\* wurde.

Gerätestecker:

Verwenden Sie einen Gerätestecker, der gemäß der entsprechenden IEC- oder BS-Standards zertifiziert\* wurde.

\* zertifiziert durch ein Mitglied des IECEE CB-Programms.

## *ENERGY STAR®-Kompatibilität*

Als Partner von ENERGY STAR® gewährleistet Epson, dass dieses Produkt die  $\int$  Energiesparrichtlinien von ENERGY STAR<sup>®</sup> erfüllt.

Das International ENERGY STAR® Office Equipment-Programm ist eine freiwillige Partnerschaft mit Vertretern der Computer- und Bürogeräteindustrie zur Förderung der Entwicklung energiesparender PCs, Monitore, Drucker, Faxgeräte, Kopiergeräte, Scanner und Mehrzweckgeräte mit dem Ziel, die durch Energieerzeugung bedingte Luftverschmutzung zu reduzieren. Die teilnehmenden Länder verwenden einheitliche Standards und Logos.

## *Inhalt*

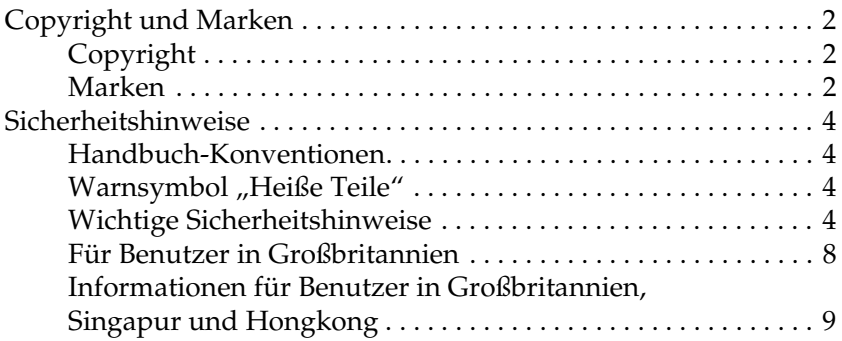

### *[Informationen zum Drucker](#page-13-0)*

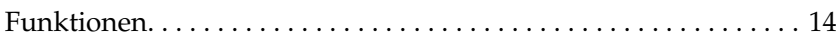

### *[Handhabung der Druckmedien](#page-14-0)*

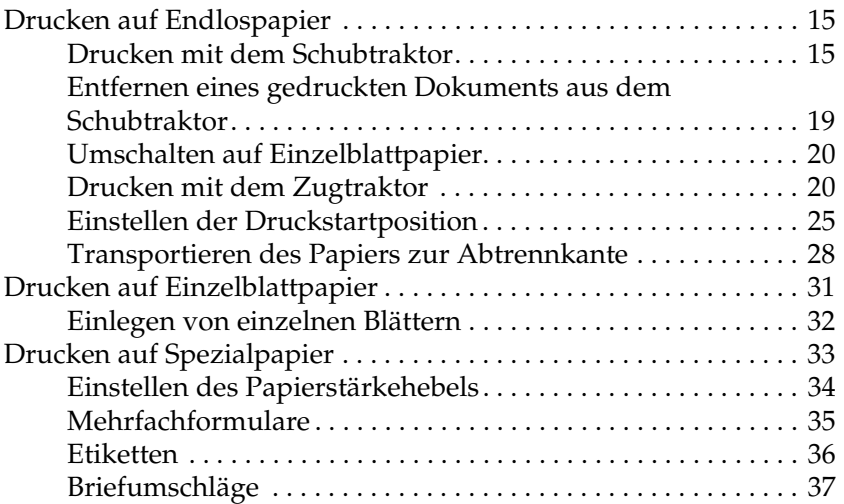

## *[Druckersoftware](#page-37-0)*

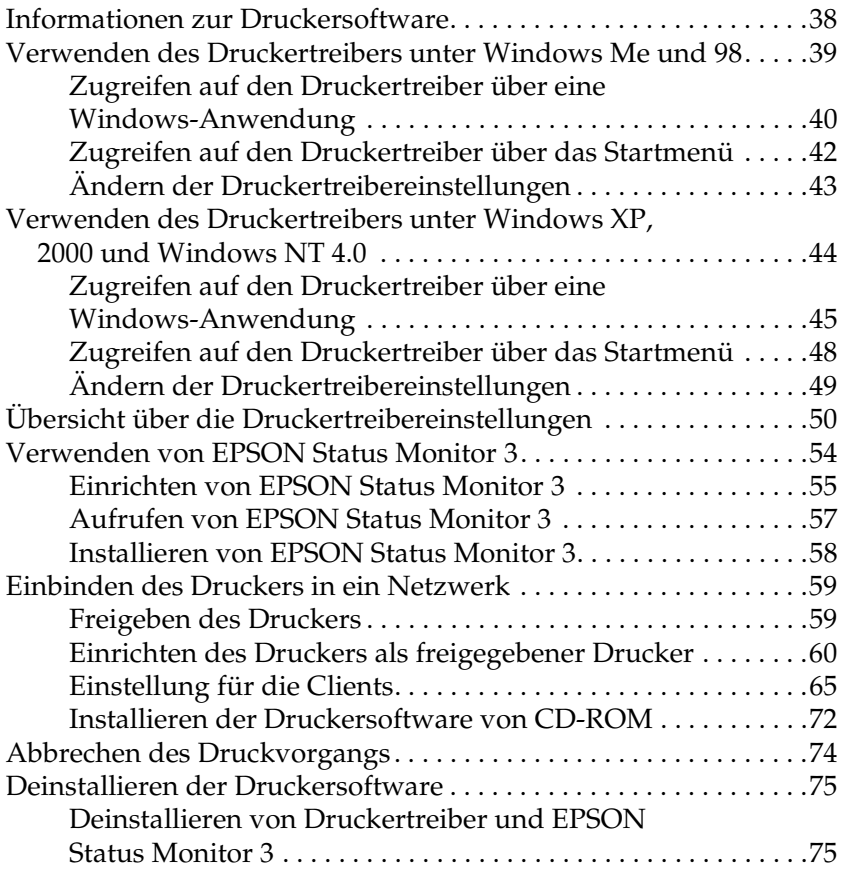

### *[Bedienfeld](#page-79-0)*

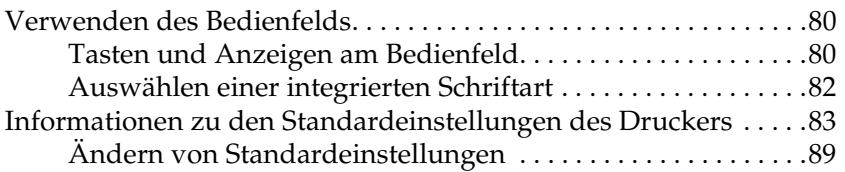

### *[Fehlerbehebung](#page-90-0)*

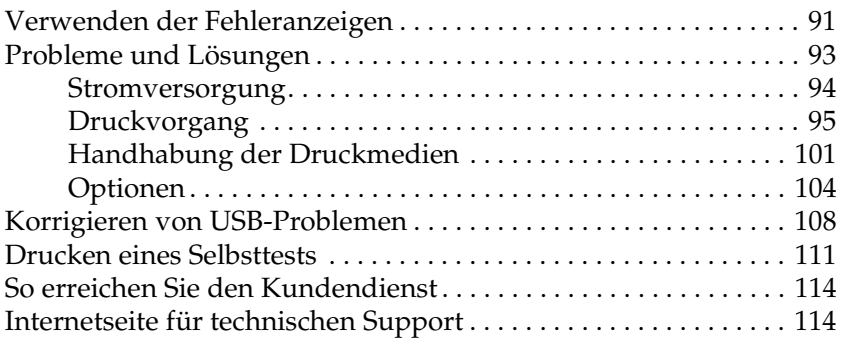

### *[Zubehör und Verbrauchsmaterialien](#page-114-0)*

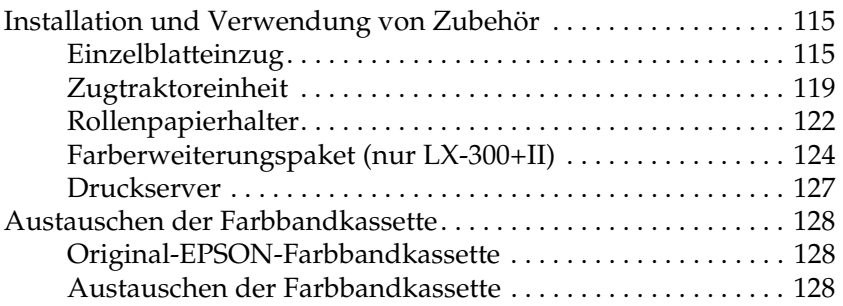

### *[Produktinformationen](#page-131-0)*

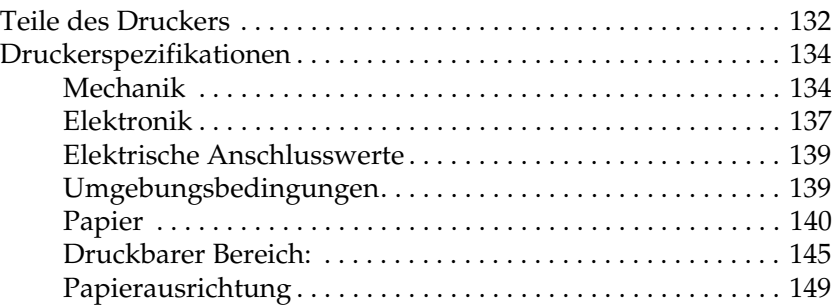

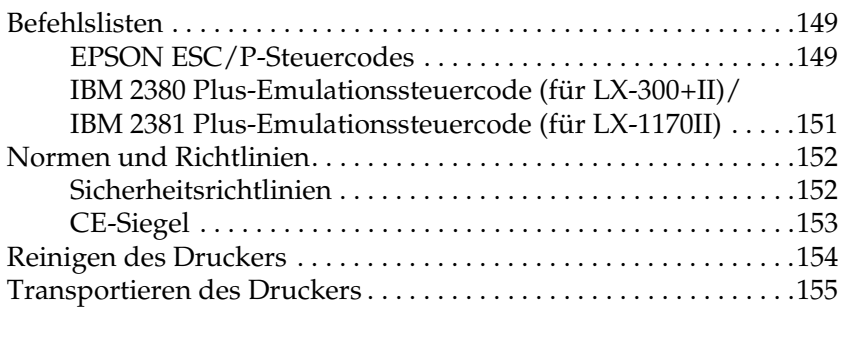

## *[Glossar](#page-156-0)*

*[Index](#page-160-0)*

## <span id="page-13-0"></span>*Informationen zum Drucker*

## <span id="page-13-1"></span>*Funktionen*

Die 9-Nadel-Matrixdrucker "EPSON® LX-300+II/LX-1170II" verfügen über ein kompaktes Design und ermöglichen Ausdrucke von hoher Qualität. Folgende Funktionen gehören zum Leistungsumfang:

- ❏ Verschiedene Papierführungen für unterschiedliche Druckanforderungen.
- ❏ Kompatibilität mit einer Vielzahl von Papiersorten, wie z. B. Endlospapier, Mehrfachformulare (mit einem Original und bis zu vier Durchschlägen), Etiketten, Einzelblattpapier und Briefumschläge.
- ❏ Schnelles Drucken mit bis zu 300 cps (Zeichen pro Sekunde) bei 10 cpi (Zeichen pro Zoll).

Der Lieferumfang des Druckers umfasst den Druckertreiber und weitere Software wie EPSON Status Monitor 3 für Microsoft® Windows® XP, Me, 98, 2000 oder NT 4.0. Mit EPSON Status Monitor 3 können Sie den Status des Druckers schnell und unkompliziert überprüfen.

### *Hinweis:*

*Die Abbildungen in diesem Handbuch beziehen sich auf den LX-300+II. Der LX-1170II ist breiter als der LX-300+II. Die Erläuterungen gelten jedoch für beide Modelle.* 

## <span id="page-14-0"></span>*Handhabung der Druckmedien*

## <span id="page-14-1"></span>*Drucken auf Endlospapier*

Zur Aufnahme von Endlospapier wird der Traktor des Druckers verwendet. Je nach Positionierung des Traktors kann dieser als Zugtraktor oder Schubtraktor verwendet werden. Die folgenden Richtlinien unterstützen Sie beim optimalen Positionieren des Traktors:

- ❏ Möchten Sie beim Drucken zwischen Einzelblattpapier und Endlospapier wechseln, ohne den Papiervorrat entfernen zu müssen? Möchten Sie das Endlospapier blattweise abtrennen? Verwenden Sie den Traktor in der Schubtraktorposition. (Bei Lieferung des Druckers befindet sich der Traktor in dieser Position.) Beachten Sie den folgenden Abschnitt.
- ❏ Möchten Sie auf Etiketten, Mehrfachformularen oder anderen Dokumenten drucken, die eine präzise Druckposition erfordern? Verwenden Sie den Traktor als Zugtraktor. Anweisungen hierzu finden Sie unter "Drucken mit dem [Zugtraktor".](#page-19-1)

## <span id="page-14-2"></span>*Drucken mit dem Schubtraktor*

Wenn Sie den Schubtraktor verwenden, ist es ratsam, im Modus Standardeinstellung die Funktion Abtrennautomatik auf Ein zu setzen. Weitere Informationen finden Sie unter ["Informationen zu den Standardeinstellungen des Druckers"](#page-82-1).

### *Hinweis:*

*Die Abbildungen in diesem Handbuch beziehen sich auf den LX-300+II. Der LX-1170II ist breiter als der LX-300+II. Die Erläuterungen gelten jedoch für beide Modelle.* 

Gehen Sie folgendermaßen vor, um Endlospapier mit dem Schubtraktor zu laden:

1. Stellen Sie sicher, dass der Drucker ausgeschaltet ist. Entfernen Sie die Druckerabdeckung und die Papierführung, und stellen Sie den Papierwahlhebel auf die Position für Endlospapier.

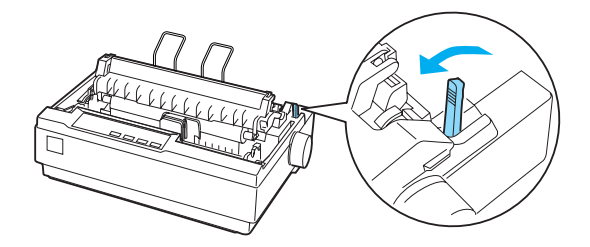

2. Lösen Sie die Stachelradeinheiten, indem Sie die Stachelradverriegelungen nach vorne ziehen.

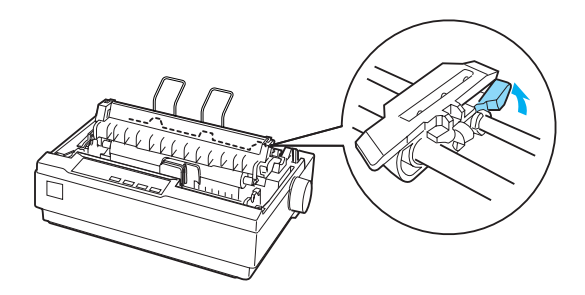

3. Verschieben Sie die linke Stachelradeinheit mithilfe der Markierungen am Drucker in die gewünschte Position. Der Druck beginnt rechts von der Position 0. Drücken Sie den Verriegelungshebel der Stachelradführung zurück, um die Stachelradführung zu verriegeln. Verschieben Sie dann die rechte Stachelradeinheit in eine Position entsprechend der Papierbreite, verriegeln Sie diese jedoch nicht. Verschieben Sie die Papierstütze, bis sie sich in der Mitte zwischen beiden Stachelradeinheiten befindet.

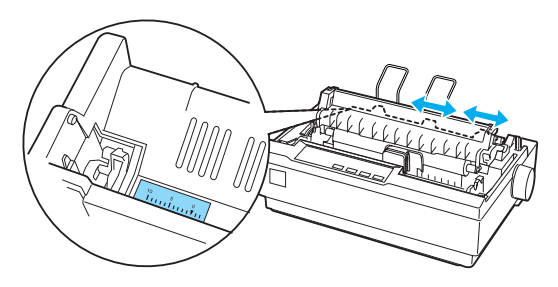

4. Stellen Sie sicher, dass die vordere Papierkante gerade und sauber ist. Öffnen Sie die Stachelradabdeckungen. Setzen Sie die ersten Transportlöcher des Papiers über die Stacheln der Stachelräder, und schließen Sie dann die Stachelradabdeckungen. Verschieben Sie die rechte Stachelradeinheit, bis das Papier gleichmäßig gespannt ist, und verriegeln Sie es in der entsprechenden Position. Das Papier ist jetzt in der Bereitschaftsposition geladen.

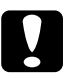

c*Achtung: Verwenden Sie den Papierzufuhrknopf auf der rechten Seite des Druckers nur, um im ausgeschalteten Zustand einen Papierstau zu beseitigen. Andernfalls kann der Drucker beschädigt oder die Druckstartposition verstellt werden.*

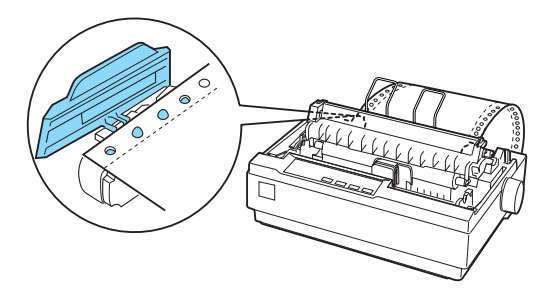

5. Um das einzuziehende Papier vom bedruckten Papier zu trennen, bringen Sie die Papierführung an, indem Sie sie horizontal halten und die Kerben an den Befestigungszapfen des Druckers wie unten dargestellt ausrichten. Schieben Sie dann die Papierführung in Richtung der Druckervorderseite, bis sie spürbar einrastet, und stellen Sie die Papierführungsschienen entsprechend der Papierbreite ein.

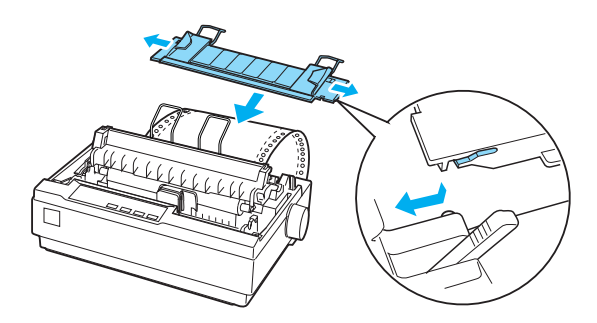

- 6. Schalten Sie den Drucker ein.
- 7. Stellen Sie sicher, dass die Druckerabdeckung geschlossen ist. Drücken Sie die Taste LF/FF (Zeilen-/Seitenvorschub), um das Papier in die Ladeposition zu transportieren. Wenn der Drucker Daten empfängt, beginnt der Druckvorgang automatisch.
- 8. Befolgen Sie die Schritte im nächsten Abschnitt, um nach Abschluss des Druckvorgangs das gedruckte Dokument abzutrennen. Wenn die erste Zeile auf dem Ausdruck zu weit oben oder unten positioniert ist, können Sie die Position der Seite mit der Mikroeinstellung ändern. Weitere Informationen finden Sie unter ["Einstellen der Druckstartposition".](#page-24-0)

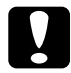

c*Achtung: Verwenden Sie niemals den Papierzufuhrknopf, um die Druckstartposition einzustellen. Dadurch kann der Drucker beschädigt oder die Druckstartposition verstellt werden.*

Wenn weitere Daten gesendet werden, transportiert der Drucker das Papier automatisch zurück in die Ladeposition.

## <span id="page-18-0"></span>*Entfernen eines gedruckten Dokuments aus dem Schubtraktor*

Gehen Sie folgendermaßen vor, um das gedruckte Dokument zu entfernen:

- 1. Drücken Sie die Taste Tear Off (Font) (Abtrennen (Schriftart)). Stellen Sie sicher, dass die Anzeige Tear Off(Font) (Abtrennen (Schriftart)) blinkt. (Dadurch wird angezeigt, dass sich das Papier in der richtigen Position zum Abtrennen befindet.)
- 2. Öffnen Sie die Abdeckung der Papierführung, und trennen Sie das gedruckte Dokument über der Abtrennkante der Papierspanneinheit ab.

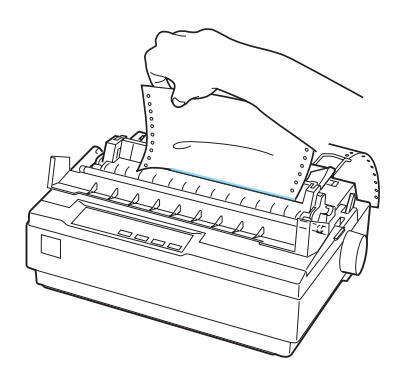

### *Hinweis:*

*Wenn die Perforierung des Papiers nicht präzise an der Abtrennkante ausgerichtet ist, können Sie die Abtrennposition mit der Mikroeinstellungsfunktion einstellen. Weitere Informationen finden Sie unter ["Einstellen der Abtrennposition"](#page-28-0).*

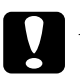

c*Achtung: Verwenden Sie niemals den Papierzufuhrknopf, um die Abtrennposition einzustellen. Dadurch kann der Drucker beschädigt oder die Abtrennposition verstellt werden.*

3. Schließen Sie die Abdeckung der Papierführung.

Wenn Sie den Druckvorgang fortsetzen, transportiert der Drucker das Papier automatisch zurück in die Druckstartposition und startet den Druckvorgang.

Drücken Sie die Taste Load/Eject (Laden/Auswerfen), um Endlospapier in die Bereitschaftsposition zu transportieren, in der Sie das Papier entfernen können. Öffnen Sie dann die Stachelradabdeckungen des Traktors, und entfernen Sie das Papier.

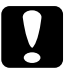

c*Achtung: Trennen Sie gedruckte Dokumente immer ab, bevor Sie die Taste* Load/Eject (Laden/Auswerfen) *drücken. Das Rückwärtstransportieren mehrerer Seiten kann einen Papierstau verursachen.*

## <span id="page-19-0"></span>*Umschalten auf Einzelblattpapier*

Drücken Sie die Taste Load/Eject (Laden/Auswerfen), um auf Einzelblattpapier umzuschalten. Der Drucker transportiert das Papier rückwärts in die Bereitschaftsposition. Folgen Sie dann den Anweisungen unter ["Einlegen von einzelnen Blättern".](#page-31-0)

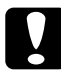

c*Achtung: Trennen Sie gedruckte Dokumente immer ab, bevor Sie die Taste* Load/Eject (Laden/Auswerfen) *drücken. Das Rückwärtstransportieren mehrerer Seiten kann einen Papierstau verursachen.*

## <span id="page-19-1"></span>*Drucken mit dem Zugtraktor*

Um Endlospapier mit dem Zugtraktor einzulegen, müssen Sie den Traktor, wie in den Schritten 1 bis 3 dieses Verfahrens erläutert, in die Zugtraktorposition bewegen. Wenn sich der Traktor bereits in dieser Position befindet, vergewissern Sie sich, dass der Drucker ausgeschaltet ist, und fahren Sie mit Schritt 6 fort.

## c*Achtung:*

- ❏ *Verwenden Sie den Papierzufuhrknopf auf der rechten Seite des Druckers nur, um im ausgeschalteten Zustand Papierstaus zu beseitigen. Andernfalls kann der Drucker beschädigt oder die Druckstartposition verstellt werden.*
- ❏ *Stellen Sie beim Drucken mit dem Zugtraktor die*  Abtrennautomatik *im Modus* Standardeinstellung *auf* Aus*. Andernfalls können Papierstaus verursacht werden.*
- 1. Schalten Sie den Drucker aus, und entfernen Sie die Abdeckung des Druckers und die Papierführung. Entfernen Sie anschließend die Papierspanneinheit, indem Sie vorsichtig auf die Verriegelungsstifte drücken und die Papierspanneinheit aus dem Drucker nehmen. Ziehen Sie dann den Papierwahlhebel vorwärts, um ihn auf die Position für Endlospapier zu stellen.

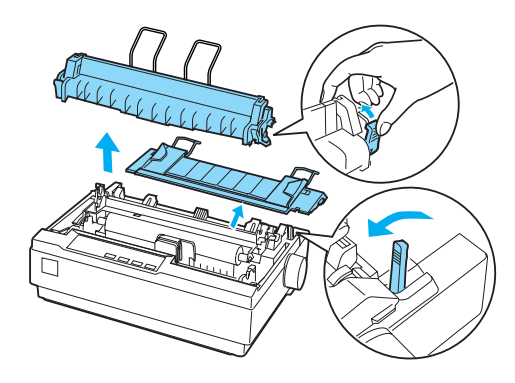

2. Drücken Sie vorsichtig auf die Verriegelungsstifte auf beiden Seiten des Traktors, drehen Sie ihn nach oben, und ziehen Sie ihn aus dem Drucker heraus.

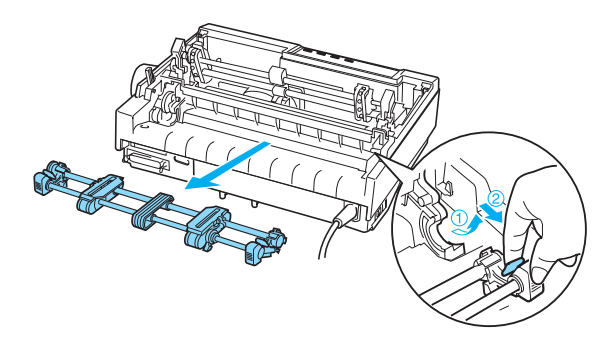

3. Halten Sie den Traktor über den Montageeinschub an der Oberseite des Druckers, und kippen Sie ihn wie unten dargestellt in die richtige Position. Drücken Sie den Traktor mit den Kerben auf die Befestigungszapfen, bis er spürbar einrastet.

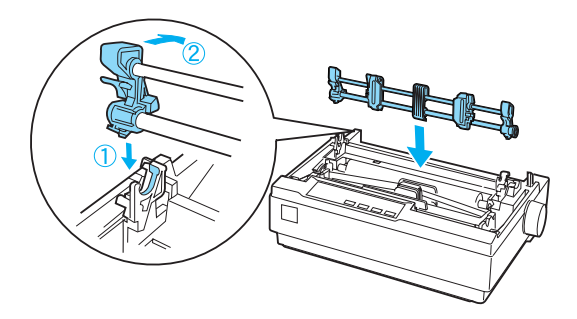

4. Lösen Sie die Stachelradeinheiten, indem Sie die Stachelradverriegelungen nach vorne ziehen.

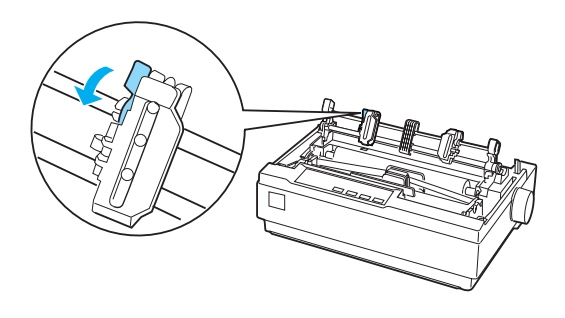

5. Legen Sie das Papier in den unteren oder den hinteren Papierschacht wie unten dargestellt ein, und ziehen Sie es nach oben. Positionieren Sie das Papier mithilfe der Markierung am Drucker. Der Druck beginnt rechts von der Position 0.

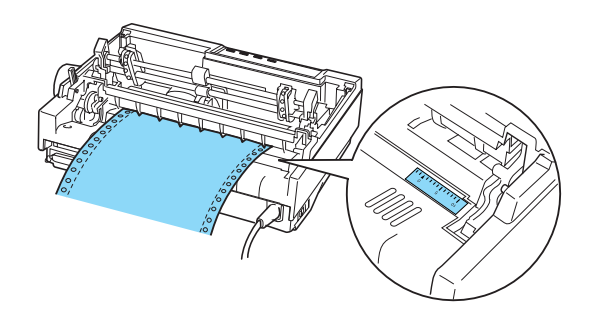

6. Verschieben Sie die linke Stachelradeinheit, bis die Stachelräder mit den Transportlöchern des Papiers übereinstimmen, und verriegeln Sie die Einheit in dieser Position. Verschieben Sie dann die rechte Stachelradeinheit in eine Position entsprechend der Papierbreite, verriegeln Sie diese jedoch nicht. Verschieben Sie die Papierstütze, bis sie sich in der Mitte zwischen beiden Stachelradeinheiten befindet.

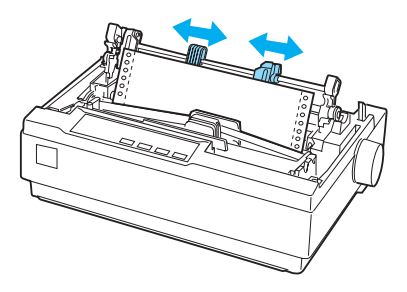

7. Stellen Sie sicher, dass die vordere Papierkante gerade und sauber ist. Öffnen Sie die Stachelradabdeckungen. Setzen Sie die ersten Transportlöcher des Papiers über die Stacheln der Stachelräder, und schließen Sie dann die Stachelradabdeckungen. Verschieben Sie die rechte Stachelradeinheit, bis das Papier gleichmäßig gespannt ist, und verriegeln Sie die Einheit in der entsprechenden Position.

### *Hinweis:*

*Wenn erforderlich, spannen Sie das Papier nach, indem Sie es vorsichtig von hinten oder unten ziehen.*

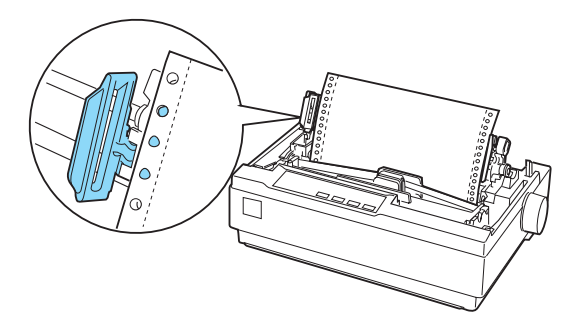

- 8. Bringen Sie die Papierführung an, um das einzuziehende Papier vom bedruckten Papier zu trennen. Halten Sie die Papierführung horizontal, und richten Sie die Kerben an den Befestigungszapfen des Druckers aus. Schieben Sie dann die Papierführung in Richtung der Rückseite des Druckers, bis sie spürbar einrastet, und stellen Sie die Papierführungsschienen entsprechend der Papierbreite ein.
- 9. Bringen Sie die Druckerabdeckung an, und richten Sie die Papierposition mit dem Papierzufuhrknopf aus. Drehen Sie den Knopf, bis sich die Perforierung zwischen den Seiten genau über dem Druckkopf befindet. Schalten Sie den Drucker ein.
- 10. Stellen Sie sicher, dass die Druckerabdeckung geschlossen und die Abdeckung der Papierführung geöffnet ist. Wenn der Drucker Daten empfängt, beginnt der Druckvorgang automatisch.

Wenn Sie die Druckstartposition ändern möchten, drücken Sie die Taste LF/FF (Zeilen-/Seitenvorschub), um die Seite in die nächste Druckstartposition zu transportieren, und stellen Sie die Ladeposition ein, wie im nächsten Abschnitt unter "Einstellen der [Druckstartposition"](#page-24-0) beschrieben.

Um das Papier auszuwerfen, trennen Sie das einzuziehende Papier ab, und drücken Sie die Taste LF/FF (Zeilen-/Seitenvorschub), um das Papier vorwärts zu transportieren.

## <span id="page-24-0"></span>*Einstellen der Druckstartposition*

Die Druckstartposition ist die Position auf dem Blatt, an der der Drucker den Druckvorgang beginnt. Wenn der Druck zu weit oben oder unten positioniert ist, können Sie die Druckstartposition mit der Mikroeinstellung ändern. Führen Sie folgende Anweisungen aus:

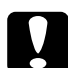

c*Achtung: Verwenden Sie niemals den Papierzufuhrknopf, um die Druckstartposition einzustellen. Dadurch kann der Drucker beschädigt oder die Druckstartposition verstellt werden.*

### *Hinweis:*

- ❏ *Die eingestellte Druckstartposition wird auch beim Ausschalten des Druckers beibehalten.*
- ❏ *Die in Anwendungssoftware festgelegten Einstellungen für den oberen Rand setzen möglicherweise die gewählte Mikroeinstellung außer Kraft. Stellen Sie die Druckstartposition ggf. in der Software ein.*
- 1. Stellen Sie sicher, dass der Drucker eingeschaltet ist.
- 2. Legen Sie nach Bedarf Papier ein, wie in diesem Kapitel beschrieben.
- 3. Entfernen Sie die Druckerabdeckung.
- 4. Halten Sie die Taste Pause für ungefähr drei Sekunden gedrückt. Die Anzeige Pause beginnt zu blinken, und der Drucker wird in den Mikroeinstellungsmodus versetzt.

5. Drücken Sie die Taste LF/FF ♦ (Zeilen-/Seitenvorschub), um die Druckstartposition auf der Seite nach oben zu verschieben, oder drücken Sie die Taste Load/Eject + (Laden/Auswerfen), um die Druckstartposition auf der Seite nach unten zu verschieben.

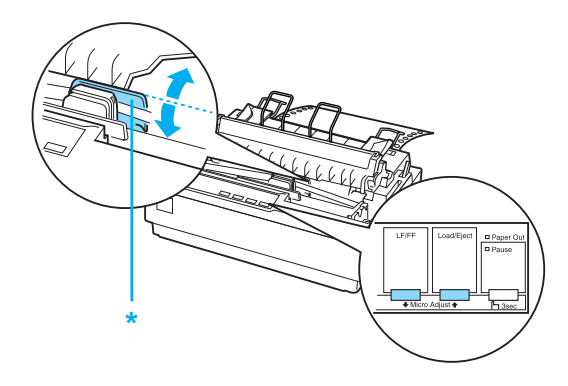

\* Plastikabdeckung des Farbbands

### *Hinweis:*

- ❏ *Der Drucker hat vorgegebene Grenzwerte für die Druckstartposition. Beim Einstellen von Druckstartpositionen, die außerhalb dieser Werte liegen, erzeugt der Drucker ein akustisches Signal und unterbricht den Papiertransport.*
- ❏ *Wenn das Papier die Standarddruckstartposition erreicht, erzeugt der Drucker ebenfalls ein akustisches Signal und unterbricht kurzzeitig den Papiertransport. Diese Standardposition können Sie als Referenzpunkt zum Einstellen der Druckstartposition verwenden.*

In folgendem Beispiel wird erläutert, wie Sie die Druckstartposition für Endlospapier einstellen, das mit dem Zugtraktor geladen wird.

Markieren Sie zuerst einen Punkt 2,5 mm (0,1 Zoll) über der Perforierung auf dem Papier, und positionieren Sie das Papier so, dass die Markierung mit der oberen Kante der Plastikabdeckung des Farbbands übereinstimmt. So erhalten Sie auf der nächsten Seite einen Rand von 8,5 mm (0,33 Zoll), d. h., der Druck beginnt 8,5 mm (0,33 Zoll) unterhalb der Perforierung. Wenn Sie einen Punkt 2,5 mm (0,1 Zoll) über der Perforierung markieren, erhalten Sie auf der nächsten Seite einen Rand von 8,5 mm (0,33 Zoll).

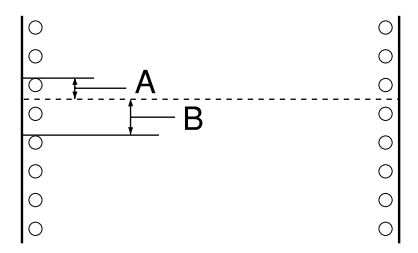

- A 2,5 mm (0,1 Zoll)
- B 8,5 mm (0,33 Zoll)
- 6. Drücken Sie nach Einstellen der Druckstartposition die Taste Pause, um den Mikroeinstellungsmodus zu beenden.

## <span id="page-27-0"></span>*Transportieren des Papiers zur Abtrennkante*

Wenn Sie den Schubtraktor verwenden, können Sie das Endlospapier nach Abschluss des Druckvorgangs mithilfe der Abtrennfunktion zur Abtrennkante des Druckers transportieren. So können Sie das gedruckte Dokument auf einfache Weise abtrennen. Wenn Sie den Druckvorgang fortsetzen, transportiert der Drucker das Papier automatisch zurück in die Druckstartposition, damit auch das Papier zwischen gedruckten Dokumenten genutzt wird.

Sie können die Abtrennfunktion auf zwei Arten verwenden: Manuell, indem Sie die Druckertaste Tear Off (Font) (Abtrennen (Schriftart)) verwenden, oder automatisch, indem Sie die Abtrennautomatik aktivieren.

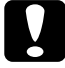

c*Achtung: Verwenden Sie niemals die Abtrennfunktion (im Folgenden erläutert), um Endlospapier mit Etiketten rückwärts zu transportieren, da sich die Etiketten von den Trägerblättern lösen und Papierstaus verursachen können.* 

### *Verwenden der Taste "Tear Off" (Abtrennen)*

Überprüfen Sie nach Beenden des Druckvorgangs, dass die Anzeigen Tear Off (Font) (Abtrennen (Schriftart)) nicht blinken. Drücken Sie dann die Taste Tear Off (Font) (Abtrennen (Schriftart)). Der Drucker transportiert das Papier vorwärts zur Abtrennkante.

### *Hinweis:*

*Wenn die Anzeigen* Tear Off (Font)(Abtrennen (Schriftart)) *blinken, befindet sich das Papier bereits in der Abtrennposition. Wenn Sie die Taste* Tear-Off (Font) (Abtrennen (Schriftart)) *erneut drücken, transportiert der Drucker das Papier in die nächste Druckstartposition.*

### *Automatisches Transportieren von Papier in die Abtrennposition*

Um gedruckte Dokumente automatisch in die Abtrennposition zu transportieren, muss die Abtrennautomatik aktiviert und die entsprechende Seitenlänge für Endlospapier im Modus Standardeinstellung ausgewählt sein. Anweisungen hierzu finden Sie unter ["Ändern von Standardeinstellungen".](#page-88-1)

Wenn die Abtrennautomatik aktiviert ist und der Drucker eine volle Datenseite oder einen Dokumenttransportbefehl ohne weitere Daten empfängt, wird das Papier automatisch in die Abtrennposition transportiert.

### <span id="page-28-0"></span>*Einstellen der Abtrennposition*

Wenn die Perforierung des Papiers nicht an der Abtrennkante ausgerichtet ist, können Sie die Perforierung mit der Mikroeinstellung in die Abtrennposition transportieren.

Gehen Sie folgendermaßen vor, um die Abtrennposition einzustellen:

c*Achtung: Verwenden Sie niemals den Papierzufuhrknopf, um die Abtrennposition einzustellen. Dadurch kann der Drucker beschädigt oder die Abtrennposition verstellt werden.*

### *Hinweis:*

*Die eingestellte Abtrennposition wird auch beim Ausschalten des Druckers beibehalten.*

- 1. Stellen Sie sicher, dass die Anzeigen Tear Off (Font) (Abtrennen (Schriftart)) blinken. (Das Papier befindet sich in der aktuellen Abtrennposition.) Möglicherweise müssen Sie das Papier durch Drücken der Taste Tear Off (Font) (Abtrennen (Schriftart)) in die Abtrennposition transportieren.
- 2. Öffnen Sie die Abdeckung der Papierführung.
- 3. Halten Sie die Taste Pause für ungefähr drei Sekunden gedrückt. Die Anzeige Pause beginnt zu blinken, und der Drucker wird in den Mikroeinstellungsmodus versetzt.
- 4. Drücken Sie die Taste LF/FF ♦ (Zeilen-/Seitenvorschub), um das Papier rückwärts zu transportieren bzw. die Taste Load/Eject  $\triangleq$ (Laden/Auswerfen), um das Papier vorwärts zu transportieren, bis die Perforierung des Papiers an der Abtrennkante ausgerichtet ist.

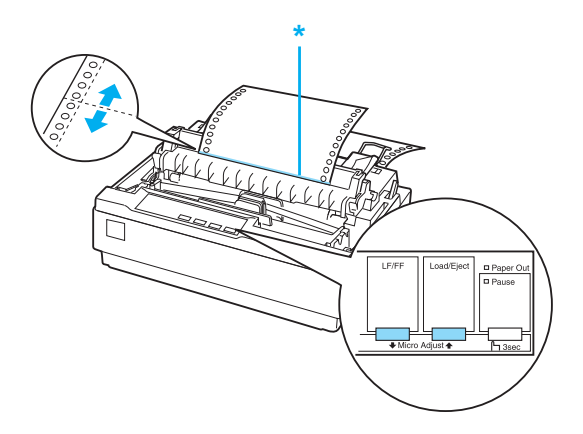

\* Abtrennkante

### *Hinweis:*

*Der Drucker hat vorgegebene Grenzwerte für die Abtrennposition. Beim Einstellen von Abtrennpositionen, die außerhalb dieser Werte liegen, erzeugt der Drucker ein akustisches Signal und unterbricht den Papiertransport.*

- 5. Drücken Sie nach Einstellen der Abtrennposition die Taste Pause, um den Mikroeinstellungsmodus zu beenden.
- 6. Trennen Sie die bedruckten Seiten ab.

Wenn Sie den Druckvorgang fortsetzen, transportiert der Drucker das Papier automatisch zurück in die Druckstartposition und startet den Druckvorgang.

## <span id="page-30-0"></span>*Drucken auf Einzelblattpapier*

Mithilfe der Papierführung des Druckers können Sie Einzelblattpapier blattweise in den Drucker einlegen. Ausführliche Angaben zu den Einzelblattpapiersorten, die Sie verwenden können, finden Sie unter "Papier".

Vergewissern Sie sich vor dem Bedrucken von Einzelblatt-Mehrfachformularen, Briefumschlägen oder anderen Spezialpapiersorten, dass sich der Papierstärkehebel in der entsprechenden Position befindet. Weitere Informationen finden Sie unter ["Drucken auf Spezialpapier".](#page-32-0)

### *Hinweis:*

- ❏ *Verwenden Sie den optionalen Einzelblatteinzug, um einen Stapel Einzelblattpapier einzulegen. Weitere Informationen finden Sie unter ["Installation und Verwendung von Zubehör"](#page-114-3).*
- ❏ *Ausführliche Angaben zu den Einzelblattpapiersorten, die Sie verwenden können, finden Sie unter "Druckerspezifikationen".*
- ❏ *In der Papierführung können Sie Einzelblatt-Mehrfachformulare ohne Kohlebeschichtung einlegen, die an der oberen Kante zusammengeklebt sind.*
- ❏ *Legen Sie Mehrfachformulare mit der geklebten Kante zuerst und der bedruckbaren Seite nach unten ein.*
- ❏ *Die Abbildungen in diesem Handbuch beziehen sich auf den LX-300+II. Der LX-1170II ist breiter als der LX-300+II. Die Erläuterungen gelten jedoch für beide Modelle.*

## <span id="page-31-0"></span>*Einlegen von einzelnen Blättern*

Gehen Sie folgendermaßen vor, um einzelne Blättern einzulegen:

1. Stellen Sie sicher, dass der Drucker ausgeschaltet ist. Vergewissern Sie sich außerdem, dass sich der Papierwahlhebel in der Einzelblattposition und die Papierführung in aufrechter Position befinden.

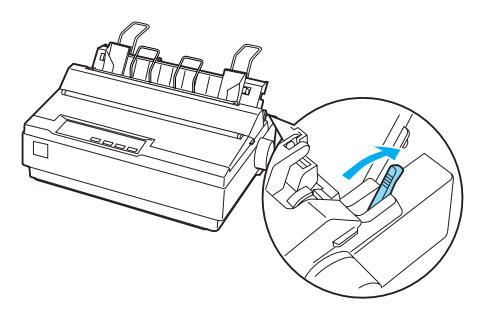

2. Verschieben Sie die linke Papierführungsschiene, bis sie in der markierten Position einrastet. Verschieben Sie dann die rechte Papierführungsschiene entsprechend der Papierbreite.

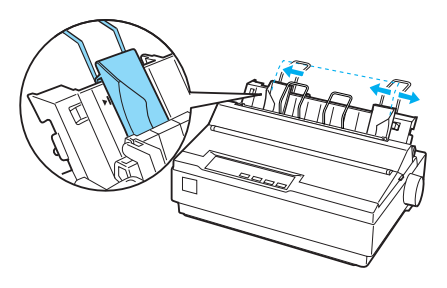

3. Legen Sie ein Blatt Papier zwischen den Papierführungsschienen bis zum Anschlag ein.

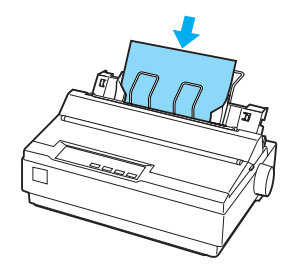

Für den normalen Gebrauch schalten Sie den Drucker ein, ohne weitere Tasten zu drücken. Sobald der Drucker Daten empfängt, beginnt der Druckvorgang.

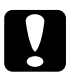

c*Achtung: Verwenden Sie den Papierzufuhrknopf auf der rechten Seite des Druckers nur, um im ausgeschalteten Zustand Papierstaus zu beseitigen. Andernfalls kann der Drucker beschädigt oder die Druckstartposition verstellt werden.*

## <span id="page-32-0"></span>*Drucken auf Spezialpapier*

Mit dem Drucker können Sie eine Vielzahl verschiedener Papiersorten, einschließlich Mehrfachformulare, Etiketten und Briefumschläge, bedrucken.

Bei Mehrfachformularen sollten Sie einen beidseitigen Rand von mindestens 13 mm (0,5 Zoll) einhalten. Weitere Informationen zum bedruckbaren Bereich von Briefumschlägen finden Sie unter "Druckerspezifikationen".

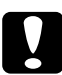

c*Achtung: Stellen Sie sicher, dass beim Drucken von Mehrfachformularen, schwerem Papier oder Briefumschlägen die Einstellungen der Anwendungssoftware mit den zulässigen Druckbereichen der Medien übereinstimmen. Das Drucken über die Kanten dieser Papiersorten hinaus kann zu Schäden am Druckkopf führen.*

## <span id="page-33-0"></span>*Einstellen des Papierstärkehebels*

Bevor Sie auf Spezialpapier drucken können, muss der Papierstärkehebel entsprechend eingestellt werden.

Führen Sie zum Einstellen des Papierstärkehebels die folgenden Anweisungen aus:

1. Schalten Sie den Drucker aus, und öffnen Sie die Druckerabdeckung. Der Papierstärkehebel befindet sich auf der linken Seite des Druckers. Die Zahlen neben dem Hebel geben die eingestellte Papierstärke an.

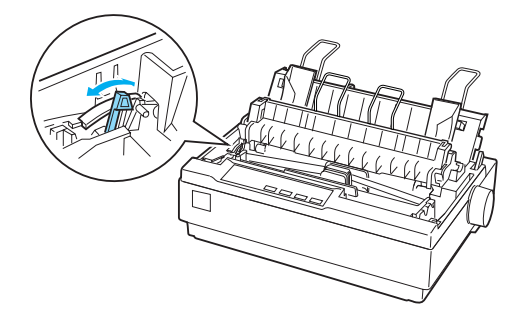

2. Wählen Sie anhand folgender Tabelle die entsprechende Papierstärke aus.

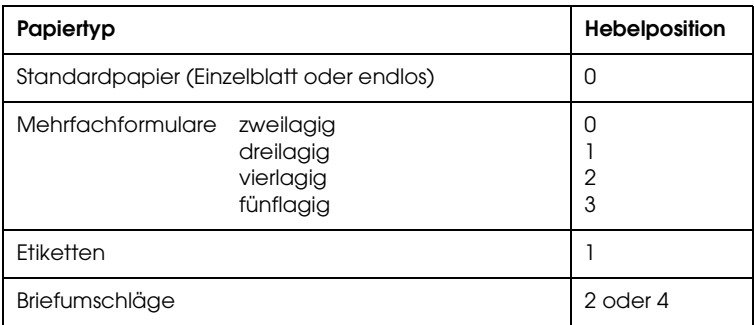

3. Schließen Sie die Druckerabdeckung.

## <span id="page-34-0"></span>*Mehrfachformulare*

Sie können Mehrfachformulare ohne Kohlebeschichtung aus Einzelblatt- oder Endlospapier mit bis zu vier Lagen (das Original und drei Kopien) verwenden. Stellen Sie vor dem Drucken den Papierstärkehebel in die entsprechende Position, wie im vorigen Abschnitt beschrieben. Mit folgenden Hinweisen erzielen Sie ein optimales Druckergebnis:

- ❏ Verwenden Sie ausschließlich Endlosmehrfachformulare, die durch Punktklebung oder seitliche Crimplock-Heftung zusammengefügt sind. Verwenden Sie niemals Endlosmehrfachformulare, die durch Metallklammern, Klebeband oder durchgehende Klebung zusammengefügt sind.
- ❏ Verwenden Sie nur Einzelblatt-Mehrfachformulare, die ausschließlich an der oberen Kante geklebt sind. Legen Sie die Formulare mit der geklebten Kante zuerst in den Drucker ein.
- ❏ Verwenden Sie Mehrfachformulare nur, wenn Sie weder zerknittert noch gewellt sind.
- ❏ Verwenden Sie zum Justieren der Ladeposition Ihre Anwendungssoftware, oder ändern Sie die Ladeposition an, wie unter ["Einstellen der Druckstartposition"](#page-24-0) beschrieben.
- ❏ Wenn Sie Endlosmehrfachformulare mit seitlicher Crimplock-Heftung verwenden, sind die Kopien möglicherweise nicht entsprechend dem Original ausgerichtet. Heben Sie in diesem Fall die Papierführung an.

## <span id="page-35-0"></span>*Etiketten*

Um Etiketten zu bedrucken, müssen Sie den Traktor als Zugtraktor verwenden und Papier über den unteren Papierschacht zuführen. Stellen Sie den Papierstärkehebel auf die entsprechende Position für den Etikettendruck, wie in Abschnitt "Einstellen des [Papierstärkehebels"](#page-33-0) beschrieben. Beachten Sie folgende Hinweise:

- ❏ Verwenden Sie Etiketten, die auf Endlospapier mit Transportlöchern für einen Traktor aufgeklebt sind. Drucken Sie Etiketten nicht als Einzelblattpapier, da das glatte Trägerpapier leicht verrutscht.
- ❏ Legen Sie Etiketten auf die gleiche Weise wie normales Endlospapier ein. Anweisungen zum Einlegen finden Sie unter ["Drucken mit dem Zugtraktor".](#page-19-1)
- ❏ Da Etiketten empfindlich gegen Temperaturschwankungen und Luftfeuchtigkeit sind, sollten sie nur unter normalen Betriebsbedingungen verwendet werden.
- ❏ Lassen Sie zwischen den Druckaufträgen keine Etiketten im Drucker, da diese sich um die Druckwalze legen und einen Papierstau verursachen können, wenn Sie erneut drucken.
- ❏ Trennen Sie zum Entfernen von geladenen Etiketten den Vorrat an der Unterseite des Druckers ab, und drücken Sie die Taste LF/FF (Zeilen-/Seitenvorschub), um die restlichen Etiketten aus dem Drucker zu transportieren.

c*Achtung: Transportieren Sie Etiketten niemals rückwärts durch den Drucker, da sie sich leicht vom Trägerblatt lösen und einen Papierstau verursachen können. Wenden Sie sich an Ihren Fachhändler, wenn ein Etikett im Drucker haften bleibt.*
## *Briefumschläge*

In der Papierführung können einzelne Briefumschläge eingelegt werden. Beachten Sie folgende Hinweise:

- ❏ Stellen Sie vor dem Drucken von Briefumschlägen den Papierstärkehebel auf die entsprechende Position. Weitere Informationen finden Sie unter "Einstellen des [Papierstärkehebels".](#page-33-0)
- **□** Führen Sie die Anweisungen unter "Einlegen von einzelnen [Blättern"](#page-31-0) aus, um einen Briefumschlag einzulegen. Legen Sie den Briefumschlag mit der breiten Kante zuerst und der bedruckbaren Seite nach unten ein. Legen Sie den Briefumschlag zwischen den Papierführungen ein, und drücken Sie ihn auf die Unterlage, bis er eingezogen wird.
- ❏ Verwenden Sie Briefumschläge nur bei normaler Temperatur und Luftfeuchtigkeit.
- ❏ Stellen Sie sicher, dass die Druckeinstellungen genau mit dem Druckbereich übereinstimmen.
- ❏ Der Druckkopf darf sich nicht über die Seitenränder von Briefumschlägen oder anderen dickeren Papiersorten hinausbewegen. (Ausführliche Angaben finden Sie unter "Druckerspezifikationen".) Es wird empfohlen, vor dem Bedrucken von Briefumschlägen einen Testdruck mit normalem Einzelblattpapier durchzuführen.

# *Druckersoftware*

### *Informationen zur Druckersoftware*

Die Epson-Software beinhaltet die Druckertreiber-Software sowie EPSON Status Monitor 3.

Der Druckertreiber ist ein Programm, das der Computer zur Steuerung des Druckers benötigt. Der Druckertreiber muss installiert werden, damit Softwareanwendungen unter Windows die Möglichkeiten des Druckers vollständig nutzen können.

Das Programm EPSON Status Monitor 3 ermöglicht eine Überwachung des Druckerstatus, gibt Warnmeldungen beim Auftreten eines Fehlers aus und bietet Tipps zur Fehlerbehebung. EPSON Status Monitor 3 wird automatisch zusammen mit dem Druckertreiber installiert. Wenn Sie EPSON Status Monitor 3 später installieren möchten, finden Sie Anweisungen unter ["Installieren von EPSON Status Monitor 3"](#page-57-0).

#### *Hinweis:*

- ❏ *Vergewissern Sie sich, bevor Sie fortfahren, dass der Druckertreiber gemäß der Beschreibung auf dem Blatt "Hier starten" auf dem Computer installiert wurde.*
- ❏ *Stellen Sie sicher, dass die Software auf ESC/P eingestellt ist. Die Druckertreiber-Software und EPSON Status Monitor 3 funktionieren nur im ESC/P-Modus.*

# <span id="page-38-0"></span>*Verwenden des Druckertreibers unter Windows Me und 98*

Der Druckertreiber kann aus Windows-Anwendungen oder direkt über das Windows-Startmenü aufgerufen werden.

- ❏ Wenn Sie den Druckertreiber aus einer Windows-Anwendung aufrufen, gelten alle Einstellungen, die Sie vornehmen, nur für diese Anwendung. Weitere Informationen finden Sie unter ["Zugreifen auf den Druckertreiber über eine](#page-39-0)  [Windows-Anwendung"](#page-39-0).
- ❏ Wenn Sie den Druckertreiber über das Startmenü aufrufen, gelten die Einstellungen, die Sie vornehmen, für alle Anwendungen. Weitere Informationen finden Sie unter ["Zugreifen auf den Druckertreiber über das Startmenü"](#page-41-0).
- ❏ Die Abbildungen in den folgenden Abschnitten beziehen sich auf den LX-1170II. Benutzer des LX-300+II können den Modellnamen durch LX-300+II ersetzen. Die Anleitungen sind für beide Modelle identisch.

Weitere Informationen zur Kontrolle und Änderung der Druckertreibereinstellungen finden Sie unter "Ändern der [Druckertreibereinstellungen"](#page-42-0).

#### *Hinweis:*

*Die Einstellungen vieler Windows-Anwendungen haben eine höhere Priorität als die Einstellungen des Druckertreibers. Bei einigen ist dies jedoch nicht der Fall, deshalb müssen Sie sicherstellen, dass die Druckertreibereinstellungen Ihren Anforderungen entsprechen.*

## <span id="page-39-0"></span>*Zugreifen auf den Druckertreiber über eine Windows-Anwendung*

Führen Sie die folgenden Schritte aus, um den Druckertreiber aus einer Windows-Anwendung aufzurufen:

1. Wählen Sie im Menü Datei Ihrer Anwendung den Befehl Drucker einrichten oder Drucken aus. Sobald das Dialogfeld Drucken oder Drucker einrichten angezeigt wird, vergewissern Sie sich, dass Ihr Drucker in der Dropdownliste Name ausgewählt ist.

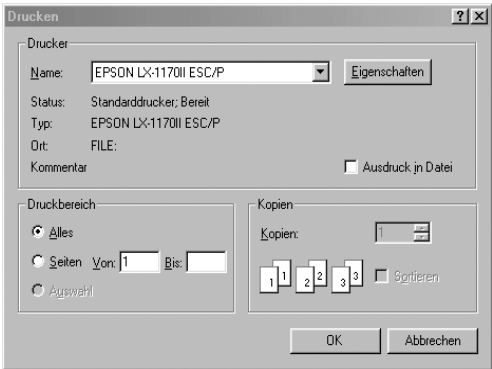

2. Klicken Sie auf Drucker, Einrichten, Eigenschaften oder Optionen. (Welche dieser Schaltflächen angezeigt wird, ist abhängig von der jeweiligen Anwendung. Unter Umständen müssen Sie auf eine Kombination der genannten Schaltflächen klicken.) Das Fenster Eigenschaften mit den Menüs Papier, Grafik und Geräteoptionen wird angezeigt. Auf diesen Registerkarten finden Sie die Druckertreibereinstellungen.

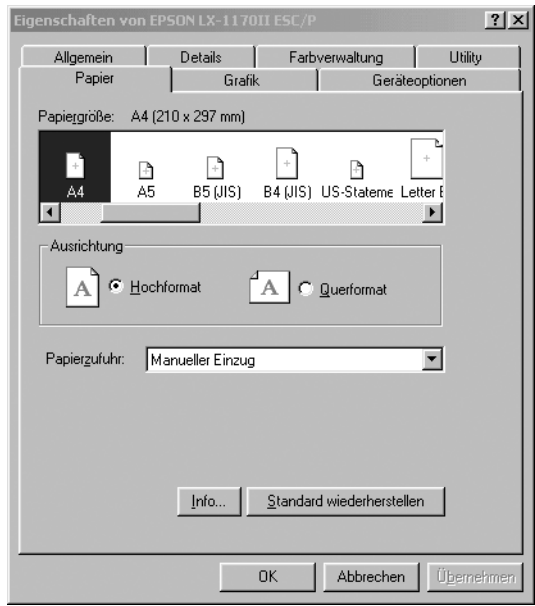

3. Klicken Sie zum Anzeigen eines Menüs auf die entsprechende Registerkarte am oberen Rand des Fensters. Weitere Informationen zum Ändern der Einstellungen finden Sie unter ["Ändern der Druckertreibereinstellungen"](#page-42-0).

## <span id="page-41-0"></span>*Zugreifen auf den Druckertreiber über das Startmenü*

Führen Sie diese Schritte aus, um über das Startmenü auf den Druckertreiber zuzugreifen:

- 1. Klicken Sie auf die Schaltfläche Start, und zeigen Sie dann auf Einstellungen.
- 2. Klicken Sie auf Drucker.
- 3. Klicken Sie mit der rechten Maustaste auf das Symbol für Ihren Drucker, und klicken Sie dann auf Eigenschaften. Auf dem Bildschirm wird das Dialogfeld Eigenschaften mit den Registerkarten Papier, Grafik, Geräteoptionen und Utility angezeigt. Auf diesen Registerkarten finden Sie die Druckertreibereinstellungen.
- 4. Klicken Sie zum Anzeigen eines Menüs auf die entsprechende Registerkarte am oberen Rand des Fensters. Weitere Informationen zum Ändern der Einstellungen finden Sie unter ["Ändern der Druckertreibereinstellungen".](#page-42-0)

# <span id="page-42-0"></span>*Ändern der Druckertreibereinstellungen*

Der Druckertreiber enthält sieben Menüs: Papier, Grafik, Geräteoptionen, Allgemein, Details, Utility und Freigabe. Einen Überblick über die verfügbaren Einstellungen finden Sie unter ["Übersicht über die Druckertreibereinstellungen".](#page-49-0) Zusätzlich können Sie die Onlinehilfe aufrufen, indem Sie mit der rechten Maustaste auf Elemente im Druckertreiber klicken und die Option Direkthilfe auswählen.

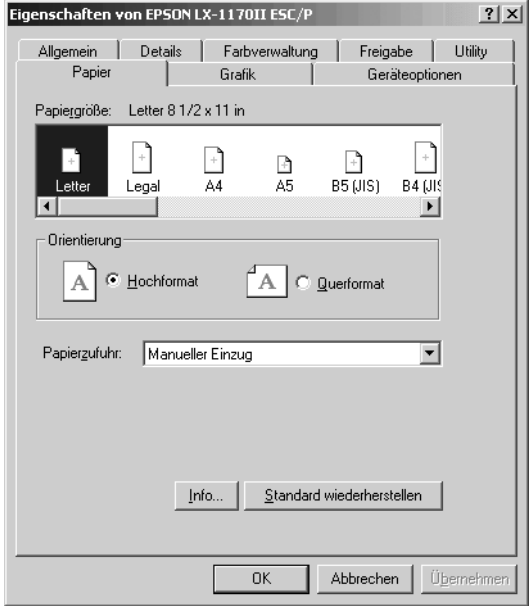

Wenn Sie alle Druckertreibereinstellungen vorgenommen haben, klicken Sie auf OK, um die Einstellungen zu übernehmen. Klicken Sie auf Standard wiederherstellen, wenn Sie die Einstellungen auf ihre Standardwerte zurücksetzen möchten.

Sobald Sie die Druckertreibereinstellungen überprüft und ggf. angepasst haben, können Sie mit dem Drucken beginnen.

# <span id="page-43-0"></span>*Verwenden des Druckertreibers unter Windows XP, 2000 und Windows NT 4.0*

Der Druckertreiber kann aus Windows-Anwendungen oder direkt über das Windows-Startmenü aufgerufen werden.

- ❏ Wenn Sie den Druckertreiber aus einer Windows-Anwendung aufrufen, gelten alle Einstellungen, die Sie vornehmen, nur für diese Anwendung. Weitere Informationen finden Sie unter "Zugreifen auf den Druckertreiber über eine [Windows-Anwendung".](#page-44-0)
- ❏ Wenn Sie den Druckertreiber über das Startmenü aufrufen, gelten die Einstellungen, die Sie vornehmen, für alle Anwendungen. Weitere Informationen finden Sie unter ["Zugreifen auf den Druckertreiber über das Startmenü".](#page-47-0)
- ❏ Die Abbildungen in den folgenden Abschnitten beziehen sich auf den LX-1170II. Benutzer des LX-300+II können den Modellnamen durch LX-300+II ersetzen. Die Anleitungen sind für beide Modelle identisch.

Weitere Informationen zur Kontrolle und Änderung der Druckertreibereinstellungen finden Sie unter "Ändern der [Druckertreibereinstellungen".](#page-48-0)

#### *Hinweis:*

*Die Einstellungen vieler Windows-Anwendungen haben eine höhere Priorität als die Einstellungen des Druckertreibers. Bei einigen ist dies jedoch nicht der Fall, deshalb müssen Sie sicherstellen, dass die Druckertreibereinstellungen Ihren Anforderungen entsprechen.*

## <span id="page-44-0"></span>*Zugreifen auf den Druckertreiber über eine Windows-Anwendung*

Führen Sie die folgenden Schritte aus, um den Druckertreiber aus einer Windows-Anwendung aufzurufen:

#### *Hinweis:*

*Die im folgenden Abschnitt aufgeführten Beispiele beziehen sich auf das Betriebssystem Windows 2000. Die Darstellung unterscheidet sich möglicherweise von den tatsächlichen Bildschirmanzeigen. Die Anweisungen sind jedoch dieselben.*

1. Wählen Sie im Menü Datei Ihrer Anwendung den Befehl Drucker einrichten oder Drucken aus. Sobald das Dialogfeld Drucken oder Drucker einrichten angezeigt wird, vergewissern Sie sich, dass Ihr Drucker in der Dropdownliste Name ausgewählt ist.

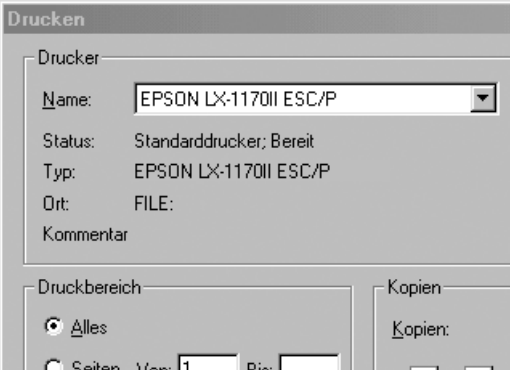

2. Klicken Sie auf Drucker, Einrichten, Eigenschaften oder Optionen. (Welche dieser Schaltflächen angezeigt wird, ist abhängig von der jeweiligen Anwendung. Unter Umständen müssen Sie auf eine Kombination der genannten Schaltflächen klicken.) Das Fenster Dokumenteigenschaften mit den Menüs Layout und Papier/Qualität wird angezeigt. Auf diesen Registerkarten finden Sie die Druckertreibereinstellungen.

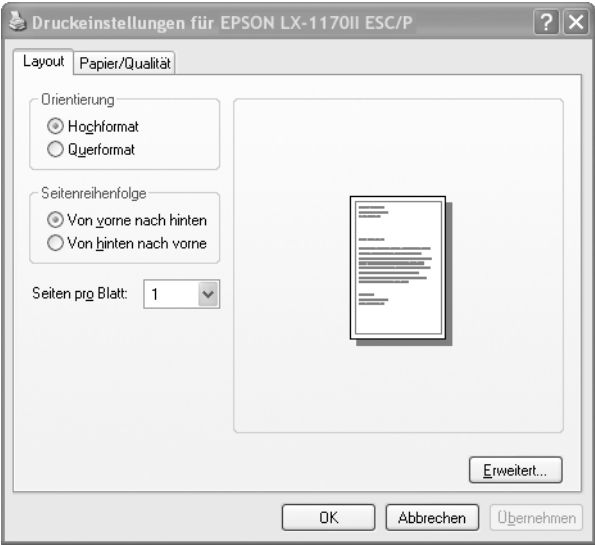

3. Klicken Sie zum Anzeigen eines Menüs auf die entsprechende Registerkarte am oberen Rand des Fensters. Weitere Informationen zum Ändern der Druckertreibereinstellungen finden Sie unter ["Ändern der Druckertreibereinstellungen"](#page-48-0).

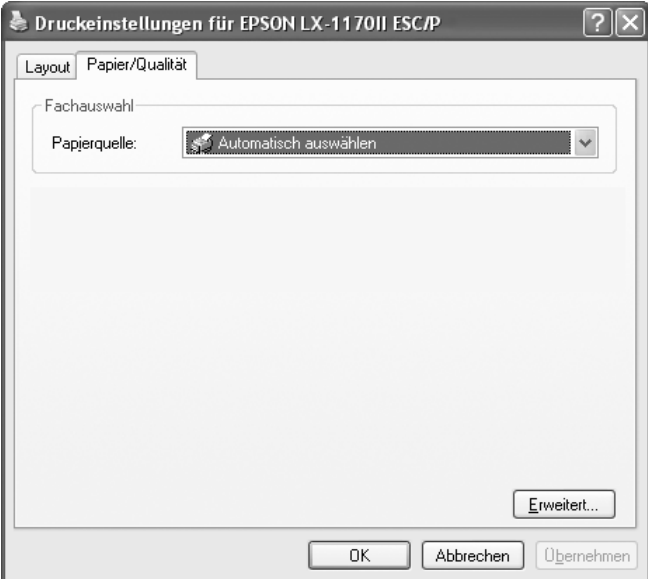

## <span id="page-47-0"></span>*Zugreifen auf den Druckertreiber über das Startmenü*

Führen Sie diese Schritte aus, um über das Startmenü auf den Druckertreiber zuzugreifen:

#### *Hinweis:*

*Die folgenden Bildschirmanzeigen dieses Verfahrens beziehen sich auf das Betriebssystem Windows 2000. Die Darstellung unterscheidet sich möglicherweise von den tatsächlichen Bildschirmanzeigen. Die Anweisungen sind jedoch dieselben.*

- 1. Klicken Sie auf die Schaltfläche Start, und zeigen Sie dann auf Einstellungen.
- 2. Klicken Sie auf Drucker.
- 3. Klicken Sie mit der rechten Maustaste auf das Symbol für Ihren Drucker, und klicken Sie dann auf Druckeinstellungen (Windows XP und 2000) bzw. Standardeinstellungen für Dokument (Windows NT 4.0). Das Fenster Dokumenteigenschaften wird mit den Menüs Layout und Papier/Qualität angezeigt. Auf diesen Registerkarten finden Sie die Druckertreibereinstellungen.

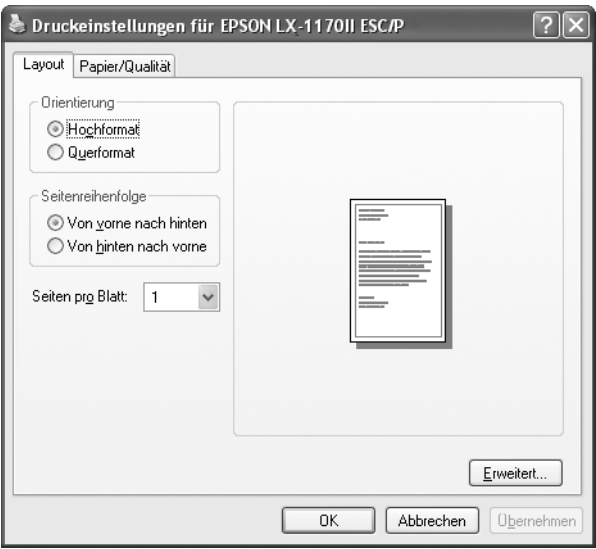

Klicken Sie mit der rechten Maustaste auf das Druckersymbol, und klicken Sie dann auf Eigenschaften, um das Fenster Eigenschaften mit den Menüs anzuzeigen, in denen Sie die Einstellungen des Druckertreibers vornehmen können.

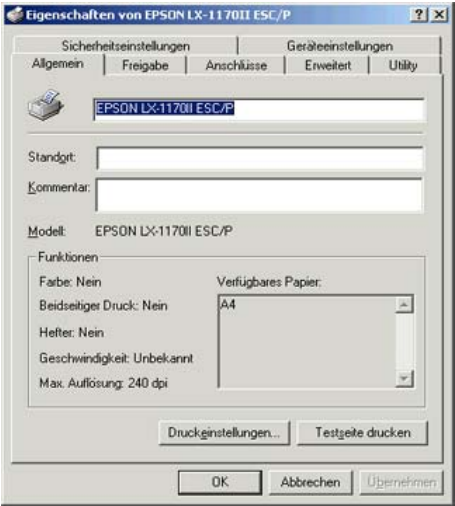

4. Klicken Sie zum Anzeigen eines Menüs auf die entsprechende Registerkarte am oberen Rand des Fensters. Weitere Informationen zum Ändern der Einstellungen finden Sie unter ["Übersicht über die Druckertreibereinstellungen".](#page-49-0)

# <span id="page-48-0"></span>*Ändern der Druckertreibereinstellungen*

Der Druckertreiber enthält zwei Menüs, in denen Sie die Einstellungen des Druckertreibers ändern können: Layout und Papier/Qualität. Sie können die Einstellungen auch im Menü Utility in der Druckersoftware ändern. Einen Überblick über die verfügbaren Einstellungen finden Sie unter "Übersicht über die [Druckertreibereinstellungen".](#page-49-0) Zusätzlich können Sie die Onlinehilfe aufrufen, indem Sie mit der rechten Maustaste auf Elemente im Druckertreiber klicken und die Option Direkthilfe auswählen.

Wenn Sie alle Druckertreibereinstellungen vorgenommen haben, klicken Sie auf OK, um die Einstellungen zu übernehmen, oder klicken Sie auf Abbrechen, um die Änderungen rückgängig zu machen.

Sobald Sie die Einstellungen des Druckertreibers überprüft und ggf. angepasst haben, können Sie mit dem Drucken beginnen.

# <span id="page-49-0"></span>*Übersicht über die Druckertreibereinstellungen*

Die folgenden Tabellen enthalten eine Übersicht über die Einstellungen des Druckertreibers unter Windows. Beachten Sie, dass einige Einstellungen nicht in allen Windows-Versionen verfügbar sind.

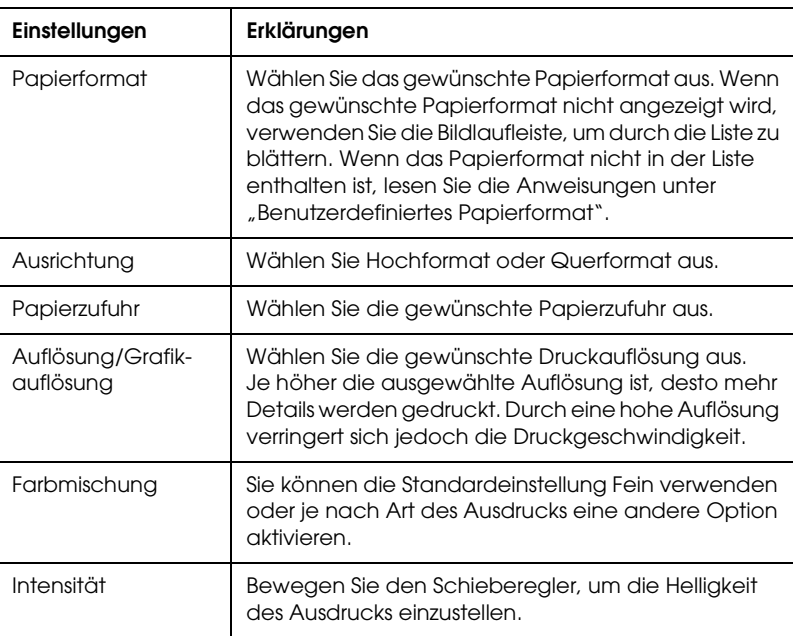

### *Druckereinstellungen*

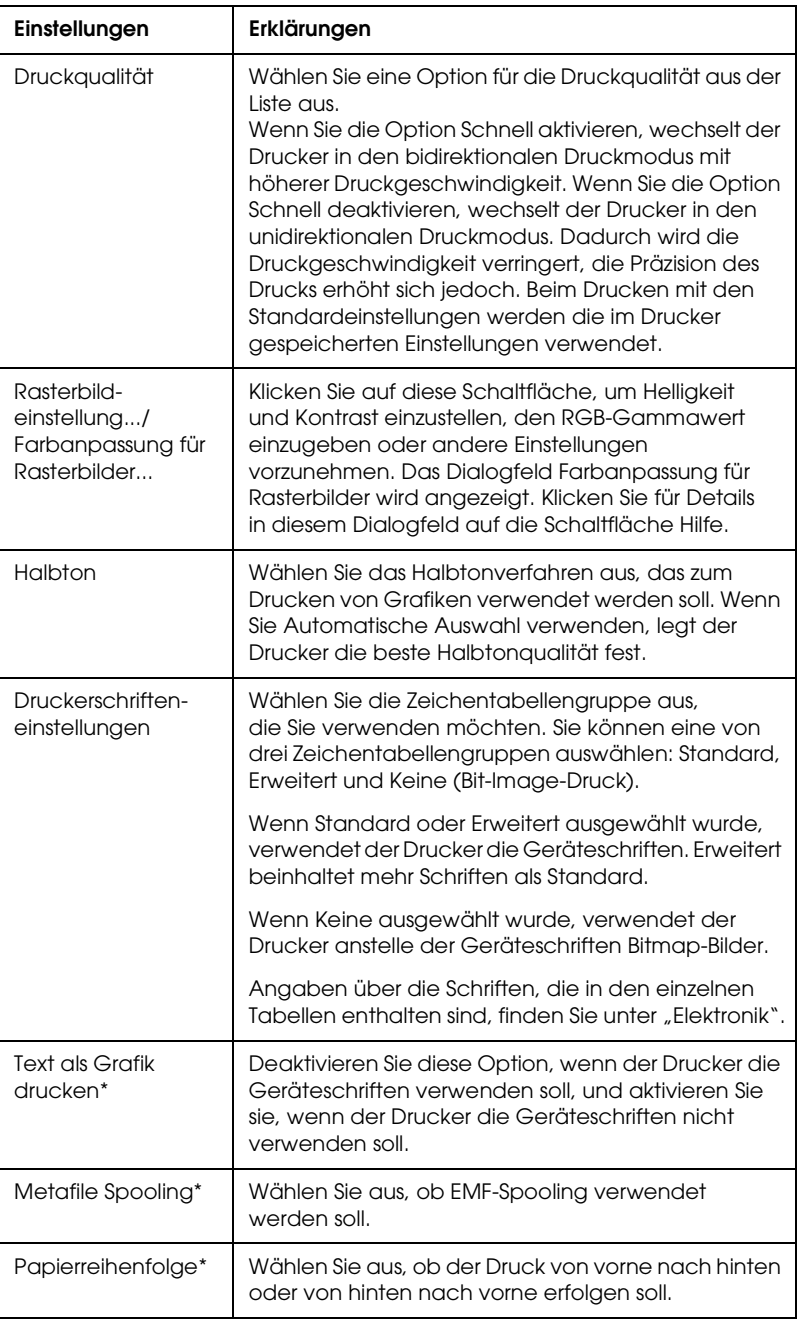

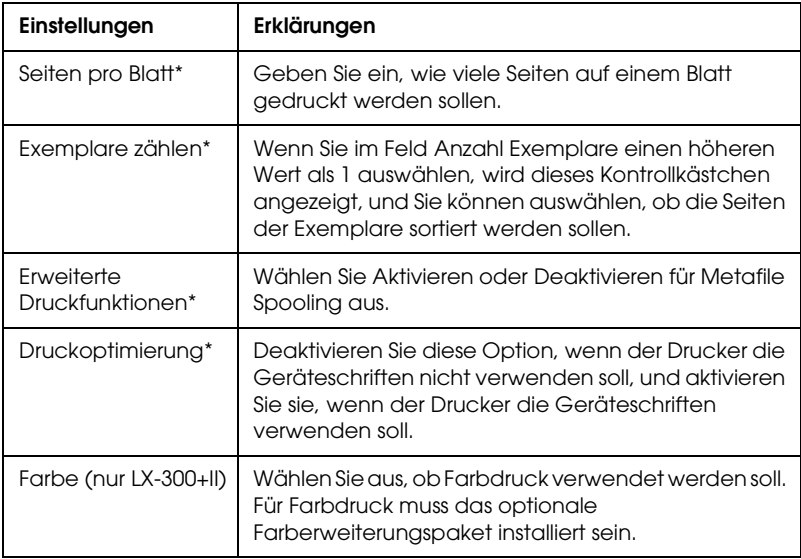

\* Weitere Informationen finden Sie in der Hilfe zu Windows.

### <span id="page-52-0"></span>*Benutzerdefiniertes Papierformat*

Wenn ein gewünschtes Papier nicht in der Dropdownliste Papierformat enthalten ist, können Sie das Format zur Liste hinzufügen.

### **Windows Me und 98:**

Klicken Sie auf Benutzerdefiniert oder Benutzerdefinierte Größe, und geben Sie das Papierformat in das angezeigte Dialogfeld ein.

### **Windows XP, 2000 und Windows NT 4.0:**

1. Klicken Sie unter Windows 2000 oder Windows NT 4.0 auf Start, zeigen Sie auf Einstellungen, und klicken Sie auf Drucker.

Klicken Sie unter Windows XP Professional auf Start und dann auf Drucker und Faxgeräte.

Klicken Sie unter Windows XP Home Edition auf Start, Systemsteuerung und anschließend auf Drucker und Faxgeräte.

- 2. Klicken Sie auf das Symbol EPSON LX-300+II ESC/P oder EPSON LX-1170II ESC/P .
- 3. Wählen Sie im Menü Datei die Option Servereigenschaften aus.
- 4. Markieren Sie Neues Formular erstellen.
- 5. Definieren Sie das Papierformat durch Angabe der Maße in den entsprechenden Feldern.
- 6. Klicken Sie auf Formular speichern und anschließend auf OK.

### *Überwachungseinstellungen*

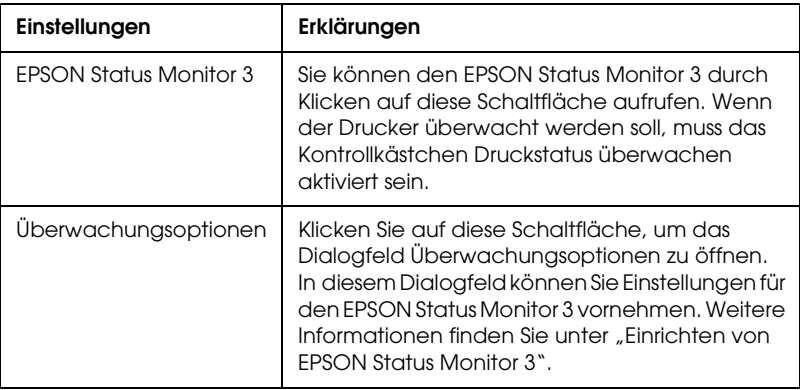

## *Verwenden von EPSON Status Monitor 3*

EPSON Status Monitor 3 ist verfügbar für Windows XP, Me, 98, 95, 2000 und Windows NT 4.0. Dieses Programm ermöglicht Ihnen die Überwachung des Druckerstatus, warnt Sie beim Auftreten von Druckerfehlern und bietet Hinweise zur Fehlerbehebung.

EPSON Status Monitor 3 ist unter folgenden Bedingungen verfügbar:

- ❏ Der Drucker ist über die parallele Schnittstelle [LPT1] oder den USB-Anschluss direkt an den Hostcomputer angeschlossen.
- ❏ Das System ist für bidirektionale Kommunikation konfiguriert.

EPSON Status Monitor 3 wird zusammen mit dem Druckertreiber installiert, wenn Sie bei der Treiberinstallation entsprechend den Anweisungen auf dem Blatt *Hier starten* vorgegangen sind. Richten Sie EPSON Status Monitor 3 für die Freigabe des Druckers so ein, dass der freigegebene Drucker auf dem Druckerserver überwacht werden kann. Weitere Informationen hierzu finden Sie unter ["Einrichten von EPSON Status Monitor 3"](#page-54-0) und "Freigeben [des Druckers".](#page-58-0)

### *Hinweis:*

*Wenn Sie den Treiber mit der Methode "Point and Print" installieren, funktioniert EPSON Status Monitor 3 möglicherweise nicht einwandfrei. Wenn Sie EPSON Status Monitor 3 verwenden möchten,*  installieren Sie den Treiber neu, wie auf dem Blatt "Hier starten" *beschrieben.*

Lesen Sie vor der Verwendung von EPSON Status Monitor 3 die Datei README auf der Benutzer-CD-ROM. Diese Datei enthält die neuesten Informationen zum Utility.

## <span id="page-54-0"></span>*Einrichten von EPSON Status Monitor 3*

Beachten Sie diese Schritte zum Einrichten von EPSON Status Monitor 3:

1. Rufen Sie die Registerkarte Utility auf, wie im Abschnitt ["Verwenden des Druckertreibers unter Windows Me und 98"](#page-38-0)  bzw. "Verwenden des Druckertreibers unter Windows XP, [2000 und Windows NT 4.0"](#page-43-0) beschrieben.

2. Klicken Sie auf die Schaltfläche Überwachungsoptionen. Das Dialogfeld Überwachungsoptionen wird angezeigt.

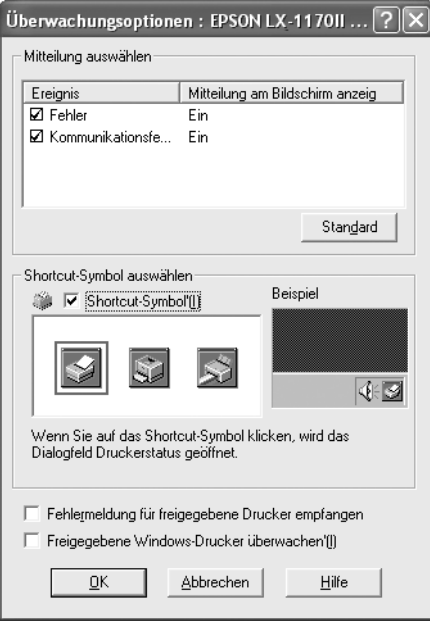

3. Die folgenden Einstellungen sind verfügbar:

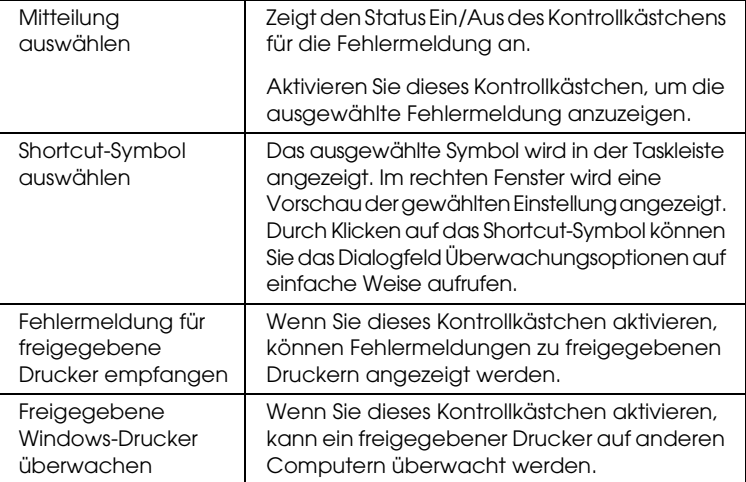

*Hinweis:*

*Klicken Sie auf die Schaltfläche* Standard*, um die Standardeinstellungen für alle Optionen wiederherzustellen.*

## *Aufrufen von EPSON Status Monitor 3*

Wählen Sie eine der folgenden Methoden zum Aufrufen von EPSON Status Monitor 3:

- ❏ Doppelklicken Sie auf das Druckersymbol in der Taskleiste. Um der Taskleiste ein Shortcut-Symbol hinzuzufügen, rufen Sie das Menü Utility auf, und folgen Sie den Anweisungen.
- ❏ Rufen Sie im Druckertreiber die Registerkarte Utility auf, und klicken Sie anschließend auf das Symbol EPSON Status Monitor 3. Wie Sie die Registerkarte Utility aufrufen können, erfahren Sie im Abschnitt "Verwenden des [Druckertreibers unter Windows Me und 98"](#page-38-0) bzw. ["Verwenden des Druckertreibers unter Windows XP, 2000](#page-43-0)  [und Windows NT 4.0".](#page-43-0)

Wenn Sie EPSON Status Monitor 3 wie oben beschrieben aufrufen, wird das Fenster Druckerstatus geöffnet.

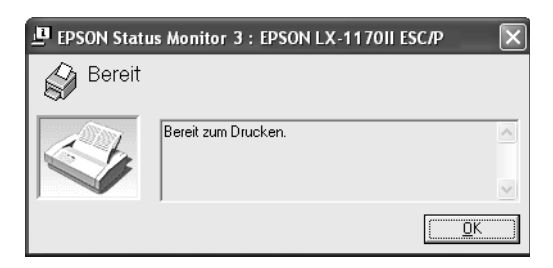

In diesem Fenster werden Informationen zum Druckerstatus angezeigt.

## <span id="page-57-0"></span>*Installieren von EPSON Status Monitor 3*

Gehen Sie folgendermaßen vor, um EPSON Status Monitor 3 zu installieren.

- 1. Stellen Sie sicher, dass der Drucker ausgeschaltet ist und Windows auf dem Computer ausgeführt wird.
- 2. Legen Sie die CD-ROM mit der Druckersoftware in das CD-ROM-Laufwerk ein.

#### *Hinweis:*

- ❏ *Wenn das Fenster zur Auswahl der Sprache angezeigt wird, wählen Sie Ihr Land aus.*
- ❏ *Wenn das Fenster* EPSON-Installationsprogramm *nicht automatisch angezeigt wird, doppelklicken Sie auf das Symbol*  Arbeitsplatz*, klicken Sie mit der rechten Maustaste auf das CD-ROM-Symbol, und klicken Sie im angezeigten Menü auf*  Öffnen*. Doppelklicken Sie anschließend auf* Epsetup.exe*.*
- 3. Klicken Sie auf Fortfahren. Wenn das Fenster mit der Software-Lizenzvereinbarung angezeigt wird, lesen Sie die Vereinbarung und klicken Sie auf Annehmen.
- 4. Klicken Sie auf Benutzerdefiniert.
- 5. Aktivieren Sie das Kontrollkästchen EPSON Status Monitor 3, und klicken Sie dann auf Installieren.
- 6. Prüfen Sie, ob im angezeigten Dialogfeld das Symbol für Ihren Drucker ausgewählt ist, und klicken Sie auf OK. Folgen Sie dann den Anweisungen am Bildschirm.
- 7. Klicken Sie auf OK, sobald die Installation abgeschlossen ist.

# *Einbinden des Druckers in ein Netzwerk*

### <span id="page-58-0"></span>*Freigeben des Druckers*

In diesem Abschnitt wird die Druckerfreigabe in einem normalen Windows-Netzwerk beschrieben.

Ein Drucker kann von allen Computern in einem Netzwerk verwendet werden, wenn er an einen der Computer direkt angeschlossen ist. Der Computer, an dem der Drucker direkt angeschlossen ist, wird als Druckerserver bezeichnet. Die anderen Computer sind Clients, die eine Berechtigung benötigen, um den Drucker mit dem Druckerserver gemeinsam zu verwenden. Die Clients verwenden den Drucker über den Druckerserver.

Nehmen Sie für den Druckerserver und die Clients unter Berücksichtigung der Version des Windows-Betriebssystems und Ihrer Zugriffsrechte auf das Netzwerk die geeigneten Einstellungen vor.

#### **Einrichten des Druckerservers**

- ❏ Informationen zu Windows Me oder 98 finden Sie unter ["Windows Me oder 98".](#page-59-0)
- ❏ Informationen zu Windows XP, 2000 und Windows NT 4.0 finden Sie unter ["Windows XP, 2000 oder Windows NT 4.0"](#page-62-0).

#### **Einrichten der Clients**

- ❏ Informationen zu Windows Me oder 98 finden Sie unter ["Windows Me oder 98".](#page-64-0)
- ❏ Informationen zu Windows XP und 2000 finden Sie unter ["Windows XP oder 2000".](#page-66-0)

❏ Informationen zu Windows NT 4.0 finden Sie unter ["Windows NT 4.0".](#page-70-0)

#### *Hinweis:*

- ❏ *Richten Sie EPSON Status Monitor 3 für die Freigabe des Druckers so ein, dass der freigegebene Drucker auf dem Druckerserver überwacht werden kann. Weitere Informationen finden Sie unter ["Einrichten von EPSON Status Monitor 3"](#page-54-0).*
- ❏ *Wenn Sie einen freigegebenen Drucker unter Windows* Me oder 98 *verwenden möchten, doppelklicken Sie auf dem Server in der Systemsteuerung auf das Symbol* Netzwerk*, und stellen Sie sicher, dass die Komponente* Datei- und Druckerfreigabe für Microsoft-Netzwerke *installiert ist. Vergewissern Sie sich anschließend, dass auf dem Server und den Clients das "IPX/SPX-kompatible Protokoll" oder das "TCP/IP-Protokoll" installiert ist.*
- ❏ *Es empfiehlt sich, auf Druckerserver und Clients das gleiche Netzwerksystem einzurichten und bereits vor der Druckerfreigabe alle Computer unter derselben Netzwerkverwaltung zusammenzufassen.*
- ❏ *Die Bildschirmanzeigen auf den folgenden Seiten können je nach verwendeter Version des Windows-Betriebssystems variieren.*

## <span id="page-59-1"></span>*Einrichten des Druckers als freigegebener Drucker*

### <span id="page-59-0"></span>*Windows Me oder 98*

Wenn auf dem Druckerserver Windows Me oder 98 installiert ist, gehen Sie zum Einrichten des Druckers folgendermaßen vor.

- 1. Klicken Sie auf Start, zeigen Sie auf Einstellungen, und klicken Sie auf Systemsteuerung.
- 2. Doppelklicken Sie auf das Symbol Netzwerk.
- 3. Klicken Sie im unter Konfiguration auf Datei- und Druckerfreigabe.
- 4. Aktivieren Sie das Kontrollkästchen Anderen Benutzern soll der Zugriff auf meine Drucker ermöglicht werden können., und klicken Sie auf OK.
- 5. Klicken Sie auf OK, um die Einstellungen zu übernehmen.

### *Hinweis:*

- ❏ *Wenn Sie zum Einlegen eines Datenträgers aufgefordert werden, legen Sie die CD-ROM mit Windows Me bzw. 98 in das CD-ROM-Laufwerk des Computers ein. Klicken Sie auf*  OK*, und folgen Sie den Anweisungen am Bildschirm.*
- ❏ *Starten Sie den Computer bei der entsprechenden Aufforderung neu, und fahren Sie anschließend mit den Einstellungen fort.*
- 6. Doppelklicken Sie in der Systemsteuerung auf das Symbol Drucker.
- 7. Klicken Sie mit der rechten Maustaste auf das Symbol für Ihren Drucker, und klicken Sie dann im Kontextmenü auf Freigabe.

8. Wählen Sie Freigegeben als, geben Sie im Feld Freigabename den Namen ein, und klicken Sie auf OK. Geben Sie, wenn gewünscht, einen Kommentar oder ein Kennwort ein.

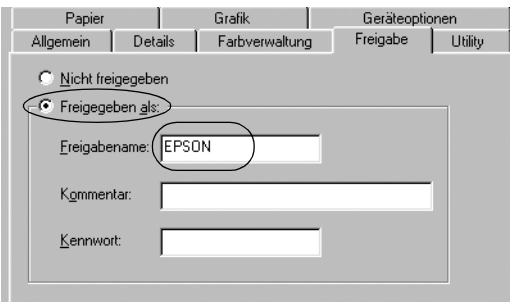

#### *Hinweis:*

- ❏ *Verwenden Sie keine Leerzeichen oder Bindestriche im Freigabenamen, da dies zu Fehlern führt.*
- ❏ *Richten Sie EPSON Status Monitor 3 für die Freigabe des Druckers so ein, dass der freigegebene Drucker auf dem Druckerserver überwacht werden kann. Weitere Informationen finden Sie unter ["Einrichten von EPSON Status Monitor 3"](#page-54-0).*

Als Nächstes müssen die Clients für die Verwendung des Druckers über das Netzwerk eingerichtet werden. Informationen hierzu finden Sie auf den folgenden Seiten.

- ❏ ["Windows Me oder 98"](#page-64-0)
- ❏ ["Windows XP oder 2000"](#page-66-0)
- $\Box$  ["Windows NT 4.0"](#page-70-0)

### <span id="page-62-0"></span>*Windows XP, 2000 oder Windows NT 4.0*

Wenn auf dem Druckerserver Windows XP, 2000 oder Windows NT 4.0 installiert ist, gehen Sie zum Einrichten des Druckerservers folgendermaßen vor.

#### *Hinweis:*

*Sie müssen sich unter Windows XP, 2000 und Windows NT 4.0 als Administrator auf dem lokalen Computer anmelden.*

- 1. Bei einem Druckerserver mit Windows 2000 oder Windows NT 4.0 klicken Sie auf Start, zeigen Sie auf Einstellungen, und klicken Sie dann auf Drucker. Bei einem Druckerserver mit Windows XP Professional klicken Sie auf Start und anschließend auf Drucker und Faxgeräte. Bei einem Druckerserver mit Windows XP Home Edition klicken Sie auf Start, dann auf Systemsteuerung und schließlich auf Drucker und Faxgeräte.
- 2. Klicken Sie mit der rechten Maustaste auf das Symbol für Ihren Drucker, und klicken Sie dann im Kontextmenü auf Freigabe.

Wenn unter Windows XP das folgende Dialogfeld angezeigt wird, klicken Sie entweder auf Netzwerkinstallations-Assistent oder Klicken Sie hier, um weitere Informationen über die Sicherheitsrisiken anzuzeigen und um Drucker freizugeben, ohne den Assistenten auszuführen. Folgen Sie in beiden Fällen den Anweisungen am Bildschirm.

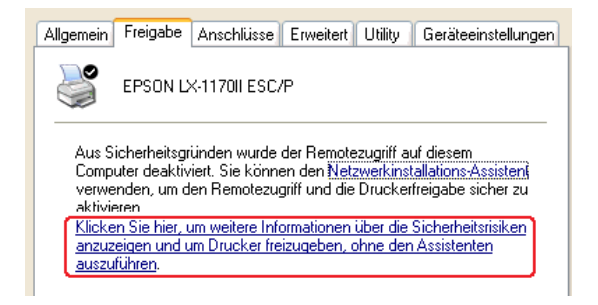

3. Wählen Sie bei einem Druckerserver mit Windows 2000 oder Windows NT 4.0 Freigegeben als (Windows 2000) bzw. Freigegeben (Windows NT 4.0) aus, geben Sie den Namen in das Feld Freigabename ein, und klicken Sie auf OK.

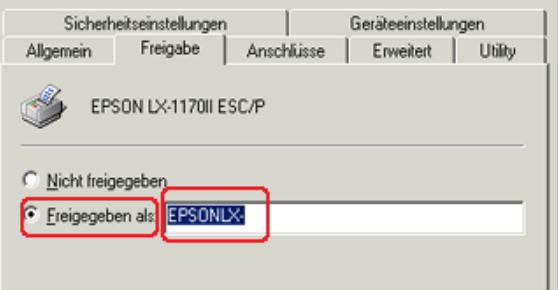

Wählen Sie bei einem Druckerserver mit Windows XP Drucker freigeben aus, geben Sie den Namen im Feld Freigabename ein, und klicken Sie auf OK.

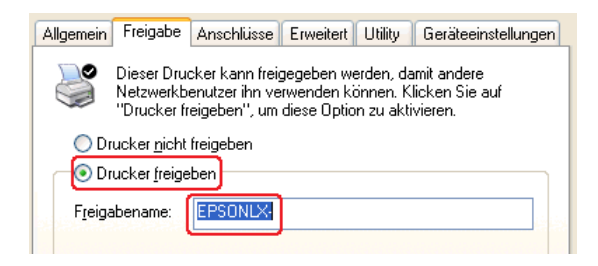

### *Hinweis:*

*Verwenden Sie keine Leerzeichen oder Bindestriche im Freigabenamen, da dies zu Fehlern führt.*

Als Nächstes müssen die Clients für die Verwendung des Druckers über das Netzwerk eingerichtet werden. Informationen hierzu finden Sie auf den folgenden Seiten:

- ❏ ["Windows Me oder 98"](#page-64-0)
- ❏ ["Windows XP oder 2000"](#page-66-0)
- $\Box$  ["Windows NT 4.0"](#page-70-0)

## *Einstellung für die Clients*

In diesem Abschnitt wird beschrieben, wie Sie in einem Netzwerk auf den freigegebenen Drucker zugreifen und den erforderlichen Druckertreiber installieren.

#### *Hinweis:*

- ❏ *Zur Freigabe des Druckers in einem Windows-Netzwerk müssen Sie den Druckerserver einrichten. Weitere Informationen finden Sie unter ["Einrichten des Druckers als freigegebener Drucker"](#page-59-1)  (Windows Me oder 98) bzw. ["Windows XP, 2000 oder](#page-62-0)  [Windows NT 4.0"](#page-62-0) (Windows XP, 2000 oder Windows NT 4.0).*
- ❏ *In diesem Abschnitt wird beschrieben, wie Sie in einem normalen Netzwerksystem über den Server auf den freigegebenen Drucker zugreifen (Microsoft-Arbeitsgruppe). Wenn Sie aufgrund des verwendeten Netzwerksystems keinen Zugriff auf den freigegebenen Drucker erhalten, wenden Sie sich an den Netzwerkadministrator.*
- ❏ *In diesem Abschnitt wird beschrieben, wie Sie über den Ordner*  Drucker *auf den freigegebenen Drucker zugreifen, um den Druckertreiber zu installieren. Sie können auf den freigegebenen Drucker auch über* Netzwerkumgebung *oder* Eigenes Netzwerk *auf dem Windows-Desktop zugreifen.*
- ❏ *Wenn Sie EPSON Status Monitor 3 auf den Clients verwenden möchten, müssen Sie den Druckertreiber und EPSON Status Monitor 3 auf den einzelnen Clients von CD-ROM installieren.*

### <span id="page-64-0"></span>*Windows Me oder 98*

Gehen Sie folgendermaßen vor, um die Clients unter Windows Me oder 98 einzurichten.

- 1. Klicken Sie auf Start, zeigen Sie auf Einstellungen, und klicken Sie anschließend auf Drucker.
- 2. Doppelklicken Sie auf das Symbol Neuer Drucker, und klicken Sie dann auf Weiter.
- 3. Wählen Sie Netzwerkdrucker aus, und klicken Sie auf Weiter.
- 4. Klicken Sie auf Durchsuchen. Das Dialogfeld Drucker suchen wird angezeigt.

#### *Hinweis:*

*Sie können als Netzwerkpfad oder Warteschlangennamen auch "\\(Name des Computers, der lokal mit dem freigegebenen Drucker verbunden ist)\(Name des freigegebenen Druckers)" eingeben.*

5. Klicken Sie auf den Computer oder Server, der mit dem freigegebenen Drucker verbunden ist, und dann auf den Namen des freigegebenen Druckers. Klicken Sie auf OK.

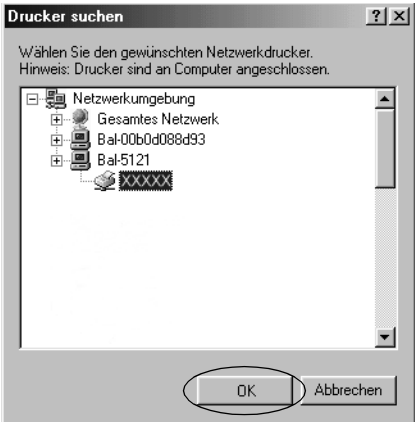

### *Hinweis:*

*Der Name des freigegebenen Druckers kann über den Computer oder Server, an den der Drucker angeschlossen ist, geändert werden. Den Namen des freigegebenen Druckers können Sie beim Netzwerkadministrator erfragen.*

6. Klicken Sie auf Weiter.

### *Hinweis:*

❏ *Wenn der Druckertreiber bereits auf dem Client installiert wurde, müssen Sie den neuen oder den aktuell installierten Druckertreiber auswählen. Wenn Sie zur Auswahl des Druckertreibers aufgefordert werden, wählen Sie den Druckertreiber entsprechend der Meldung aus.*

- ❏ *Wenn der Druckerserver unter Windows Me oder 98 ausgeführt wird, fahren Sie mit dem nächsten Schritt fort.*
- ❏ *Wenn auf dem Druckerserver nicht Windows Me oder 98 installiert ist, fahren Sie mit ["Installieren der Druckersoftware](#page-71-0)  [von CD-ROM"](#page-71-0) fort.*
- 7. Überprüfen Sie den Namen des freigegebenen Druckers, und geben Sie an, ob der Drucker als Standarddrucker verwendet werden soll. Klicken Sie auf OK, und folgen Sie den Anweisungen am Bildschirm.

### *Hinweis:*

*Sie können den Namen des freigegebenen Druckers ändern, sodass dieser nur auf dem Clientcomputer angezeigt wird.*

### <span id="page-66-0"></span>*Windows XP oder 2000*

Gehen Sie folgendermaßen vor, um die Clients unter Windows XP oder 2000 einzurichten.

Zur Installation des Druckertreibers für den freigegebenen Drucker müssen Sie als Hauptbenutzer angemeldet sein oder über weitergehende Zugriffsrechte verfügen. Administratorrechte sind nicht unbedingt erforderlich.

- 1. Klicken Sie auf Windows 2000-Clients auf Start, zeigen Sie auf Einstellungen, und klicken Sie dann auf Drucker. Klicken Sie bei Clients mit Windows XP auf Start und anschließend auf Drucker und Faxgeräte. Klicken Sie bei Clients mit Windows XP Home Edition auf Start, dann auf Systemsteuerung und schließlich auf Drucker und Faxgeräte.
- 2. Doppelklicken Sie unter Windows 2000 auf das Symbol Drucker hinzufügen, und klicken Sie anschließend auf Weiter.

Klicken Sie unter Windows XP im Menü Druckeraufgaben auf Drucker hinzufü.gen.

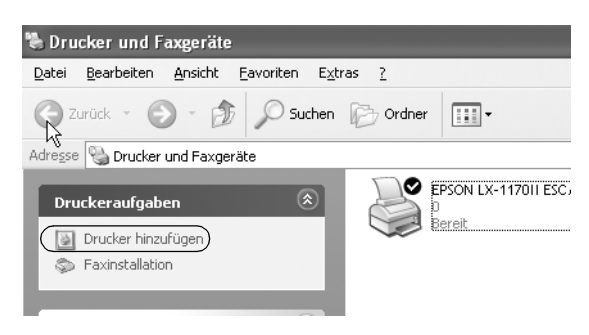

- 3. Wählen Sie unter Windows 2000 die Option Netzwerkdrucker oder unter Windows XP die Option Netzwerkdrucker oder Drucker, der an einen anderen Computer angeschlossen ist aus, und klicken Sie auf Weiter.
- 4. Unter Windows 2000 wählen Sie Druckernamen eingeben oder auf "Weiter" klicken, um nach dem Drucker zu suchen, und klicken Sie dann auf Weiter.

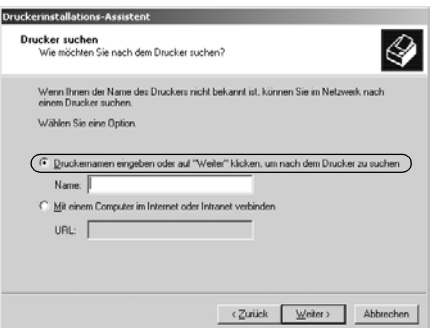

### *Hinweis:*

*Sie können auch den Namen des freigegebenen Druckers oder den Netzwerkpfad in das Feld* Name *eingeben, beispielsweise*  \\(Name des Computers, der lokal mit dem freigegebenen Drucker verbunden ist)\(Name des freigegebenen Druckers)*.*

Wählen Sie unter Windows XP Drucker suchen, und klicken Sie dann auf Weiter.

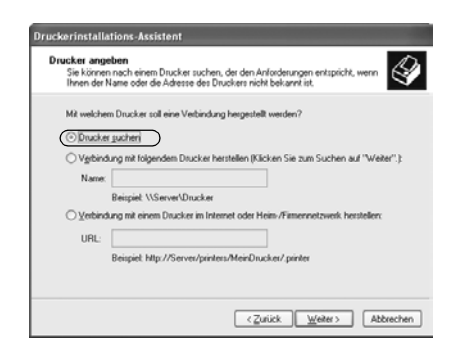

5. Klicken Sie auf das Symbol für den Computer oder Server, der mit dem freigegebenen Drucker verbunden ist, und anschließend auf den Namen des freigegebenen Druckers. Klicken Sie dann auf Weiter.

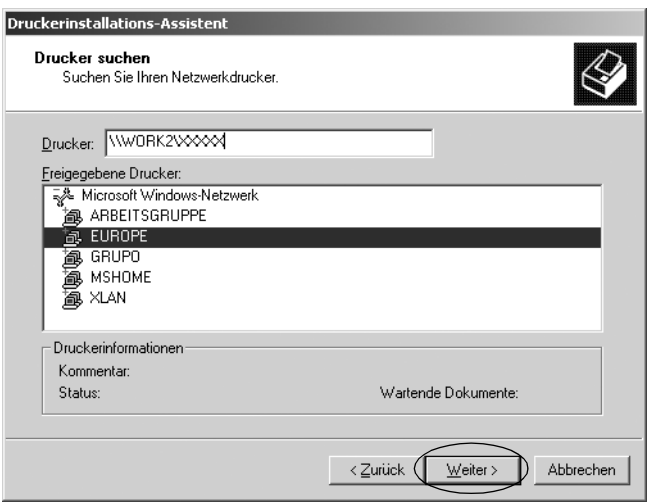

### *Hinweis:*

❏ *Der Name des freigegebenen Druckers kann über den Computer oder Server, an den der Drucker angeschlossen ist, geändert werden. Den Namen des freigegebenen Druckers können Sie beim Netzwerkadministrator erfragen.*

- ❏ *Wenn der Druckertreiber bereits auf dem Client installiert wurde, müssen Sie den neuen oder den aktuell installierten Druckertreiber auswählen. Wenn Sie zur Auswahl des Druckertreibers aufgefordert werden, wählen Sie den Druckertreiber entsprechend der Meldung aus.*
- ❏ *Wenn auf dem Druckerserver Windows XP oder 2000 installiert ist, fahren Sie mit dem nächsten Schritt fort.*
- ❏ *Wenn auf dem Druckerserver nicht Windows XP oder 2000 installiert ist, fahren Sie mit ["Installieren der Druckersoftware](#page-71-0)  [von CD-ROM"](#page-71-0) fort.*
- 6. Geben Sie unter Windows 2000 an, ob der Drucker als Standarddrucker eingerichtet werden soll, und klicken Sie auf OK.

Wenn unter Windows XP bereits ein anderer Treiber installiert ist, geben Sie an, ob der Drucker als Standarddrucker eingerichtet werden soll, und klicken Sie auf OK.

7. Überprüfen Sie die Einstellungen, und klicken Sie auf Fertig stellen.

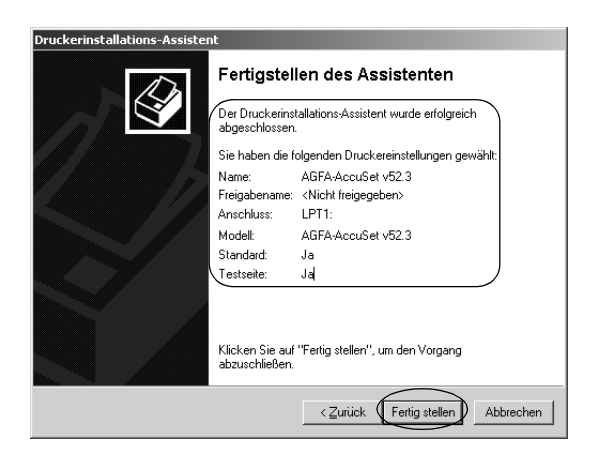

### <span id="page-70-0"></span>*Windows NT 4.0*

Führen Sie zum Einrichten von Windows NT 4.0-Clients die folgenden Schritte aus.

Zur Installation des Druckertreibers für den freigegebenen Drucker müssen Sie als Hauptbenutzer angemeldet sein oder über weitergehende Zugriffsrechte verfügen. Administratorrechte sind nicht unbedingt erforderlich.

- 1. Klicken Sie auf Start, zeigen Sie auf Einstellungen, und klicken Sie anschließend auf Drucker.
- 2. Doppelklicken Sie auf das Symbol Drucker hinzufügen.
- 3. Wählen Sie die Option Netzwerkdrucker aus, und klicken Sie auf Weiter.
- 4. Klicken Sie auf das Symbol für den Computer oder Server, der mit dem freigegebenen Drucker verbunden ist, und anschließend auf den Namen des freigegebenen Druckers. Klicken Sie auf OK.

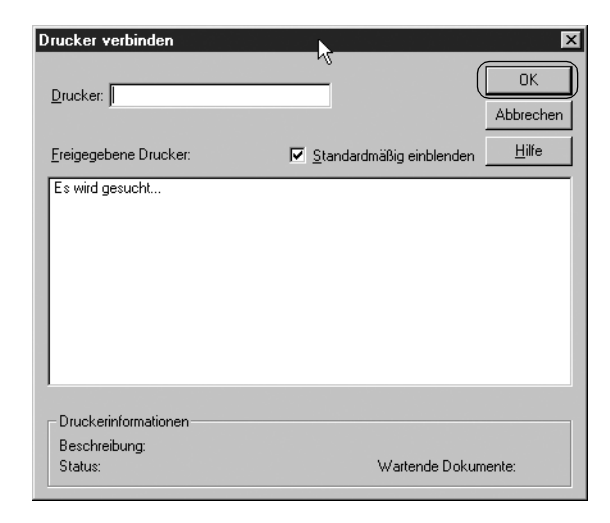

### *Hinweis:*

- ❏ *Sie können als Netzwerkpfad oder Warteschlangennamen auch "\\(Name des Computers, der lokal mit dem freigegebenen Drucker verbunden ist)\(Name des freigegebenen Druckers)" eingeben.*
- ❏ *Der Name des freigegebenen Druckers kann über den Computer oder Server, an den der Drucker angeschlossen ist, geändert werden. Den Namen des freigegebenen Druckers können Sie beim Netzwerkadministrator erfragen.*
- ❏ *Wenn der Druckertreiber bereits auf dem Client installiert wurde, müssen Sie den neuen oder den aktuell installierten Druckertreiber auswählen. Wenn Sie zur Auswahl des Druckertreibers aufgefordert werden, wählen Sie den Druckertreiber entsprechend der Meldung aus.*
- ❏ *Wenn auf dem Druckerserver Windows NT 4.0 installiert ist, fahren Sie mit dem nächsten Schritt fort.*
- ❏ *Ist auf dem Druckerserver nicht Windows NT 4.0 installiert, fahren Sie mit ["Installieren der Druckersoftware von](#page-71-0)  [CD-ROM"](#page-71-0) fort.*
- 5. Geben Sie an, ob der Drucker als Standarddrucker eingerichtet werden soll, und klicken Sie auf OK.
- 6. Klicken Sie auf Fertig stellen.

## <span id="page-71-0"></span>*Installieren der Druckersoftware von CD-ROM*

In diesem Abschnitt wird beschrieben, wie der Druckertreiber auf den Clients installiert wird, wenn auf dem Server und den Clients unterschiedliche Betriebssysteme ausgeführt werden.

Die Bildschirmanzeigen auf den folgenden Seiten können je nach verwendeter Version des Windows-Betriebssystems variieren.
#### *Hinweis:*

- ❏ *Bei der Installation auf Clients unter Windows XP, 2000 oder Windows NT 4.0 müssen Sie sich auf diesen Betriebssystemen als Administrator anmelden.*
- ❏ *Wenn die Server- und Clientcomputer dasselbe Betriebssystem verwenden, müssen Sie die Druckertreiber nicht von CD-ROM installieren.*
- 1. Wenn Sie auf den freigegebenen Drucker zugreifen, wird eventuell eine Meldung angezeigt. Klicken Sie auf OK, und folgen Sie zur Installation des Druckertreibers von CD-ROM den Anweisungen am Bildschirm.
- 2. Legen Sie die CD-ROM ein. Das Dialogfeld EPSON-Installationsprogramm wird angezeigt. Beenden Sie das Dialogfeld, indem Sie auf Abbrechen klicken, und geben Sie anschließend den Namen des Laufwerks und Ordners ein, in dem sich der Druckertreiber für die Clients befindet. Klicken Sie auf OK.

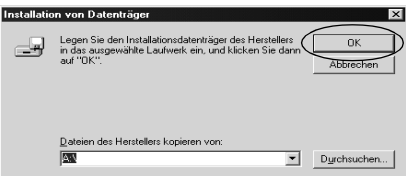

Bei der Installation der Treiber unter Windows XP oder 2000 wird möglicherweise die Meldung Digitale Signatur nicht gefunden angezeigt. Klicken Sie unter Windows 2000 auf Ja bzw. unter Windows XP auf Installation fortsetzen, und fahren Sie mit der Installation fort.

Je nach Betriebssystem werden unterschiedliche Ordnernamen verwendet.

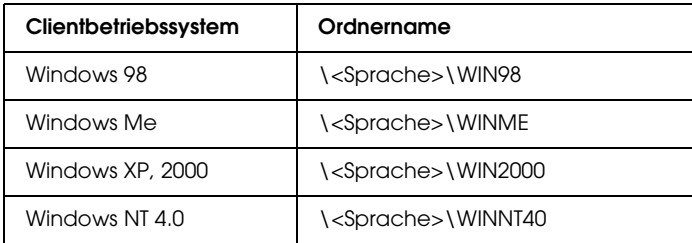

3. Wählen Sie den Namen des Druckers aus, und klicken Sie auf OK. Folgen Sie dann den Anweisungen am Bildschirm.

#### *Hinweis:*

*Wenn Sie EPSON Status Monitor 3 ebenfalls installieren möchten, finden Sie weitere Anweisungen unter ["Installieren von EPSON Status](#page-57-0)  [Monitor 3".](#page-57-0)*

# *Abbrechen des Druckvorgangs*

Wenn der Ausdruck nicht Ihren Erwartungen entspricht oder nur aus inkorrekten Zeichen oder Bildern besteht, müssen Sie den Druck möglicherweise abbrechen. Wenn das Druckersymbol in der Taskleiste angezeigt wird, gehen Sie folgendermaßen vor, um den Druckvorgang abzubrechen.

1. Doppelklicken Sie in der Taskleiste auf das Druckersymbol, und klicken Sie dann im Menü Drucker auf Druckaufträge löschen.

> **PETRICE**  $A_{29AM}$

2. Zum Abbrechen aller Druckaufträge wählen Sie im Menü Drucker die Option Druckaufträge löschen (Windows Me oder 98) bzw. Alle Druckaufträge abbrechen (Windows XP, 2000 oder Windows NT 4.0). Zum Abbrechen eines bestimmten Dokumentdrucks wählen Sie den zugehörigen Druckauftrag aus, und wählen Sie dann im Menü Dokument die Option Druck abbrechen (Windows Me oder 98) bzw. Abbrechen (Windows XP, 2000

oder Windows NT 4.0).

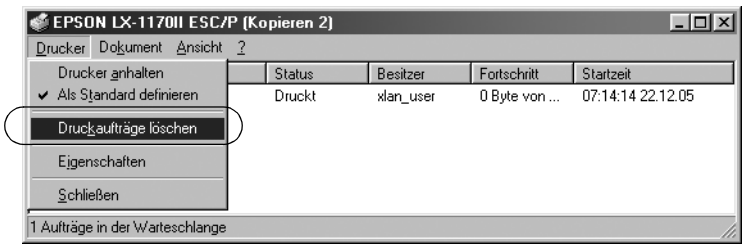

Der Druckauftrag wird abgebrochen.

# <span id="page-74-0"></span>*Deinstallieren der Druckersoftware*

Falls Sie den Druckertreiber erneut installieren oder aktualisieren möchten, deinstallieren Sie zuvor den bereits installierten Druckertreiber.

## *Deinstallieren von Druckertreiber und EPSON Status Monitor 3*

- 1. Beenden Sie alle Anwendungen.
- 2. Klicken Sie auf Start, zeigen Sie auf Einstellungen, und klicken Sie auf Systemsteuerung.

3. Doppelklicken Sie auf das Symbol Software.

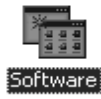

4. Wählen Sie EPSON-Druckersoftware, und klicken Sie auf Hinzufügen/Entfernen.

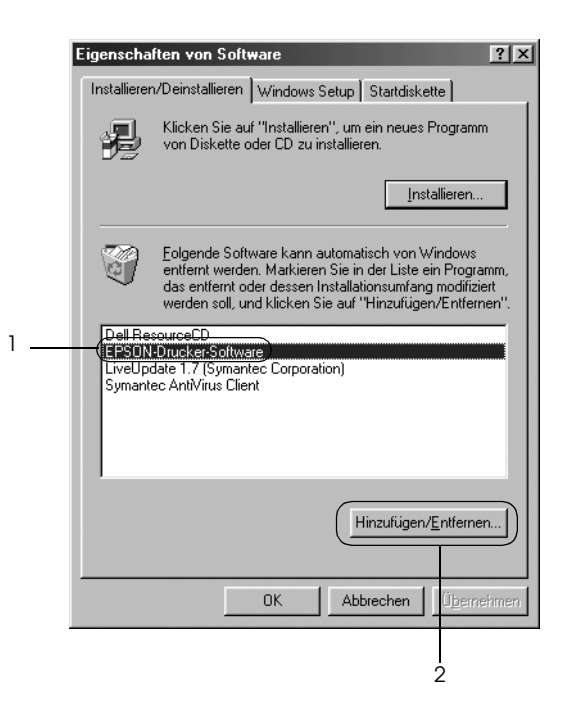

#### *Hinweis:*

*Klicken Sie unter Windows XP oder Windows 2000 auf* Ändern *oder* Entfernen*, wählen Sie* EPSON-Druckersoftware*, und klicken Sie dann auf* Ändern/Entfernen*.*

5. Klicken Sie auf die Registerkarte Druckermodell, wählen Sie das Symbol des Druckers aus, den Sie deinstallieren möchten, und klicken Sie dann auf OK.

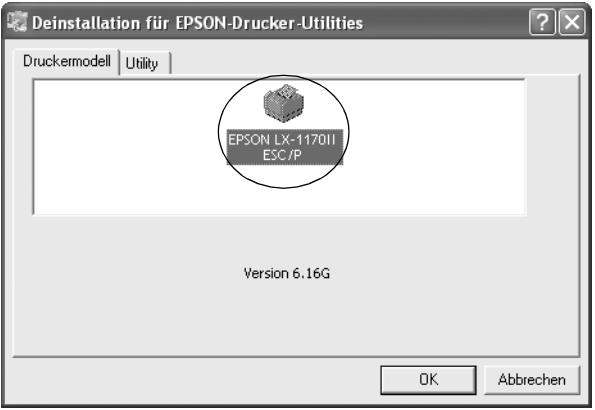

6. Klicken Sie zum Deinstallieren von Überwachte Drucker im angezeigten Dialogfeld auf Ja.

#### *Hinweis:*

*Sie können lediglich das Utility* Überwachte Drucker *von EPSON Status Monitor 3 deinstallieren. Wenn das Utility deinstalliert wurde, können Sie die Einstellung für* Überwachte Drucker *in EPSON Status Monitor 3 nicht ändern.*

- 7. Klicken Sie zum Deinstallieren von EPSON Status Monitor 3 im angezeigten Dialogfeld auf Ja.
- 8. Folgen Sie den Anweisungen am Bildschirm.

#### *Deinstallieren des USB-Gerätetreibers*

Wenn der Drucker über ein USB-Schnittstellenkabel mit dem Computer verbunden ist, wird der USB-Gerätetreiber ebenfalls installiert. Beim Deinstallieren des Druckertreibers müssen Sie auch den USB-Gerätetreiber deinstallieren.

Gehen Sie folgendermaßen vor, um den USB-Gerätetreiber zu deinstallieren.

#### *Hinweis:*

- ❏ *Deinstallieren Sie zuerst den Druckertreiber, bevor Sie den USB-Gerätetreiber deinstallieren.*
- ❏ *Von der Deinstallation des USB-Gerätetreibers sind alle Epson-Druckermodelle betroffen, die über ein USB-Schnittstellenkabel angeschlossen sind.*
- 1. Befolgen Sie die Schritte 1 bis 3 unter "Deinstallieren der [Druckersoftware".](#page-74-0)
- 2. Wählen Sie EPSON USB-Gerätetreiber, und klicken Sie auf Hinzufügen/Entfernen.

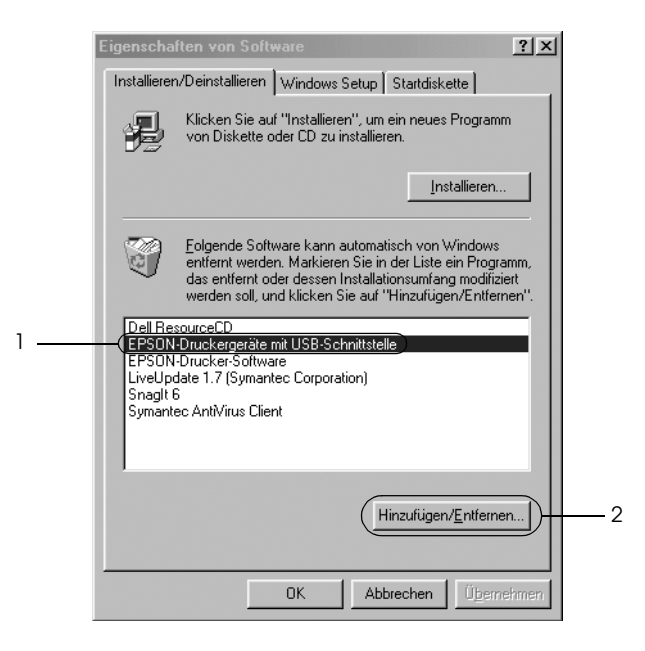

#### *Hinweis:*

- ❏ EPSON USB-Gerätetreiber *wird nur angezeigt, wenn der Drucker über ein USB-Schnittstellenkabel an einen Computer angeschlossen ist, auf dem Windows Me oder 98 ausgeführt wird.*
- ❏ *Wenn der USB-Gerätetreiber nicht ordnungsgemäß installiert wurde, wird* EPSON USB-Gerätetreiber *unter Umständen nicht angezeigt. Gehen Sie folgendermaßen vor, um die Datei*  Epusbun.exe *auf der CD-ROM auszuführen.*

*1. Legen Sie die CD-ROM in das CD-ROM-Laufwerk des Computers ein. 2. Rufen Sie das CD-ROM-Laufwerk auf. 3. Doppelklicken Sie auf den Ordner* \<Sprache>\WIN98 *oder* \<Sprache>\WINME*. 4. Doppelklicken Sie auf das Symbol* Epusbun.exe*.*

3. Folgen Sie den Anweisungen am Bildschirm.

Informationen zur erneuten Installation eines Druckertreibers finden Sie auf dem Blatt *Hier starten*.

# *Bedienfeld*

## *Verwenden des Bedienfelds*

Über die Tasten am Bedienfeld können Sie einfache Druckerfunktionen wie Zeilenvorschub, Seitenvorschub, Laden und Auswerfen von Papier und die Auswahl von Schriftarten steuern. Durch die Anzeigen am Bedienfeld wird der Druckerstatus angezeigt.

## *Tasten und Anzeigen am Bedienfeld*

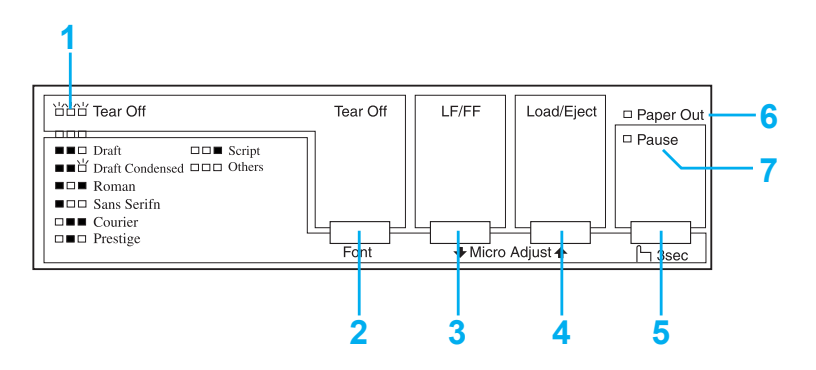

#### 1. Anzeigen "Tear Off (Font)" (Abtrennen (Schriftart))\*

Blinken, wenn sich Endlospapier in der Abtrennposition befindet, andernfalls zeigen die Anzeigen die ausgewählte Schriftart an.

#### 2. Taste "Tear Off (Font)" (Abtrennen (Schriftart))\*

- ❏ Transportiert das Endlospapier vorwärts zur Abtrennposition.
- ❏ Transportiert das Endlospapier von der Abtrennposition zurück zur Druckstartposition.

#### **3. Taste "LF/FF"\*\***

- ❏ Wenn diese Taste kurz gedrückt wird, wird das Papier zeilenweise transportiert.
- ❏ Bei gedrückt gehaltener Taste wird ein einzelnes Blatt ausgeworfen oder Endlospapier zur nächsten Druckstartposition transportiert.

#### **4. Taste "Load/Eject" (Laden/Ausgeben)\*\***

- ❏ Ein einzelnes Blatt Papier wird geladen.
- ❏ Wenn Papier eingelegt ist, wird ein einzelnes Blatt ausgeworfen.
- ❏ Endlospapier wird aus der Bereitschaftsposition geladen.
- ❏ Transportiert Endlospapier zurück zur Bereitschaftsposition.

#### **5. Taste ..Pause**"

Hält den Druckvorgang vorübergehend an. Durch erneutes Drücken der Taste wird der Druckvorgang wieder aufgenommen. Wenn die Taste drei Sekunden lang gedrückt wird, schaltet der Drucker in den Mikroeinstellungsmodus\*\*. Durch erneutes Drücken der Taste wird dieser wieder deaktiviert.

#### **6. Anzeige "Paper Out" (Kein Papier)**

- ❏ Leuchtet, wenn in der ausgewählten Papierzufuhr kein Papier eingelegt ist oder das Papier nicht richtig eingelegt ist.
- ❏ Blinkt, wenn Papier nicht vollständig ausgeworfen wurde oder ein Papierstau aufgetreten ist.

#### **7. Anzeige "Pause"**

- ❏ Leuchtet, wenn der Druckvorgang unterbrochen wurde.
- ❏ Blinkt, wenn sich der Drucker im Mikroeinstellungsmodus\*\* befindet.
- ❏ Blinkt, wenn der Druckkopf überhitzt ist.
- \* Schriftwahl: Im Mikroeinstellungsmodus können Sie die zum Drucken verwendete Schriftart auswählen, indem Sie die Taste "Tear Off (Font)" (Abtrennen (Schriftart)) drücken. Die Anzeigen "Tear Off (Font)" (Abtrennen (Schriftart)) leuchten, erlöschen oder blinken, um die gewählte Schriftart anzuzeigen.
- \*\* Mikroeinstellungsmodus: Wenn die Taste "Pause" drei Sekunden lang gedrückt wird, schaltet der Drucker in den Mikroeinstellungsmodus. In diesem Modus können Sie durch Drücken der Tasten LF/FF (Zeilen-/Seitenvorschub) • und Load/Eject (Laden/Auswerfen)  $\triangleq$  die Druckstartposition bzw. die Abtrennposition einstellen. Weitere Informationen dazu erhalten Sie im Abschnitt ["Einstellen der Druckstartposition"](#page-24-0).

## *Auswählen einer integrierten Schriftart*

Gehen Sie folgendermaßen vor, um über die Tasten am Bedienfeld des Druckers eine integrierte Schriftart auszuwählen.

- 1. Achten Sie darauf, dass der Drucker nicht druckt. Warten Sie andernfalls, bis der Druckvorgang abgeschlossen ist.
- 2. Halten Sie die Taste Pause drei Sekunden lang gedrückt, um in den Mikroeinstellungsmodus zu wechseln. Die Anzeige Pause blinkt. Die zwei Anzeigen Tear Off (Font) (Abtrennen (Schriftart)) zeigen die aktuell ausgewählte Schriftart an.
- 3. Drücken Sie die Taste Tear Off (Font) (Abtrennen (Schriftart)) mehrmals, um alle verfügbaren Optionen durchzugehen. Halten Sie an, wenn das Muster für die gewünschte Schriftart am Bedienfeld angezeigt wird. Die Auswahl bleibt so lange wirksam, bis Sie die Einstellung erneut ändern.

#### *Hinweis:*

- ❏ *Einstellungen, die Sie in Anwendungsprogrammen vornehmen, haben im Allgemeinen Priorität gegenüber den Einstellungen, die Sie am Bedienfeld des Druckers vornehmen. Um das beste Ergebnis zu erzielen, wählen Sie Schriftart und Zeichenabstand in der Anwendung aus.*
- ❏ *Barcode-Schriften können nicht über das Bedienfeld ausgewählt werden.*

# <span id="page-82-0"></span>*Informationen zu den Standardeinstellungen des Druckers*

Mit den Standardeinstellungen werden viele der Druckerfunktionen gesteuert. Während Sie diese Funktionen oft über die Software oder den Druckertreiber einstellen können, müssen Sie dennoch gelegentlich eine Standardeinstellung über das Bedienfeld des Druckers ändern, indem Sie den Modus "Standardeinstellungen" verwenden.

In der folgenden Tabelle sind die Standardeinstellungen und die im Modus Standardeinstellungen verfügbaren Optionen aufgeführt. Die Einstellungen werden im Anschluss an die Tabelle im Einzelnen erläutert. Weitere Anweisungen zum Ändern der Standardeinstellungen finden Sie unter "Ändern von [Standardeinstellungen".](#page-88-0)

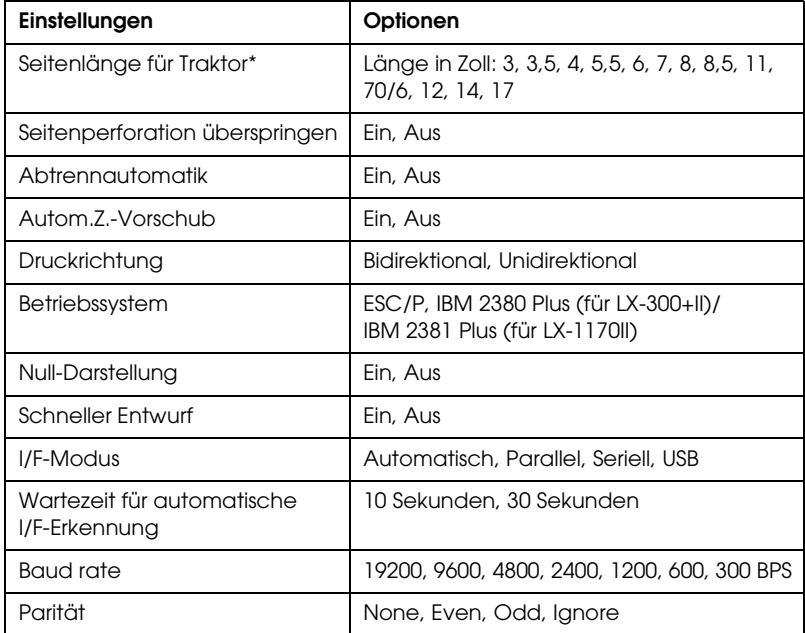

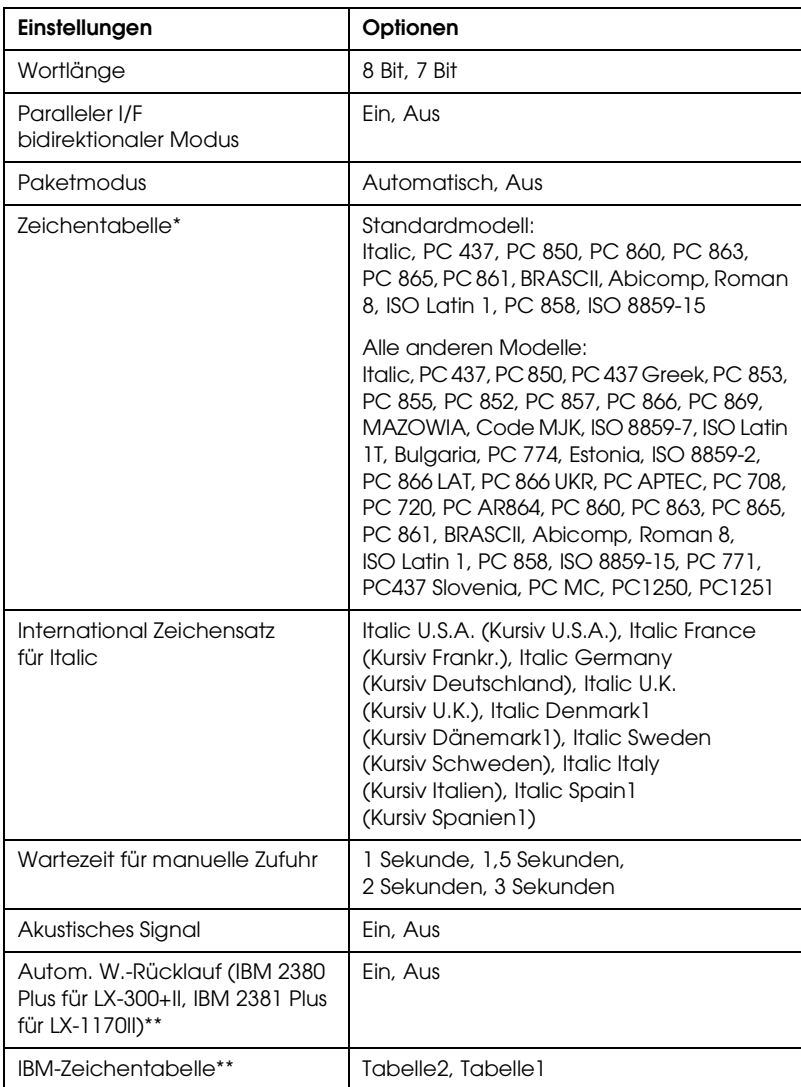

\* Die verfügbaren Optionen variieren je nach Erwerbsland.

\*\* Diese Einstellungen werden nur wirksam, wenn die IBM 2380 Plus-Emulation (für LX-300+II) bzw. die IBM 2381 Plus-Emulation (für LX-1170II) ausgewählt ist.

#### *Seitenlänge für Traktor*

Mit dieser Einstellung können Sie die Seitenlänge (in Zoll) für Endlospapier festlegen.

#### *Seitenperforation überspringen*

Diese Funktion ist nur verfügbar, wenn Endlospapier ausgewählt ist. Wenn Sie Ein auswählen, lässt der Drucker einen Rand von einem Zoll (25,4 mm) zwischen der letzten Zeile auf der einen Seite und der ersten Zeile der folgenden Seite frei. Da die Randeinstellungen der meisten Anwendungen Priorität gegenüber den Einstellungen am Bedienfeld haben, sollten Sie diese Einstellung nur verwenden, wenn Sie die Ränder oben und unten nicht in der Anwendung festlegen können.

#### *Abtrennautomatik*

Wenn die Abtrennautomatik aktiviert ist und Sie Endlospapier mit dem Schubtraktor verwenden, transportiert der Drucker die Papierperforierung automatisch in die Abtrennposition, in der Sie die gedruckten Seiten problemlos abtrennen können. Wenn der Drucker den nächsten Druckauftrag erhält, transportiert er das nicht benötigte Papier automatisch zurück zur Druckstartposition und beginnt mit dem Druck. Auf diese Weise können Sie die nächste Seite vollständig nutzen.

Bei deaktivierter Abtrennautomatik müssen Sie die Perforierung zur Abtrennposition transportieren, indem Sie die Taste am Bedienfeld drücken. Weitere Informationen dazu erhalten Sie im Abschnitt ["Verwenden der Taste "Tear Off" \(Abtrennen\)"](#page-27-0).

#### *Autom.Z.-Vorschub*

Wenn die Option Automatischer Zeilenvorschub aktiviert ist, wird an jeden empfangenen Wagenrücklaufbefehl (CR) ein Zeilenvorschubbefehl angehängt, sodass die Druckposition in die nächste Zeile wechselt. Wenn der Drucker nach jedem Wagenrücklauf eine zusätzliche Zeile einfügt, wählen Sie Aus.

#### *Druckrichtung*

Sie können den Bidirektionaldruck (Bidirektional) oder Unidirektionaldruck (Unidirektional) auswählen. Der Druckvorgang ist normalerweise bidirektional, um das Drucken zu beschleunigen. Der unidirektionale Druck ermöglicht jedoch eine präzisere vertikale Ausrichtung, was beim Drucken von Grafiken sinnvoll ist.

#### *Betriebssystem*

Wenn Sie die Option ESC/P auswählen, arbeitet der Drucker im EPSON ESC/P-Modus. Wenn Sie IBM 2380 Plus (für LX-300+II)/IBM 2381 Plus (für LX-1170II) auswählen, emuliert der Drucker einen IBM-Drucker.

#### *Null-Darstellung*

Das Nullzeichen wird mit einem Schrägstrich  $(\emptyset)$  versehen, wenn diese Funktion aktiviert ist. Bei deaktivierter Funktion wird kein Schrägstrich verwendet (0). Durch den Schrägstrich können Sie den Großbuchstaben *O* und eine Null leichter voneinander unterscheiden.

#### *Schneller Entwurf*

Wenn Sie Ein auswählen, druckt der Drucker bis zu 300 cps (Characters per Second, Zeichen pro Sekunde) mit 10 cpi (Characters per Inch, Zeichen pro Zoll). Wenn Sie Aus auswählen, druckt der Drucker bis zu 225 cps mit 10 cpi.

#### <span id="page-85-0"></span>*I/F-Modus (Schnittstellenmodus)*

Der Drucker verfügt über drei Arten von Schnittstellen: eine parallele Schnittstelle, eine serielle Schnittstelle und eine USB-Schnittstelle.

Wenn der Drucker nur an einem Computer angeschlossen ist, können Sie der Schnittstelle des Computers entsprechend Parallel, Seriell oder USB auswählen. Wenn der Drucker an zwei Computern angeschlossen ist, können Sie Automatisch auswählen, sodass der Drucker automatisch zu der Schnittstelle wechseln kann, über die die Daten übertragen werden.

#### *Wartezeit für automatische I/F-Erkennung*

Diese Einstellung ist nur wirksam, wenn der "J/F-Modus [\(Schnittstellenmodus\)"](#page-85-0) auf Automatisch eingestellt ist. Diese Einstellung legt fest, wie lange der Drucker wartet, wenn keine Daten von einer Schnittstelle empfangen werden, bevor er überprüft, ob ein Druckauftrag über die andere Schnittstelle gesendet wird. Sie können die Wartezeit für die automatische Schnittstellenerkennung entweder auf 10 Sekunden oder auf 30 Sekunden festlegen.

#### *Baud rate*

Mit dieser Option können Sie die Datenübertragungsrate (Baud) für die serielle Schnittstelle festlegen. Die Baudrate wird in Bits pro Sekunde (Bit/s) gemessen. Weitere Informationen zu den geeigneten Einstellungen finden Sie in der Dokumentation zum Computer und zur Software.

#### *Parität*

Wenn für diese Option None ausgewählt wurde, ist die Paritätsüberprüfung deaktiviert. Das Paritätsbit ermöglicht eine einfache Form der Fehlererkennung. Weitere Informationen zu den geeigneten Einstellungen finden Sie in der Dokumentation zum Computer und zur Software.

#### *Wortlänge*

Wählen Sie für die Wortlänge der seriellen Schnittstelle 7 Bit oder 8 Bit aus. Weitere Informationen zu den geeigneten Einstellungen finden Sie in der Dokumentation zum Computer und zur Software.

#### *Paralleler I/F bidirektionaler Modus*

Wenn diese Funktion aktiviert ist, wird der bidirektionale Übertragungsmodus der parallelen Schnittstelle verwendet. Deaktivieren Sie diese Option, wenn der bidirektionale Übertragungsmodus nicht benötigt wird.

#### *Paketmodus*

Wählen Sie die Option Automatisch, wenn Sie aus Windows-Anwendungen mithilfe des Druckertreibers drucken möchten, der sich auf der mitgelieferten Software-CD-ROM des Druckers befindet. Deaktivieren Sie diesen Modus, wenn Sie Verbindungsprobleme beim Drucken aus Anwendungen unter anderen Betriebssystemen wie z. B. DOS haben.

#### *Zeichentabelle*

Sie können zwischen verschiedenen Zeichentabellen auswählen.

#### *International Zeichensatz für Italic*

Für die Kursiv-Zeichentabelle können Sie zwischen verschiedenen internationalen Zeichensätzen auswählen. Jeder Zeichensatz enthält acht Zeichen, die je nach Land und Sprache unterschiedlich sind, sodass Sie die Kursiv-Tabelle Ihren Anforderungen entsprechend anpassen können.

#### *Wartezeit für manuelle Zufuhr*

Hier geben Sie die Wartezeit zwischen dem Einlegen des Papiers in die Papierführung und dem Einzug an. Wenn das Papier eingezogen wird, bevor Sie seine Position richtig angepasst haben, können Sie die Wartezeit erhöhen.

#### *Akustisches Signal*

Der Drucker erzeugt ein akustisches Signal, wenn ein Fehler auftritt. (Weitere Informationen zu Druckerfehlern finden Sie unter ["Verwenden der Fehleranzeigen".](#page-90-0)) Wenn Sie nicht möchten, dass der Drucker bei einem Fehler piept, deaktivieren Sie diese Einstellung.

### *Autom. W-Rücklauf (Wagenrücklauf)*

Diese Einstellung ist nur im Emulationsmodus IBM 2380 Plus (für LX-300+II)/IBM 2381 Plus (für LX-1170II) verfügbar. Wenn der automatische Wagenrücklauf aktiviert ist, wird an jeden Zeilenvorschubbefehl (LF) bzw. ESC J-Befehl ein Wagenrücklaufbefehl angehängt. Die Druckposition wird dadurch an den Anfang der nächsten Zeile verschoben.

### *IBM-Zeichentabelle*

Diese Einstellung ist nur im Emulationsmodus IBM 2380 Plus (für LX-300+II)/IBM 2381 Plus (für LX-1170II) verfügbar. Wenn Sie Tabelle1 auswählen, werden die Hexadezimalcodes 80H bis 90H der Zeichentabellen als Steuerzeichen verwendet. Wenn Sie Tabelle2 auswählen, werden die Hexadezimalcodes 80H bis 90H für Zeichen verwendet.

# <span id="page-88-0"></span>*Ändern von Standardeinstellungen*

Führen Sie die folgenden Schritte aus, um in den Modus Standardeinstellungen zu wechseln und die Standardeinstellungen des Druckers zu ändern:

#### *Hinweis:*

- ❏ *Zum Drucken der Anweisungen für die Sprachauswahl und den Modus* Standardeinstellungen *benötigen Sie fünf Einzelblätter im Format A4 oder Letter bzw. fünf Seiten Endlospapier mit mindestens 279 mm (11 Zoll) Länge und 210 mm (8,27 Zoll) Breite.*
- ❏ *Wenn Sie einzelne Blätter ohne optionalen automatischen Einzelblatteinzug verwenden, müssen Sie jedes Mal ein neues Blatt einlegen, wenn der Drucker ein bedrucktes Blatt auswirft.*
- 1. Stellen Sie sicher, dass Papier eingelegt und der Drucker ausgeschaltet ist.

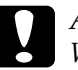

c*Achtung: Warten Sie nach dem Ausschalten des Druckers mindestens fünf Sekunden, bevor Sie ihn wieder einschalten. Andernfalls wird möglicherweise der Drucker beschädigt.*

- 2. Schalten Sie den Drucker ein, während Sie die Taste Tear Off (Font) (Abtrennen (Schriftart)) gedrückt halten. Der Drucker wechselt in den Modus Standardeinstellungen und druckt die Anweisungen zur Sprachauswahl.
- 3. Folgen Sie den Anweisungen, um die gewünschte Sprache für die Anleitungsseiten auszuwählen.
- 4. Legen Sie gegebenenfalls das nächste Blatt ein. Der Drucker druckt die Liste der aktuellen Einstellungen (eine Seite).
- 5. Drücken Sie die Taste Tear Off (Font) (Abtrennen (Schriftart)). Die Anweisungen für den Modus Standardeinstellungen (drei Seiten) werden in der ausgewählten Sprache gedruckt. In den gedruckten Anweisungen sind die Standardeinstellungen aufgelistet, die Sie ändern können. Weiterhin wird beschrieben, wie sie geändert werden und wie Ihnen die Bedienfeldanzeigen dabei behilflich sind.
- 6. Folgen Sie diesen Anweisungen, um über die Tasten am Bedienfeld des Druckers die Standardeinstellungen zu ändern.
- 7. Wenn Sie die Einstellungen vorgenommen haben, schalten Sie den Drucker aus und beenden den Modus Standardeinstellungen. Alle Einstellungen bleiben wirksam, bis sie erneut geändert werden.

#### *Hinweis:*

*Schalten Sie den Drucker aus, wenn das Drucken beendet ist.* 

# *Fehlerbehebung*

# <span id="page-90-0"></span>*Verwenden der Fehleranzeigen*

Viele Druckerprobleme können Sie anhand der Bedienfeldanzeigen erkennen. Wenn der Drucker aufhört zu drucken und mindestens eine Bedienfeldanzeige leuchtet oder blinkt oder der Drucker akustische Signale ausgibt, können Sie das Problem anhand der folgenden Tabelle erkennen und lösen. Wenn Sie das Problem nicht anhand der Angaben in dieser Tabelle beheben können, finden Sie im nächsten Abschnitt weitere Informationen.

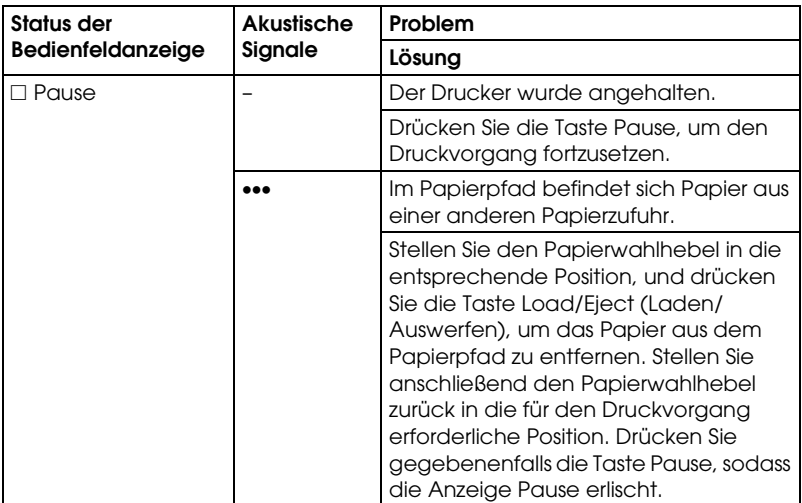

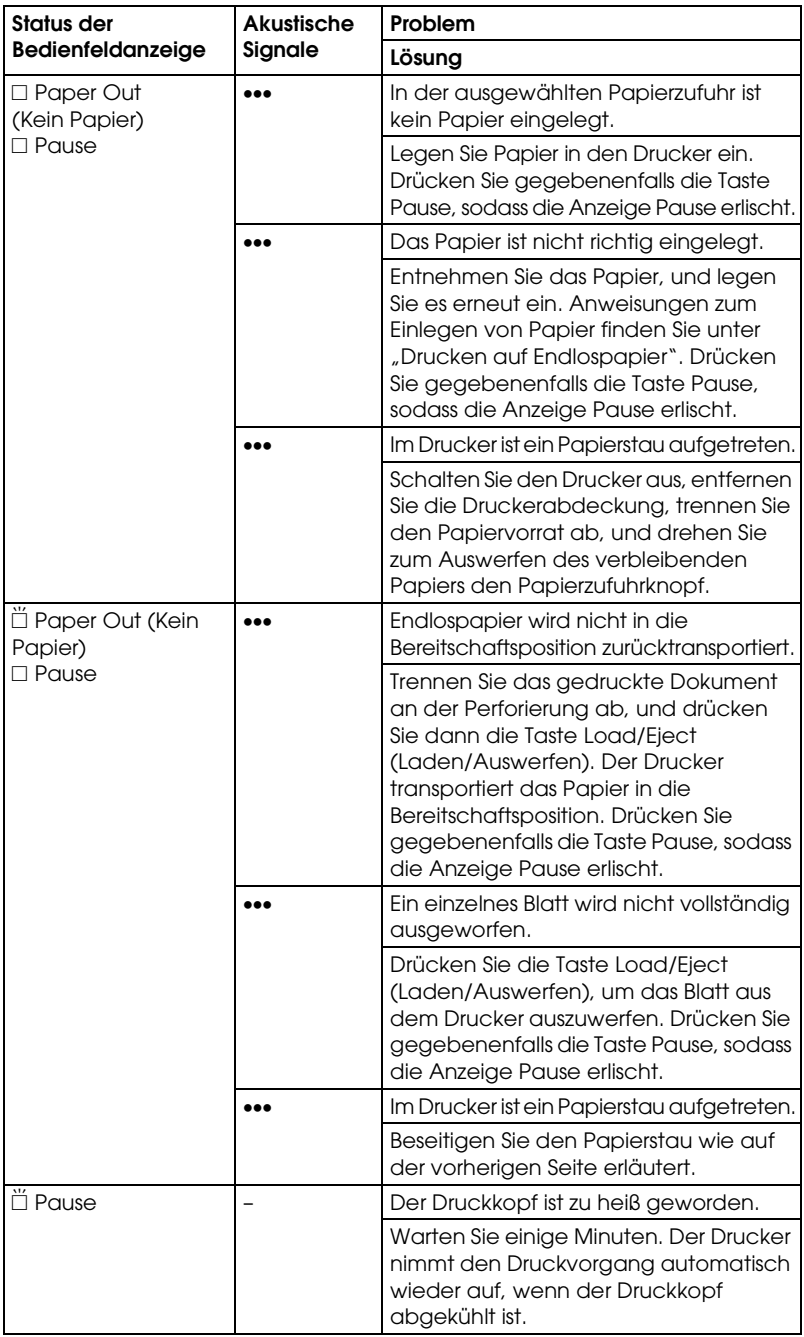

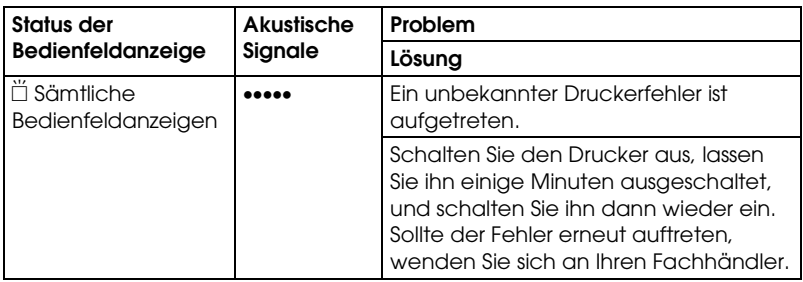

 $\square$  = Anzeige leuchtet,  $\breve{\Box}$  = Anzeige blinkt

••• = kurze Tonfolge (drei Töne)

••••• = lange Tonfolge (fünf Töne)

#### *Hinweis:*

*Der Drucker erzeugt einen Warnton, wenn Sie eine Taste des Bedienfelds betätigen, für die die entsprechende Funktion nicht verfügbar ist.*

## *Probleme und Lösungen*

Für die meisten Probleme während des Betriebs des Druckers gibt es einfache Lösungen.

Sie können die Funktionsfähigkeit des Druckers mithilfe des Selbsttests überprüfen. Weitere Informationen dazu finden Sie im Abschnitt ["Drucken eines Selbsttests".](#page-110-0) Wenn der Selbsttest erfolgreich abgeschlossen werden kann, wird das Problem wahrscheinlich durch den Computer, die Anwendungssoftware oder das Schnittstellenkabel verursacht. Wenn der Selbsttest nicht ordnungsgemäß durchgeführt werden kann, wenden Sie sich an Ihren Fachhändler oder einen autorisierten Kundendiensttechniker.

#### *Hinweis:*

*Wenn Sie ein erfahrener Benutzer oder Programmierer sind, können Sie einen hexadezimalen Speicherausdruck anfertigen, um Kommunikationsprobleme zwischen Drucker und Computer zu lokalisieren. Schalten Sie den Drucker aus, um einen hexadezimalen Speicherausdruck durchzuführen. Halten Sie dann die beiden Tasten* Load/Eject (Laden/Auswerfen) *und* LF/FF (Zeilen-/ Seitenvorschub) *beim Einschalten des Druckers gedrückt. Senden Sie Daten vom Computer an den Drucker. Der Drucker druckt alle empfangenen Zeichen im hexadezimalen Format.*

## *Stromversorgung*

#### *Die Stromversorgung ist unterbrochen.*

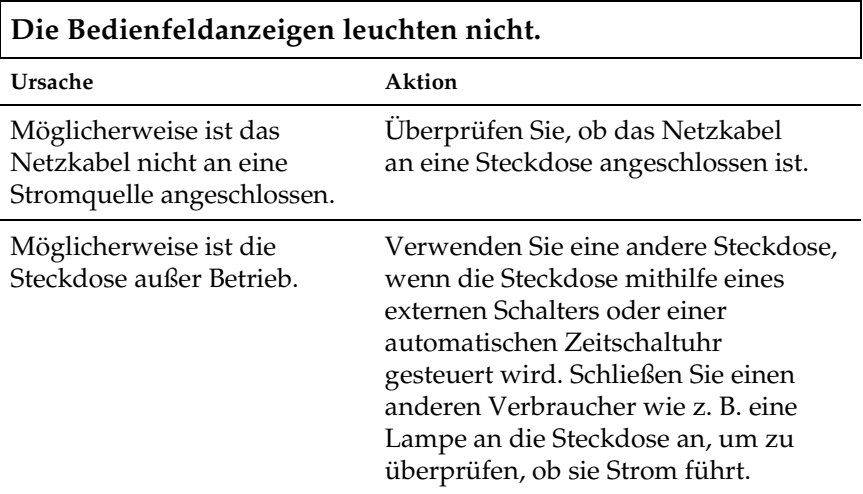

**Die Anzeigen leuchten kurz auf, erlöschen jedoch wieder. Die Anzeigen bleiben inaktiv, auch wenn der Drucker erneut eingeschaltet wird.**

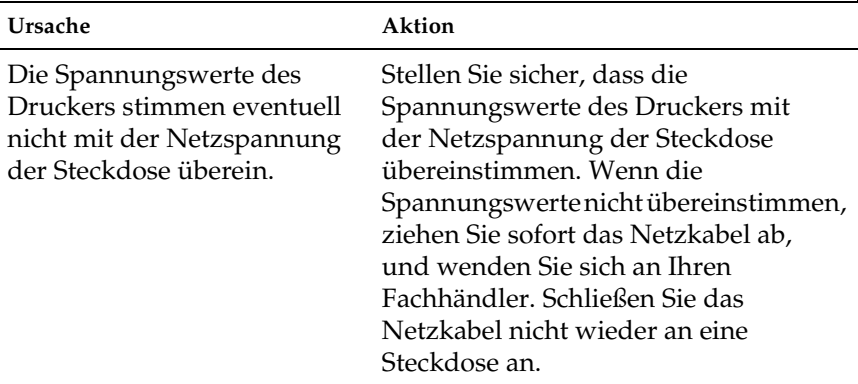

# *Druckvorgang*

#### *Der Drucker druckt nicht.*

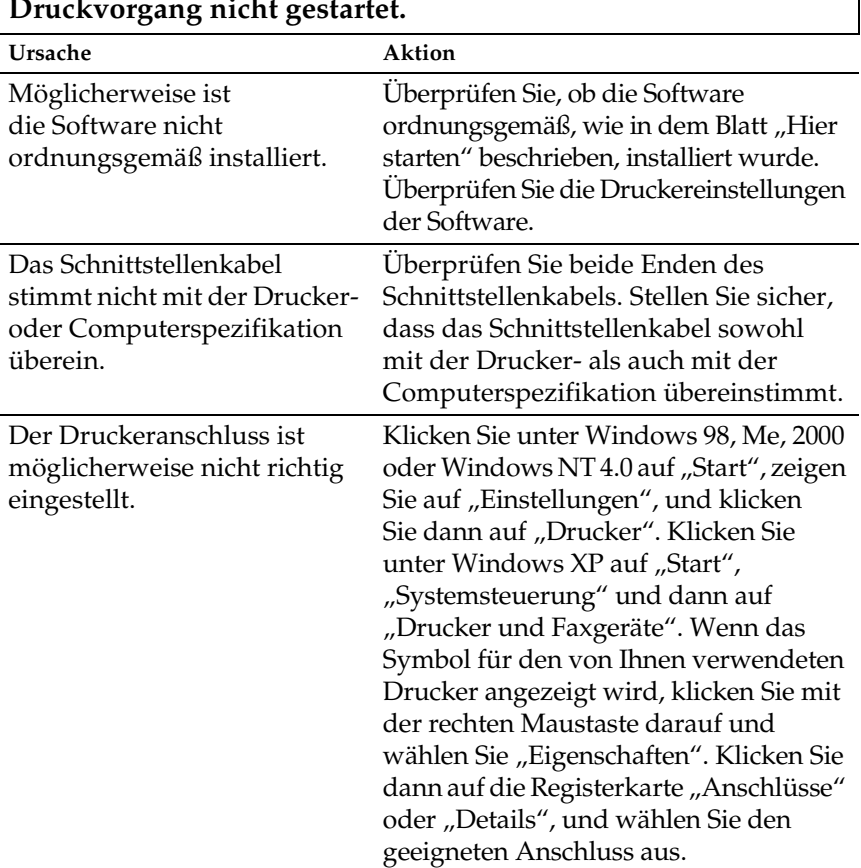

**Die Anzeige** Pause **leuchtet nicht. Trotzdem wird der Druckvorgang nicht gestartet.**

#### **Die Anzeigen** Paper Out (Kein Papier) **und** Pause **leuchten, und der Drucker erzeugt drei akustische Signale.**

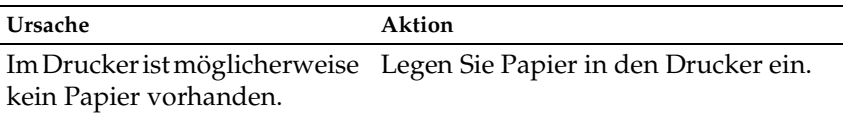

#### **Der Drucker erzeugt Druckgeräusche, druckt jedoch nicht.**

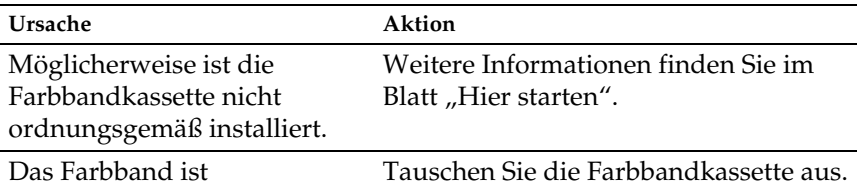

möglicherweise abgenutzt.

**Der Drucker erzeugt merkwürdige Geräusche, gibt fünf akustische Signale aus, und der Druckvorgang wird plötzlich abgebrochen.**

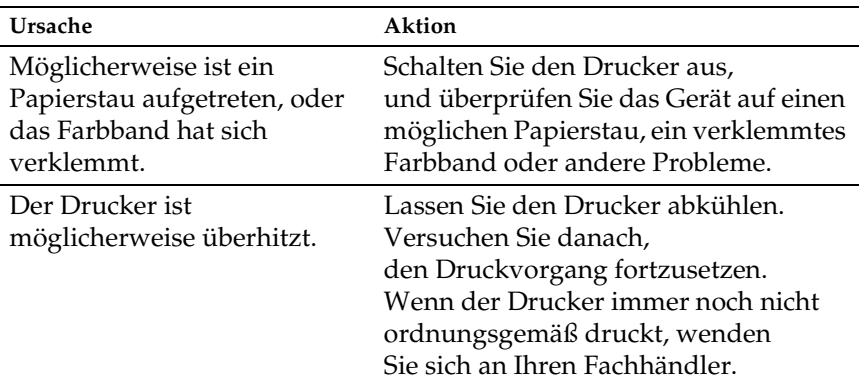

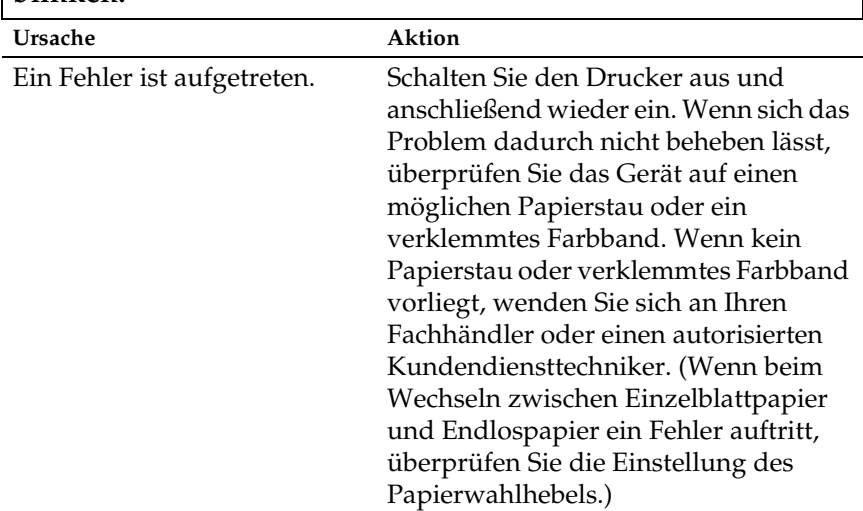

#### **Der Drucker erzeugt fünf akustische Signale, und alle Anzeigen blinken.**

#### *Der Ausdruck ist schwach oder ungleichmäßig*

**Die Zeichen werden im unteren Bereich nicht vollständig gedruckt.**

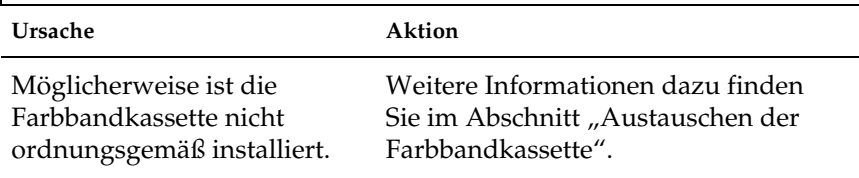

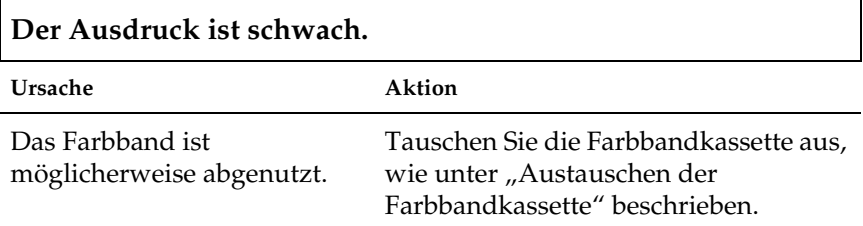

#### *In gedruckten Zeichen oder Grafiken fehlen Punkte.*

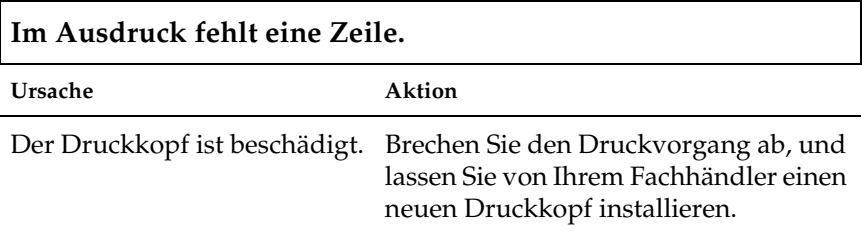

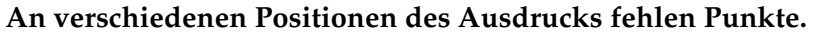

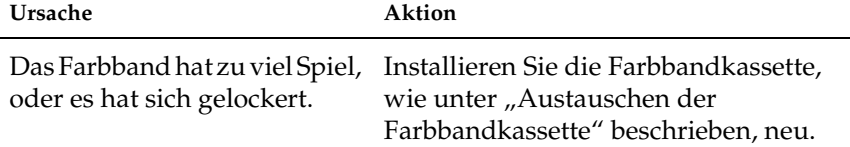

#### *Es werden nicht die gewünschten Zeichen gedruckt.*

**Die Schrifttypen oder Zeichen, die Sie mit der Software an den Drucker gesendet haben, wurden nicht gedruckt.**

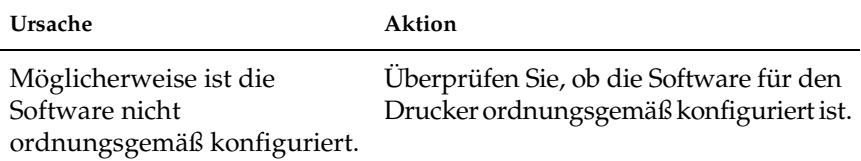

#### **Die über das Bedienfeld ausgewählte Schriftart wird nicht gedruckt.**

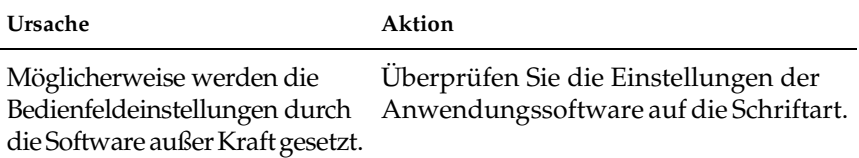

#### *Der Druck ist nicht korrekt positioniert.*

**Der Druck beginnt zu weit oben oder unten auf der Seite, oder der untere Teil einer Seite wird auf der nächsten Seite gedruckt.**

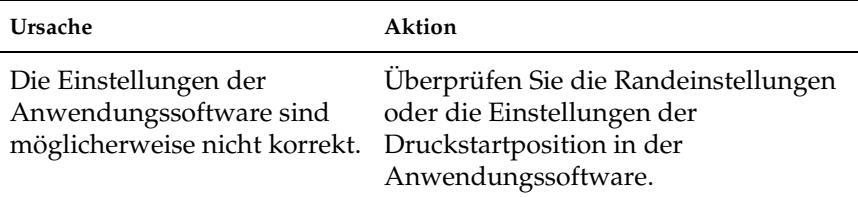

# **Die Seitenlänge stimmt nicht mit der Länge des Papiers überein.**

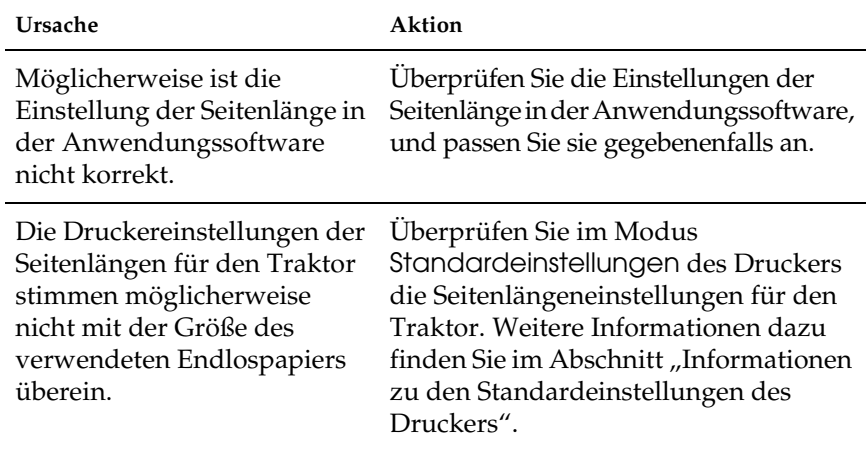

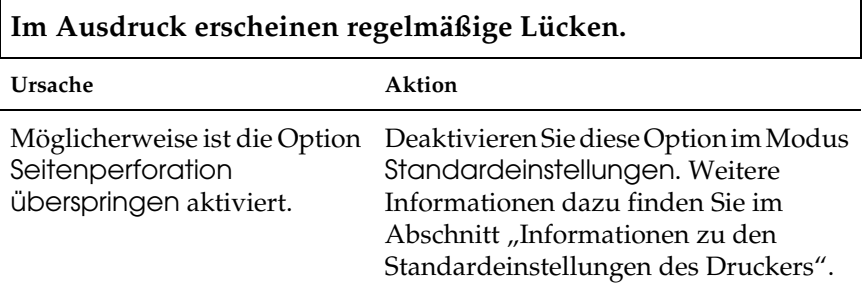

# *Handhabung der Druckmedien*

## *Einzelblattpapier wird nicht ordnungsgemäß eingezogen*

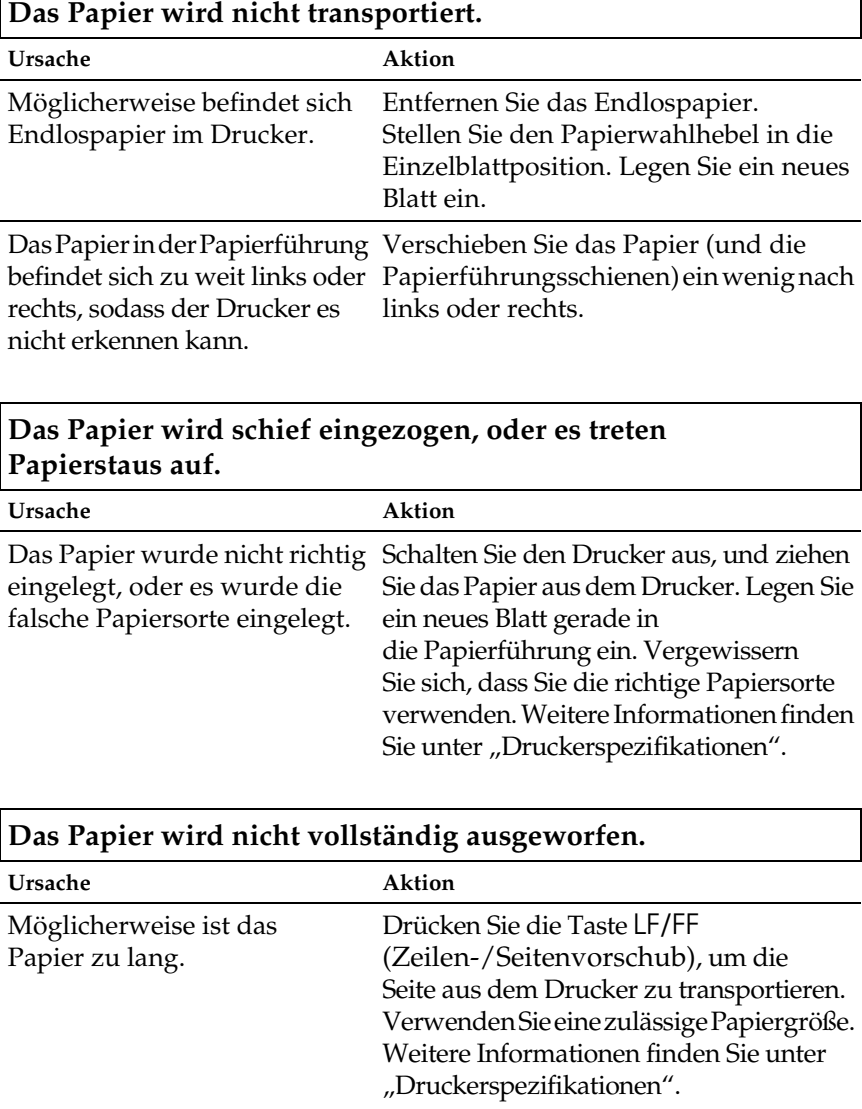

٦

## *Endlospapier wird nicht richtig transportiert*

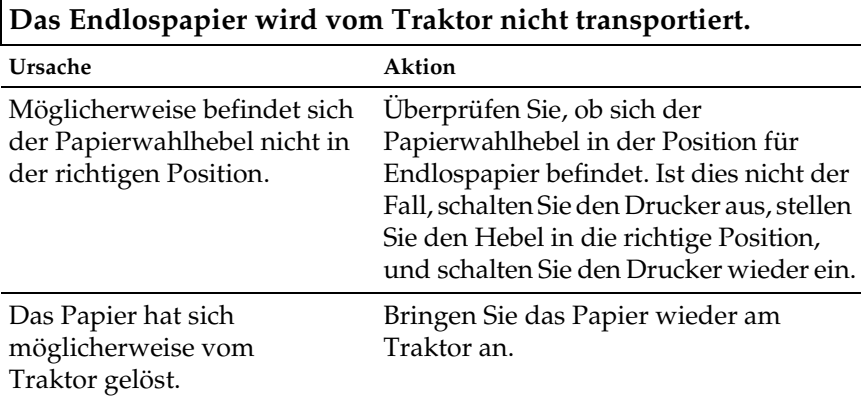

٦

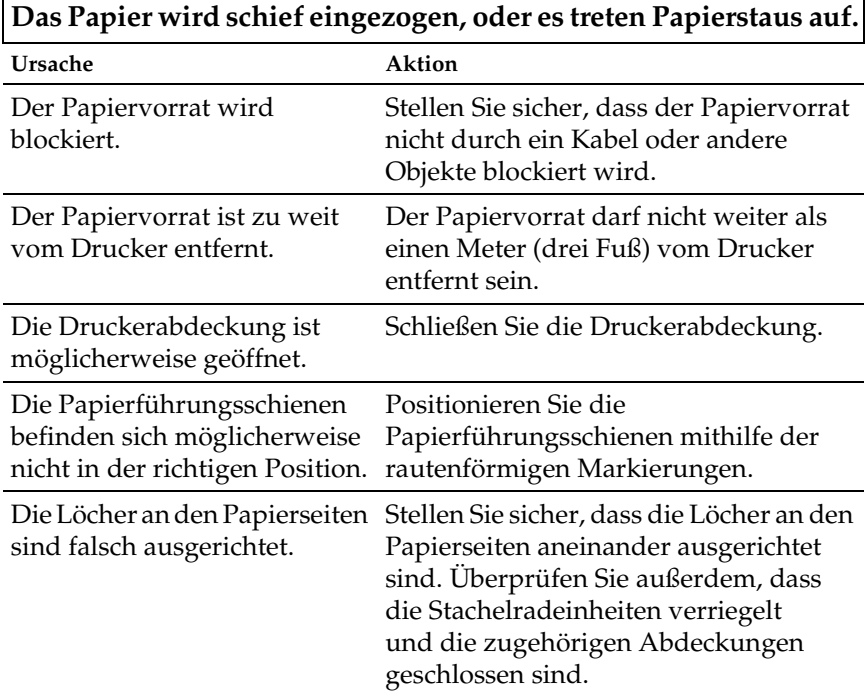

 $\mathbf{r}$ 

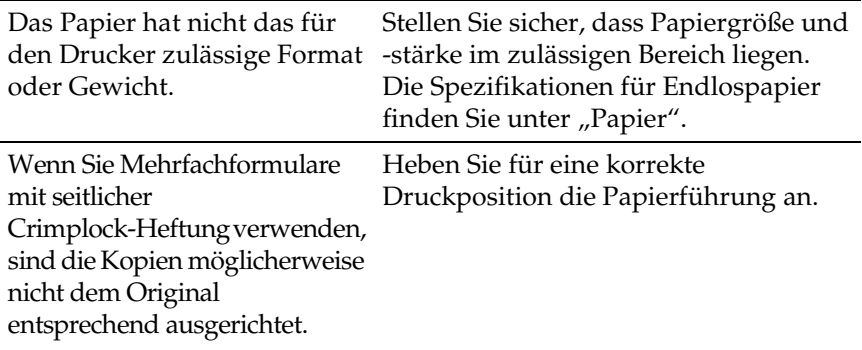

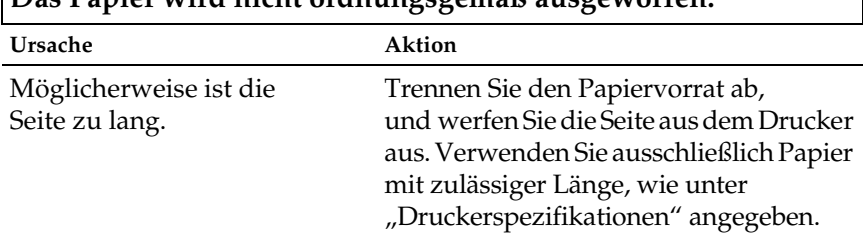

## **Das Papier wird nicht ordnungsgemäß ausgeworfen.**

**Beim Wechseln zwischen Einzelblattpapier und Endlospapier werden drei akustische Signale ausgegeben, und die Anzeige**  Pause **leuchtet.**

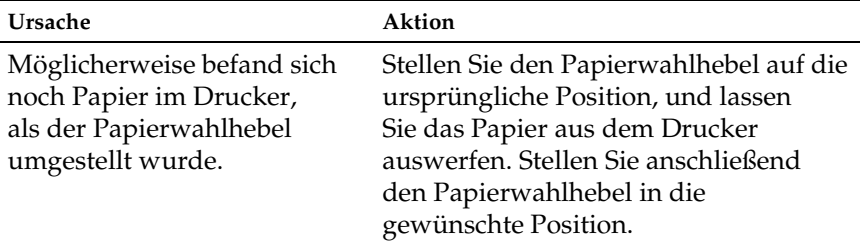

# *Optionen*

#### *Bei Verwendung des Einzelblatteinzugs wird das Papier nicht richtig eingezogen*

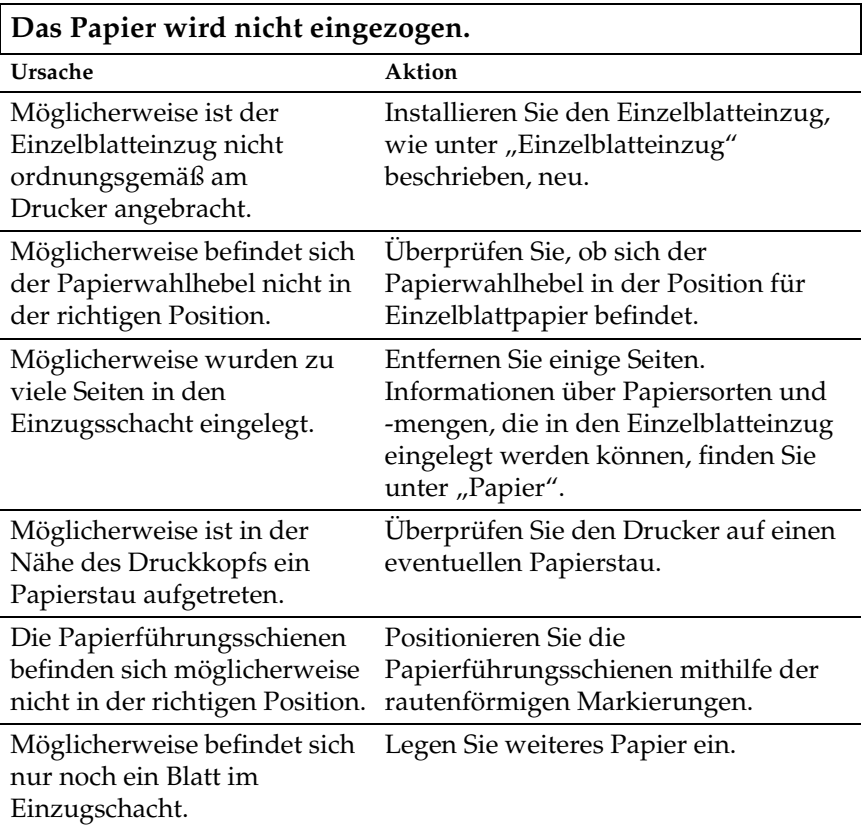

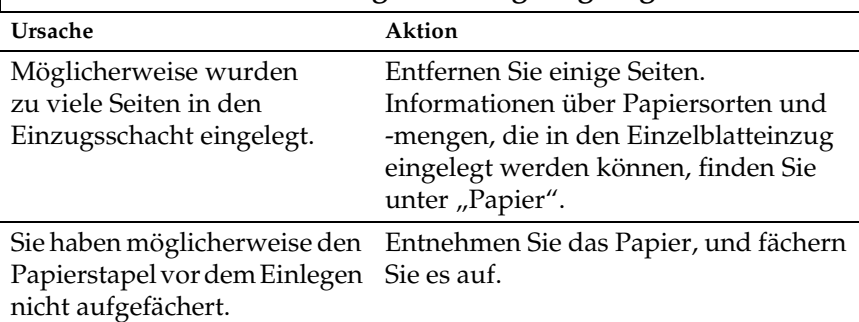

## **Es werden mehrere Blätter gleichzeitig eingezogen.**

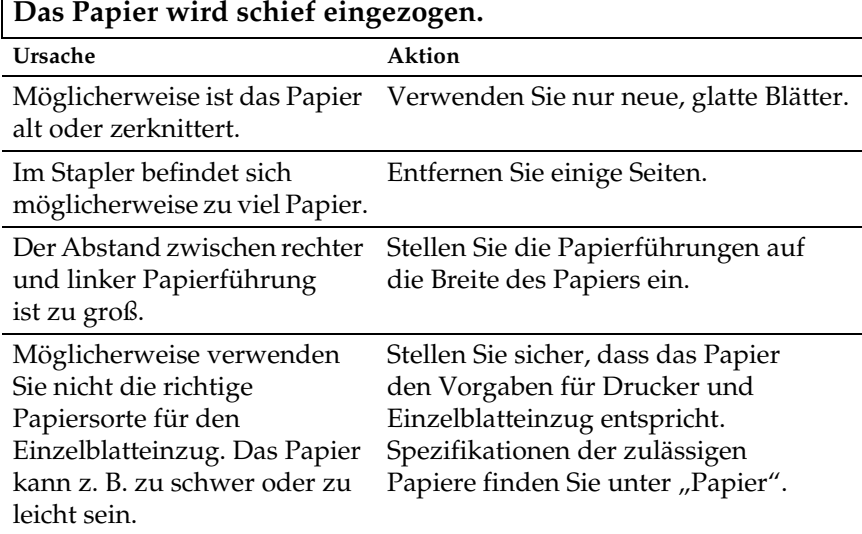

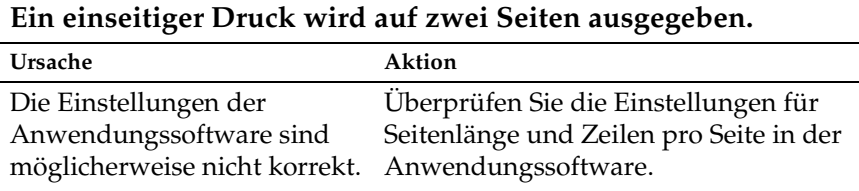

#### *Das Wechseln zwischen Einzelblatteinzug und Schubtraktor funktioniert nicht ordnungsgemäß*

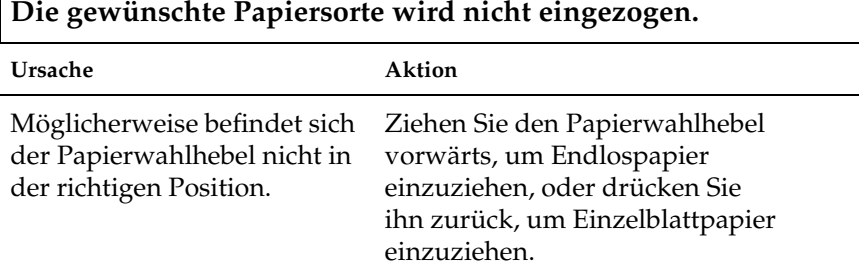

### *Bei gleichzeitiger Verwendung von Zug- und Schubtraktor wird Endlospapier nicht ordnungsgemäß eingezogen*

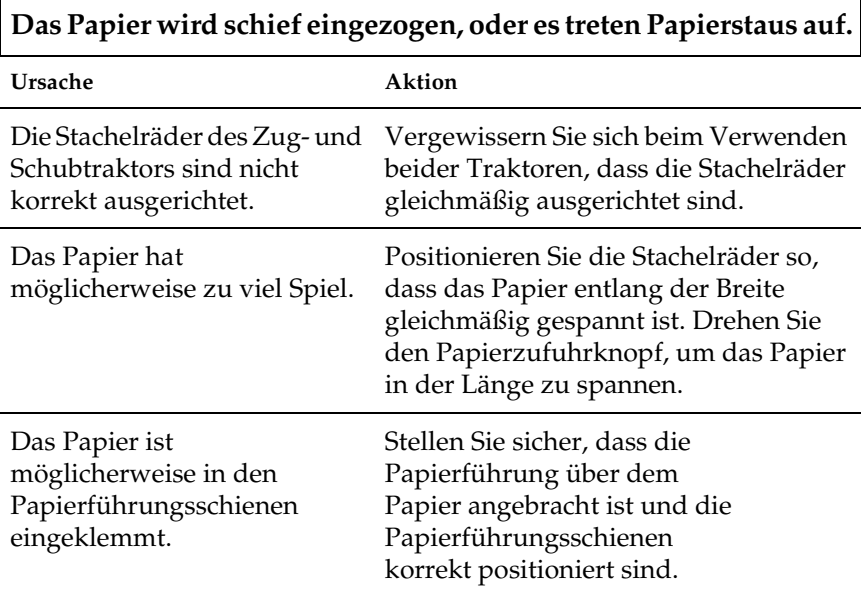

 $\Box$ 

#### *Der Drucker funktioniert nicht ordnungsgemäß, wenn das Farberweiterungspaket installiert ist (nur LX-300+II)*

 $\Gamma$ 

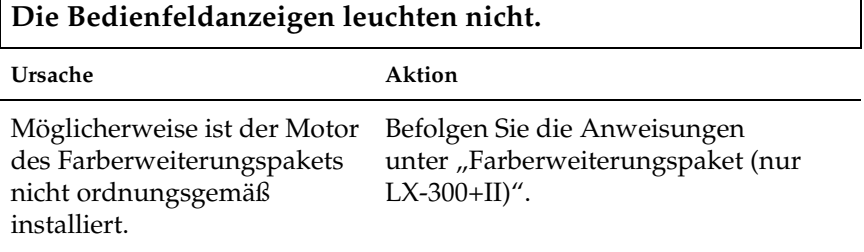

#### **Die gewünschte Farbe oder bestimmte Zeichen werden nicht gedruckt.**

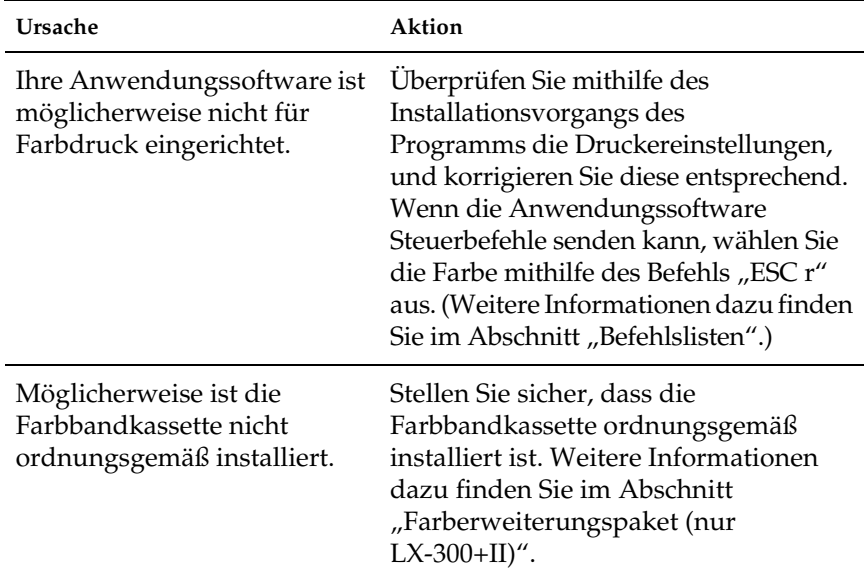

٦

## *Korrigieren von USB-Problemen*

Wenn Sie beim Betrieb des Druckers über einen USB-Anschluss Probleme haben, lesen Sie die Informationen in diesem Abschnitt.

*Stellen Sie sicher, dass das Betriebssystem Windows XP, Me, 98 oder 2000 auf dem Computer installiert ist.*

Der Computer muss standardmäßig über Windows XP, Me, 98 oder 2000 verfügen. Möglicherweise können Sie den USB-Druckertreiber nicht auf einem Computer installieren, der nicht über eine USB-Schnittstelle verfügt, oder auf einem Computer, der von Windows 95 auf Windows XP, Me, 98 oder 2000 aufgerüstet wurde.

Für weitere Informationen zu Ihrem Computer wenden Sie sich an Ihren Händler.

*Stellen Sie sicher, dass die Option* EPSON USB-Gerätetreiber *im Menü* Geräte-Manager *angezeigt wird (nur unter Windows Me und 98).*

Wenn Sie die Plug & Play-Installation des Treibers abgebrochen haben, bevor der Vorgang beendet werden konnte, ist möglicherweise der USB-Druckertreiber oder der allgemeine Druckertreiber nicht korrekt installiert.

Gehen Sie folgendermaßen vor, um die Installation zu überprüfen und die Treiber neu zu installieren.

- 1. Schalten Sie den Drucker ein, und schließen Sie das USB-Kabel am Drucker und am Computer an.
- 2. Klicken Sie mit der rechten Maustaste auf das SymbolArbeitsplatz auf Ihrem Desktop. Klicken Sie dann auf Eigenschaften.
- 3. Klicken Sie auf die Registerkarte Geräte-Manager.
Wenn die Treiber richtig installiert sind, erscheint die Option EPSON USB-Gerätetreiber im Menü Geräte-Manager.

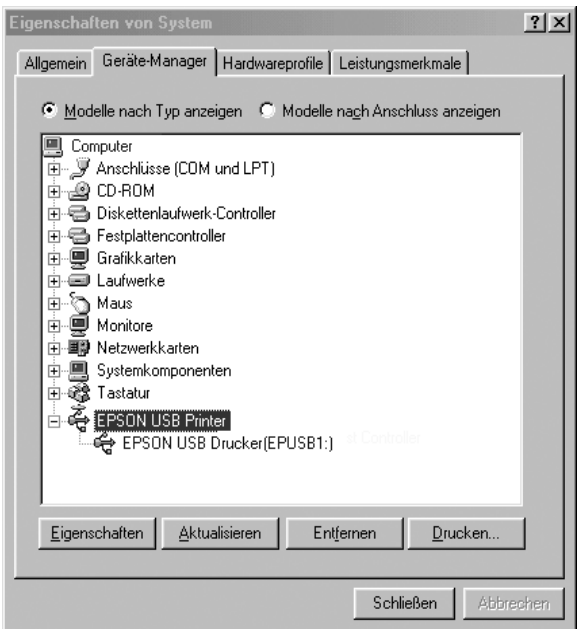

Wenn die Option EPSON USB-Gerätetreiber nicht im Menü Geräte-Manager erscheint, klicken Sie auf das Pluszeichen (+) neben Andere Geräte, um die installierten Geräte anzuzeigen.

|⊟-∙°2 Andere Komponenten<br>| - - - • • • USB Printer<br>| - - • • Anschlüsse (COM und LPT)

Wenn USB-Drucker unter Andere Geräte erscheint, ist der USB-Druckertreiber nicht richtig installiert. Wenn EPSON LX-300+II oder EPSON LX-1170II angezeigt wird, ist der Druckertreiber nicht richtig installiert.

Erscheint weder USB-Drucker noch EPSON LX-300+II oder EPSON LX-1170II unter Andere Geräte, klicken Sie auf Aktualisieren, oder ziehen Sie das USB-Kabel vom Drucker ab, und schließen Sie es anschließend erneut am Drucker an. 4. Wählen Sie unter Andere Geräte die Option USB-Drucker, EPSON LX-300+II oder EPSON LX-1170II aus, und klicken Sie auf Entfernen. Klicken Sie anschließend auf OK.

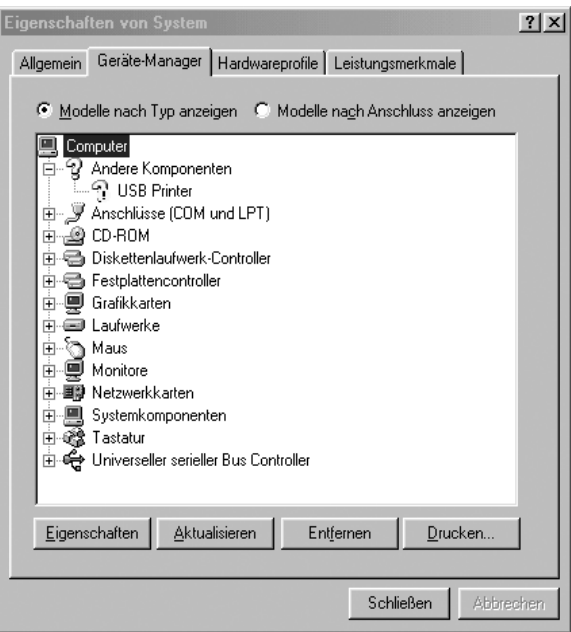

5. Wenn das folgende Dialogfeld angezeigt wird, klicken Sie auf OK. Klicken Sie dann zum Schließen des Dialogfelds Systemeigenschaften erneut auf OK.

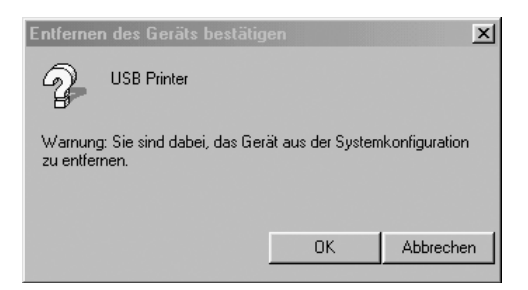

6. Schalten Sie den Drucker aus, und starten Sie Ihren Computer neu. Installieren Sie dann alle Treiber neu gemäß den Anweisungen auf dem Blatt *Hier starten*.

### *Der Drucker funktioniert mit dem USB-Kabel nicht richtig*

Wenn Ihr Drucker mit dem USB-Kabel nicht ordnungsgemäß funktioniert, versuchen Sie es mit den folgenden Lösungen:

- ❏ Stellen Sie sicher, dass es sich bei dem von Ihnen verwendeten Kabel um ein abgeschirmtes USB-Standardkabel handelt.
- ❏ Wenn Sie einen USB-Hub verwenden, schließen Sie den Drucker auf der obersten Ebene an, oder verbinden Sie ihn direkt mit dem USB-Anschluss des Computers.
- ❏ Installieren Sie unter Windows Me und 98 den USB-Druckertreiber und die Druckersoftware neu. Deinstallieren Sie hierzu zunächst die EPSON-Druckersoftware über das Symbol Software in der Systemsteuerung. Deinstallieren Sie dann den EPSON USB-Gerätetreiber. Installieren Sie anschließend die Software neu, wie auf dem Blatt *Hier starten* beschrieben. Wird EPSON USB-Gerätetreiber nicht in der Liste Programme hinzufügen/entfernen aufgeführt, greifen Sie auf die CD-ROM zu, und doppelklicken Sie auf epusbun.exe im Ordner \<Sprache>\WINME bzw. \<Sprache>\WIN98. Folgen Sie dann den Anweisungen am Bildschirm.

# *Drucken eines Selbsttests*

Die Ausführung des Druckerselbsttests hilft Ihnen dabei festzustellen, ob das Problem vom Drucker oder vom Computer ausgeht:

❏ Wenn die Ergebnisse des Selbsttests zufrieden stellend sind, funktioniert der Drucker einwandfrei, und das Problem wird wahrscheinlich durch die Einstellungen des Druckertreibers, die Anwendungseinstellungen, den Computer oder das Schnittstellenkabel verursacht. (Achten Sie darauf, dass Sie nur ein abgeschirmtes Schnittstellenkabel verwenden.)

❏ Wenn die Selbsttestseite nicht ordnungsgemäß ausgedruckt wird, liegt das Problem beim Drucker. Weitere mögliche Ursachen und Lösungen für das Problem finden Sie unter ["Probleme und Lösungen".](#page-92-0)

Sie können den Selbsttest sowohl auf Einzelblattpapier als auch auf Endlospapier drucken. Anweisungen zum Einlegen von Papier finden Sie unter ["Drucken auf Endlospapier"](#page-14-0) oder unter ["Drucken auf Einzelblattpapier".](#page-30-0)

c*Achtung: Beim LX-300+II müssen Sie für den Selbsttest Papier mit einer Mindestbreite von 210 mm (8,27 Zoll) verwenden, da der Druckkopf andernfalls direkt auf den Walzen druckt. Beim LX-1170II müssen Sie für den Selbsttest Papier mit einer Mindestbreite von 376 mm (14,8 Zoll) verwenden, da der Druckkopf andernfalls direkt auf den Walzen druckt.*

Gehen Sie folgendermaßen vor, um einen Selbsttest durchzuführen:

1. Wenn Sie Endlospapier verwenden, vergewissern Sie sich, dass Papier eingelegt ist und dass sich der Papierwahlhebel in der richtigen Position befindet. Schalten Sie den Drucker aus.

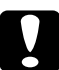

c*Achtung: Warten Sie jedes Mal nach dem Ausschalten des Druckers mindestens fünf Sekunden, bevor Sie den Drucker wieder einschalten. Andernfalls kann der Drucker beschädigt werden.*

2. Schalten Sie den Drucker ein, während Sie die Taste LF/FF (Zeilen-/Seitenvorschub) oder Load/Eject (Laden/Auswerfen) gedrückt halten, um den Selbsttest durchzuführen.

Der Selbsttest wird in Entwurfsqualität gedruckt, wenn Sie die Taste LF/FF (Zeilen-/Seitenvorschub) gedrückt halten, und in NLQ-Qualität (Korrespondenzschrift), wenn Sie die Taste Load/Eject (Laden/Auswerfen) gedrückt halten.

3. Legen Sie bei der Verwendung von Einzelblattpapier das Papier in den Drucker ein.

Nach einigen Sekunden zieht der Drucker das Papier automatisch ein und beginnt mit dem Ausdruck des Selbsttests. Eine Reihe von Zeichen wird gedruckt.

### *Hinweis:*

*Um den Selbsttest vorübergehend anzuhalten, betätigen Sie die Taste* Pause*. Um den Selbsttest wieder aufzunehmen, betätigen Sie die Taste* Pause *erneut.*

4. Um den Selbsttest endgültig zu beenden, betätigen Sie die Taste Pause. Der Druckvorgang wird angehalten. Wenn Papier im Drucker verbleibt, drücken Sie die Taste LF/FF (Zeilen-/Seitenvorschub), um die gedruckte Seite auszuwerfen. Schalten Sie dann den Drucker aus.

c*Achtung: Schalten Sie den Drucker nicht aus, während der Selbsttest gedruckt wird. Drücken Sie stets die Taste* Pause*, um den Druckvorgang zu unterbrechen, und die Taste* LF/FF (Zeilen-/Seitenvorschub)*, um die gedruckte Seite auszugeben, bevor Sie den Drucker ausschalten.*

# *So erreichen Sie den Kundendienst*

Wenn Ihr Epson-Produkt nicht ordnungsgemäß funktioniert und Sie das Problem nicht mithilfe der Informationen zur Fehlerbehebung in der Produktdokumentation lösen können, wenden Sie sich an den Kundendienst. Kontaktadressen für den EPSON-Kundendienst finden Sie im Gesamteuropäischen Garantieschein. Der Kundendienst kann Ihnen schneller helfen, wenn Sie die folgenden Informationen vor dem Anruf bereitlegen:

- ❏ Seriennummer des Produkts (Das Etikett mit der Seriennummer befindet sich normalerweise an der Rückseite des Produkts.)
- ❏ Produktmodell
- ❏ Softwareversion des Produkts (Klicken Sie auf Info, Systeminfo oder eine ähnliche Schaltfläche in der Produktsoftware.)
- ❏ Marke und Modell Ihres Computers
- ❏ Name und Version des Betriebssystems Ihres Computers
- ❏ Name und Version der Anwendungssoftware, die Sie üblicherweise mit dem Produkt verwenden

# *Internetseite für technischen Support*

Rufen Sie die Seite http://www.epson.com auf, und wählen Sie den Abschnitt Support Ihrer regionalen EPSON-Website, um Zugang zu den neuesten Treibern, häufig gestellten Fragen (FAQ), Handbüchern und anderen herunterladbaren Dateien zu erhalten.

Die Internetseite für technischen Support von Epson bietet Ihnen Hilfe bei Problemen, die sich nicht anhand der Informationen zur Problemlösung in der Produktdokumentation beheben lassen.

# *Zubehör und Verbrauchsmaterialien*

# *Installation und Verwendung von Zubehör*

## *Einzelblatteinzug*

Der optionale Schacht für den Einzelblatteinzug (C80637✽ für LX-300+II/C80639✽ für LX-1170II) fasst bis zu 50 Blatt Standardpapier (82 g/m² bzw. 22 Lbs).

Gehen Sie folgendermaßen vor, um den Einzelblatteinzug zu installieren:

- 1. Stellen Sie sicher, dass der Drucker ausgeschaltet ist. Nehmen Sie die Papierführung ab, und öffnen Sie deren Abdeckung.
- 2. Wenn der Traktor in der Zugtraktorposition installiert ist, entfernen Sie ihn und installieren ihn in der Schubtraktorposition.
- 3. Stellen Sie sicher, dass sich der Papierwahlhebel in der Einzelblattposition befindet.

4. Halten Sie den Einzelblatteinzug mit beiden Händen fest, und drücken Sie die Verschlusshebel nach unten. Führen Sie die Kerben des Papierführungsschachts über die Befestigungszapfen des Druckers. Wenn Sie die Verschlusshebel loslassen, rastet der Papierführungsschacht ein.

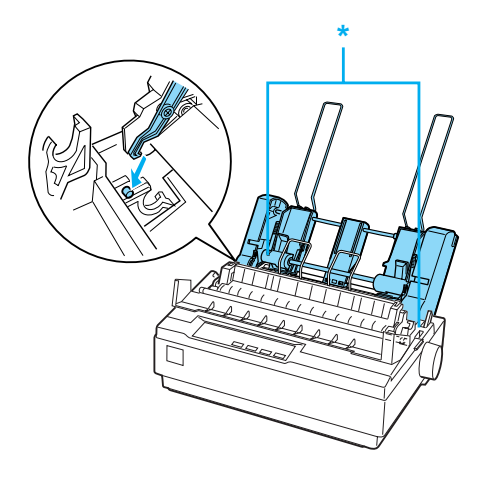

\* Verschlusshebel

5. Verschieben Sie die linke Papierführung, und richten Sie sie an der dreieckigen Markierung aus. Verschieben Sie dann die rechte Papierführung annähernd auf Breite des Papiers. Verschieben Sie die Papierstütze, bis sie sich in der Mitte zwischen beiden Papierführungen befindet.

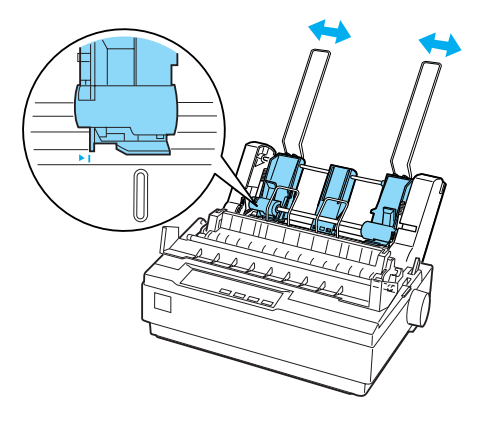

6. Ziehen Sie die Papierwahlhebel ganz nach vorne, bis die Papierführungen zurück klappen, sodass Papier eingelegt werden kann.

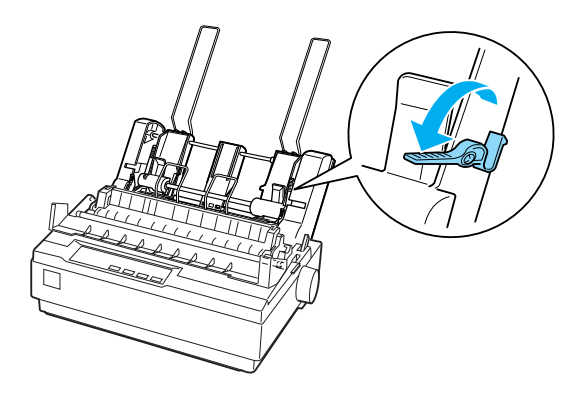

7. Nehmen Sie einen Stapel Papier, und fächern Sie ihn auf. Richten Sie Blätter an den Seiten- und Unterkanten durch Aufstoßen auf einer ebenen Unterlage bündig aneinander aus.

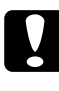

c*Achtung: Verwenden Sie im Einzelblatteinzug keine Umschläge, Mehrfachformulare, Kohlepapier oder Etiketten.*

- 8. Legen Sie bis zu 50 Blatt Papier entlang der linken Papierführung ein.
- 9. Verschieben Sie die rechte Papierführung entsprechend der Papierbreite. Stellen Sie sicher, dass die Führungsschiene so ausgerichtet ist, dass sich das Papier ohne Widerstand auf und ab bewegen lässt.
- 10. Drücken Sie die Papierwahlhebel nach hinten, um das Papier gegen die Rollen der Papierführung zu klemmen.
- 11. Entfernen Sie die Papierstützen von den Papierführungsschienen. Setzen Sie die beiden dem Einzelblatteinzug beiliegenden Staplerstützen in die Öffnungen der Papierführungsschienen ein.

12. Bringen Sie die Papierführung am Einzelblatteinzug an, wie im Folgenden dargestellt.

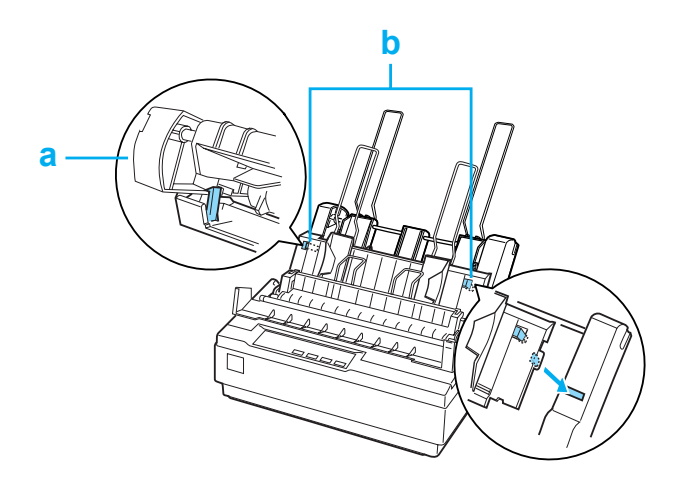

- a. Ansicht von oben
- b. Entriegelungsstift
- 13. Schieben Sie die linke Papierführungsschiene in die Mitte bis zur Markierung. Verschieben Sie dann die rechte Papierführung entsprechend der verwendeten Papiergröße.

### *Hinweis:*

- ❏ *Drücken Sie auf beide Entriegelungsstifte, um die Papierführung aus dem Einzelblatteinzug herauszunehmen.*
- ❏ *Stellen Sie sicher, dass die Papierführungsabdeckung während des Druckens geöffnet ist.*

Sie können problemlos zwischen Endlospapier- und Einzelblatteinzugsbetrieb wechseln. Weitere Informationen dazu erhalten Sie im Abschnitt ["Umschalten auf Einzelblattpapier".](#page-19-0)

### *Hinweis:*

*Wenn Sie mehrere Seiten Endlospapier drucken, falten Sie die erste gedruckte Seite an der Perforierung nach vorne, sobald sie unterhalb der Druckerabdeckung herauskommt. Dadurch werden die gedruckten Seiten ordnungsgemäß transportiert und Papierstaus verhindert.*

# *Zugtraktoreinheit*

Ein zusätzlicher Zugtraktor (C80030✽ für LX-300+II/C80034✽ für LX-1170II) steht optional zur Verfügung.

Sie können den Transport von Endlospapier verbessern, indem Sie gleichzeitig zwei Traktoren verwenden. Dies ist besonders praktisch für das Drucken von Endlosvordrucken und Mehrfachformularen.

Gehen Sie folgendermaßen vor, um den Standardzugtraktor und einen zusätzlichen Zugtraktor zu installieren und Papier darin zu laden:

- 1. Ziehen Sie den Papierwahlhebel nach vorne, um ihn auf die Position für Endlospapier zu stellen. Installieren Sie den beiliegenden Traktor in der Schubtraktorposition.
- 2. Entfernen Sie die Papierspanneinheit, indem Sie vorsichtig auf die Verriegelungsstifte drücken und die Papierspanneinheit aus dem Drucker nehmen.

3. Beim LX-300+II sollte der Zugtraktor mit beiden Händen gehalten werden. Halten Sie den Traktor über den Montageeinschub an der Oberseite des Druckers, bis er in die richtige Position einrastet, wie in der folgenden Abbildung dargestellt. Die Stifte sollten spürbar einrasten.

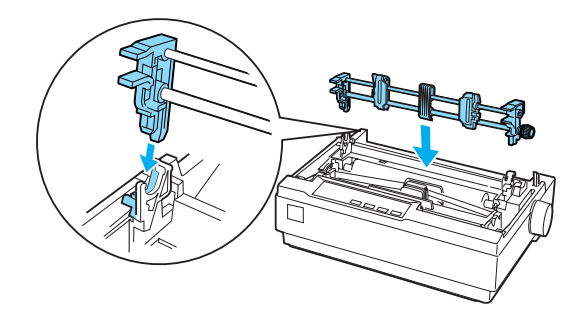

Beim LX-1170II sollte der Zugtraktor mit beiden Händen gehalten werden. Drücken Sie den Traktor in den Montageeinschub an der Oberseite des Druckers, und kippen Sie ihn in die richtige Position, wie im Folgenden dargestellt. Drücken Sie den Traktor mit den Kerben auf die Befestigungszapfen, bis er spürbar einrastet.

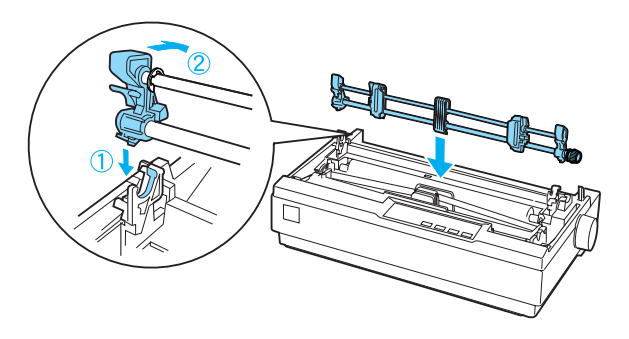

4. Laden Sie Endlospapier auf die Stachelradeinheiten des Schubtraktors. (Weitere Informationen hierzu erhalten Sie im Abschnitt ["Drucken auf Endlospapier".](#page-14-0))

- 5. Schalten Sie den Drucker ein. Halten Sie die Taste LF/FF (Zeilen-/Seitenvorschub) gedrückt, um eine Seite Papier in den Drucker einzuziehen.
- 6. Lösen Sie die Verriegelungshebel der Stachelradführung des Zugtraktors, und passen Sie die Stachelradeinheiten der Breite des Papiers an. Stellen Sie sicher, dass die Stachelradeinheiten der beiden Traktoren so ausgerichtet sind, dass das Papier nicht gebogen wird.
- 7. Öffnen Sie die Stachelradabdeckungen. Setzen Sie die Transportlöcher des Papiers auf die Zugstacheln der Stachelradeinheiten, und justieren Sie die Stachelräder bei Bedarf. (Weitere Informationen hierzu erhalten Sie im Abschnitt ["Drucken auf Endlospapier".](#page-14-0)) Schließen Sie die Stachelradabdeckungen.
- 8. Wenn das Papier zwischen dem Schub- und Zugtraktor nicht gleichmäßig gespannt ist, drücken Sie auf den Papierzufuhrknopf auf der rechten Seite des Zugtraktors, und drehen Sie ihn, um das Papier zu spannen.

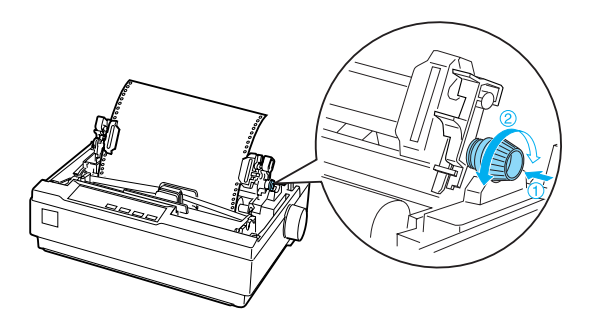

- 9. Stellen Sie sicher, dass das Papier nicht knittert oder schief eingezogen wird, und verriegeln Sie die Stachelradeinheiten.
- 10. Bringen Sie die Druckerabdeckung und die Papierführung wieder an.

# *Rollenpapierhalter*

Der optionale Rollenpapierhalter (#8310) ermöglicht die Verwendung von 216 mm (8,5 Zoll) breitem Rollenpapier, das auch für Telexgeräte verwendet wird. Dieses Zubehör steht nicht in allen Ländern zur Verfügung.

Gehen Sie bei der Installation und Verwendung des Rollenpapierhalters folgendermaßen vor:

- 1. Schalten Sie den Drucker aus, und entfernen Sie die Papierführung.
- 2. Positionieren Sie den Rollenpapierhalter wie im Folgenden dargestellt unterhalb des Druckers. Setzen Sie die beiden Löcher im Sockel auf die beiden Positionsstifte an der Unterseite des Druckers.

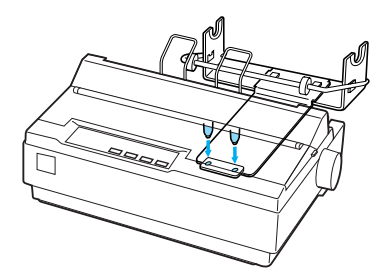

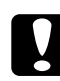

### c*Achtung:*

*Achten Sie darauf, dass der Rollenpapierhalter nicht herunterfällt, wenn Sie den Drucker anheben. Allein das Gewicht des Druckers hält den Rollenpapierhalter an seinem Platz.*

3. Stellen Sie den Papierwahlhebel in die Einzelblattposition.

4. Schneiden Sie die vordere Papierkante gerade ab. Schieben Sie die Rollenpapierwelle durch die Mitte der Papierrolle.

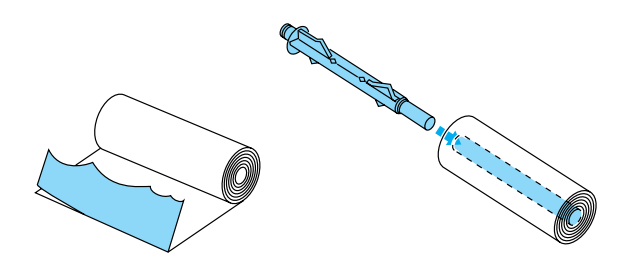

- 5. Setzen Sie die Welle mit der Papierrolle auf den Rollenpapierhalter. Richten Sie die Rolle so aus, dass das Papier von unterhalb der Rolle eingezogen wird. Schalten Sie den Drucker ein.
- 6. Legen Sie die Vorderkante des Papiers über die Einzelblattpapierführung, und führen Sie es bis zum Anschlag in den Drucker ein.
- 7. Installieren Sie die Papierführung. Schieben Sie die linke Papierführungsschiene in die Mitte bis zur Markierung. Verschieben Sie dann die rechte Papierführung bis zur gegenüberliegenden Markierung.

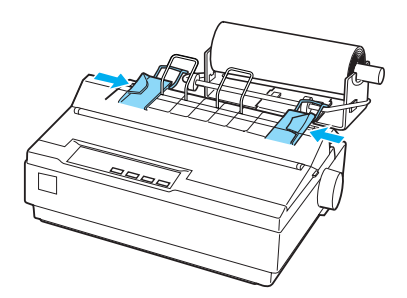

# *Farberweiterungspaket (nur LX-300+II)*

Das optionale Farberweiterungspaket (C83208✽) enthält eine Farbbandkassette und einen Motor.

Gehen Sie folgendermaßen vor, um das Paket zu installieren:

1. Schalten Sie den Drucker aus, und nehmen Sie die Abdeckung des Druckers und die Papierspanneinheit ab. Verschieben Sie die Anschlussabdeckung auf dem Drucker, und ziehen Sie sie wie im Folgenden dargestellt heraus.

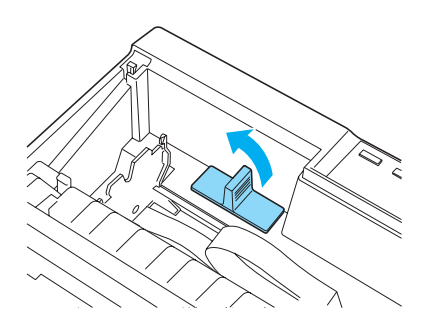

2. Installieren Sie den Motor in der rechten Ecke des Druckers mit dem Getriebe zur Mitte hin. Drücken Sie den Motor fest nach unten mit den Metallzapfen in die Öffnungen hinein.

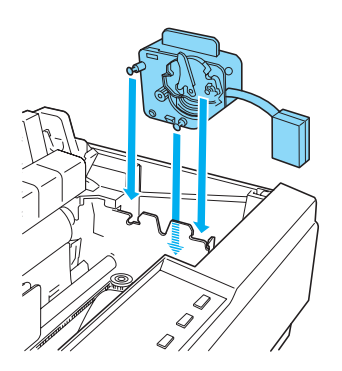

3. Schließen Sie den Motorstecker am Anschluss des Druckers an.

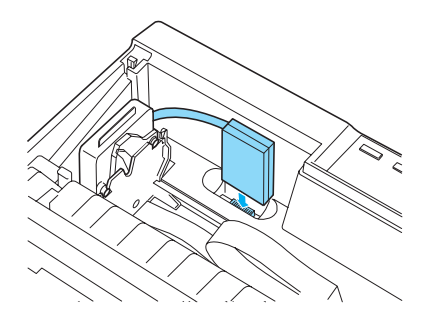

- 4. Schieben Sie den Druckkopf in die Mitte des Druckers, und schieben Sie dann den Plastikteil des Farbbands in die Mitte der Kassette.
- 5. Spannen Sie das Farbband, indem Sie den Spannknopf in Pfeilrichtung drehen.

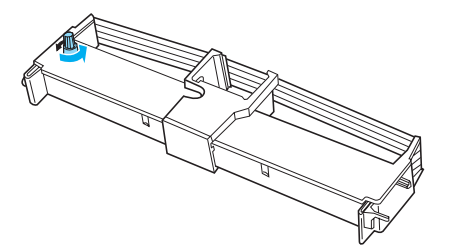

6. Setzen Sie die Farbbandkassette wie abgebildet in den Drucker ein. Drücken Sie die Kassette dann fest an beiden Seiten herunter, bis die Plastikhalterungen in den Öffnungen am Drucker einrasten.

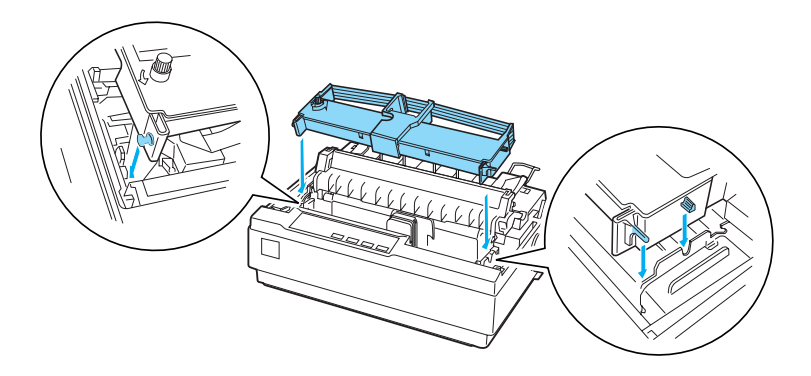

- 7. Schalten Sie den Drucker ein, während Sie die Tasten Load/Eject (Laden/Auswerfen) und Pause gleichzeitig gedrückt halten. Der Drucker druckt die Anweisungen zum Einstellen der Druckposition.
- 8. Führen Sie diese Anweisungen aus, um die Druckposition einzustellen.

### *Hinweis:*

*Wenn Sie angewiesen werden, den Hebel zur Justierung des Farbbands zu bewegen, beachten Sie dabei die untere Abbildung.*

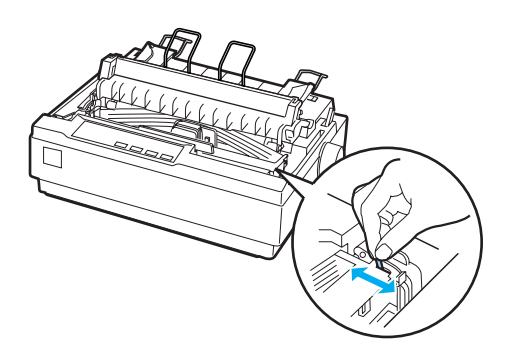

9. Wenn Sie die Justierung der Druckposition beendet haben, schalten Sie den Drucker aus.

### *Hinweis:*

*Beim Drucken mit dem Farbband verringert sich die Druckgeschwindigkeit.*

Wenn Sie das schwarze Farbband verwenden möchten, entfernen Sie das farbige Farbband wie im Handbuch des optionalen Farberweiterungspakets beschrieben, und setzten Sie dann das schwarze Band wie unter "Austauschen der Farbbandkassette" beschrieben ein.

Der Motor muss dafür nicht herausgenommen werden.

# *Druckserver*

Sie können diesen Drucker als Netzwerkdrucker verwenden, indem Sie "EpsonNet 802.11b/g Wireless" und "EpsonNet 10/100 Base Tx Ext Print Server" (C82437✽) an der parallelen Schnittstelle des Druckers installieren. Weitere Informationen zur Installation und Verwendung finden Sie im Administratorhandbuch, das diesem Zubehör beiliegt.

# *Austauschen der Farbbandkassette*

# *Original-EPSON-Farbbandkassette*

Wenn der Ausdruck blass wird, müssen Sie die Farbbandkassette austauschen. Original-EPSON-Farbbandkassetten sind speziell auf die Verwendung mit dem EPSON-Drucker ausgelegt. Dadurch werden ein einwandfreier Betrieb und eine lange Nutzungsdauer des Druckkopfes und anderer Druckerteile gewährleistet. Andere nicht von EPSON hergestellte Produkte können Ihren Drucker beschädigen. Diese Schäden sind nicht von der EPSON-Garantie abgedeckt.

Für den Drucker sind die folgenden Farbbandkassetten zu verwenden:

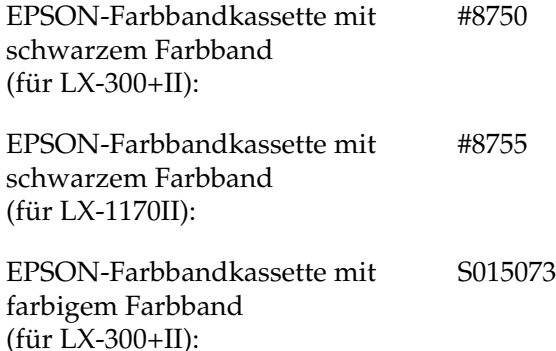

## <span id="page-127-0"></span>*Austauschen der Farbbandkassette*

Führen Sie zum Installieren bzw. Austauschen der Farbbandkassette die folgenden Anweisungen aus:

1. Stellen Sie sicher, dass der Drucker ausgeschaltet ist.

w*Vorsicht: Unmittelbar nach dem Druckvorgang ist der Druckkopf noch heiß. Lassen Sie ihn einige Minuten abkühlen, bevor Sie die Farbbandkassette austauschen.*

2. Klappen Sie die Druckerabdeckung zum Öffnen in die senkrechte Position, und ziehen Sie sie nach oben, um sie abzunehmen.

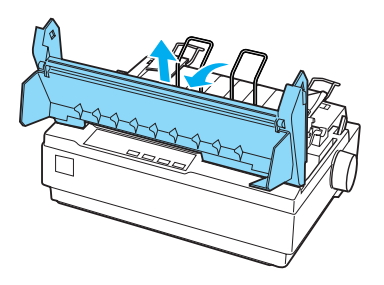

- 3. Entfernen Sie beim LX-1170II die Papierspanneinheit, indem Sie vorsichtig auf die Verriegelungsstifte drücken und die Papierspanneinheit aus dem Drucker nehmen.
- 4. Beim LX-300+II sollten Sie sicherstellen, dass sich der Druckkopf in der Mitte des Druckers befindet. Beim LX-1170II muss sich der Druckkopf 10 cm (4 Zoll) von der linken Seite entfernt befinden.

(Schalten Sie den Drucker ein und wieder aus.) Entnehmen Sie dann die Farbbandkassette aus dem Drucker.

5. Nehmen Sie die neue Farbbandkassette aus der Verpackung.

6. Zur leichteren Installation spannen Sie das Farbband, indem Sie den Spannknopf in Pfeilrichtung drehen.

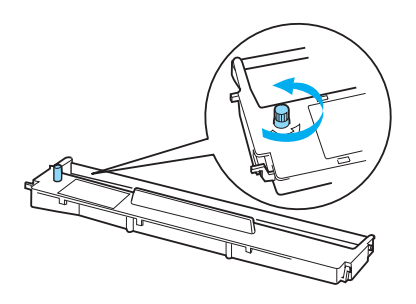

7. Setzen Sie die Farbbandkassette wie abgebildet in den Drucker ein. Drücken Sie die Kassette dann fest an beiden Seiten herunter, bis die Plastikhalterungen in den Öffnungen am Drucker einrasten.

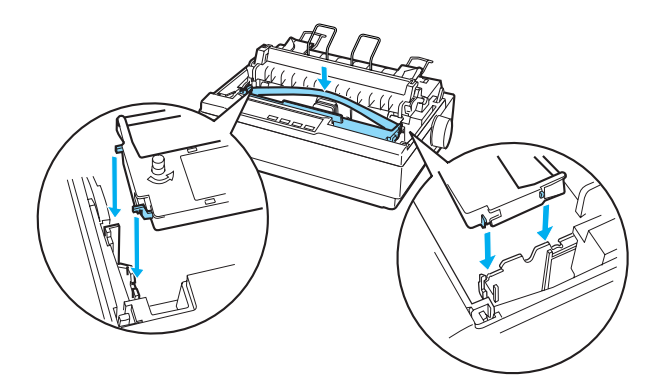

8. Verwenden Sie einen spitzen Gegenstand, wie z. B. einen Kugelschreiber, um das Band zwischen Druckkopf und Farbbandführung zu platzieren.

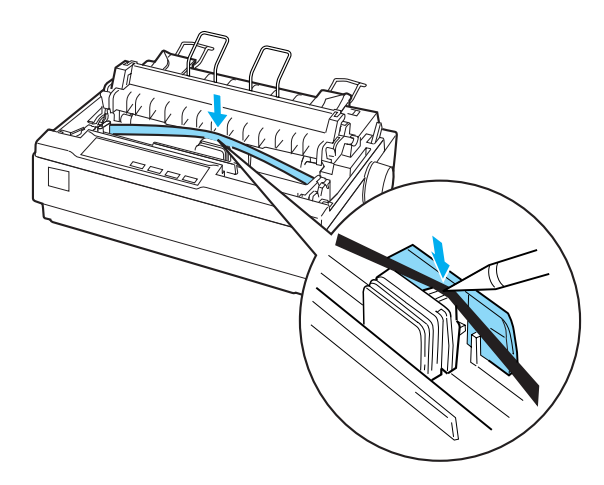

9. Drehen Sie den Spannknopf in Pfeilrichtung, um das Farbband in die richtige Position zu bringen. Das Band sollte nicht verdreht oder zerknittert sein.

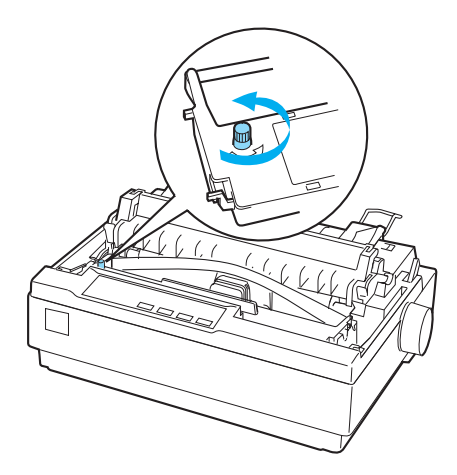

- 10. Setzen Sie beim LX-1170II die Papierspanneinheit wieder ein.
- 11. Installieren und schließen Sie die Druckerabdeckung.

# *Produktinformationen*

# *Teile des Druckers*

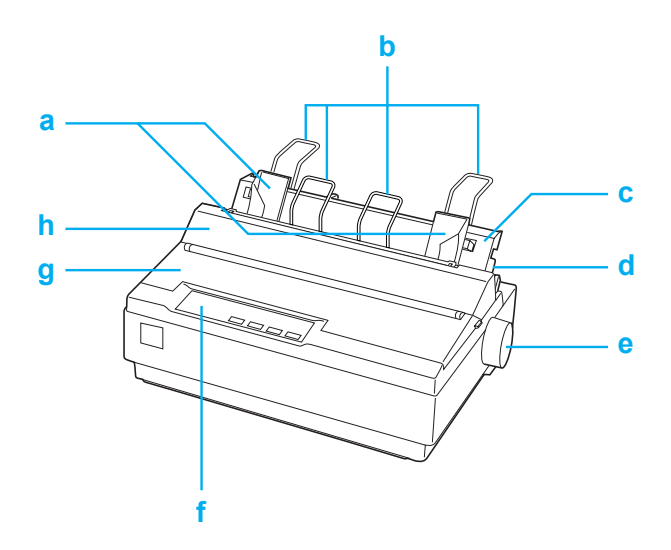

- a. Papierführungsschienen
- b. Papierstützen
- c. Papierführung
- d. Papierwahlhebel
- e. Papierzufuhrknopf
- f. Bedienfeld
- g. Druckerabdeckung
- h. Abdeckung der Papierführung

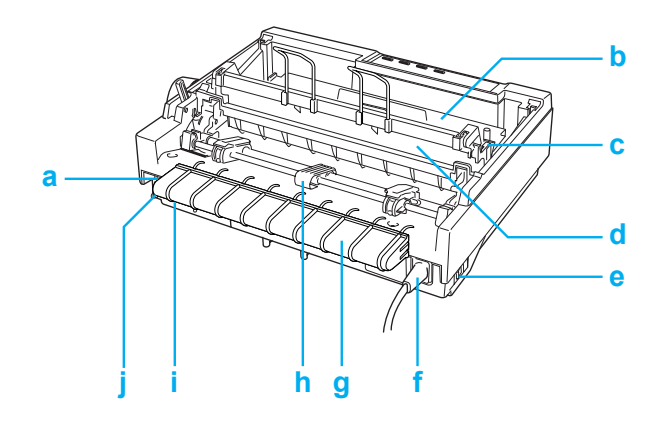

- a. Serielle Schnittstelle
- b. Farbbandkassette
- c. Papierstärkehebel
- d. Papierspanneinheit
- e. Netzschalter
- f. Netzkabel
- g. USB-Kabelhalterung
- h. Traktor
- i. USB-Schnittstelle
- j. Parallele Schnittstelle

# *Druckerspezifikationen*

# *Mechanik*

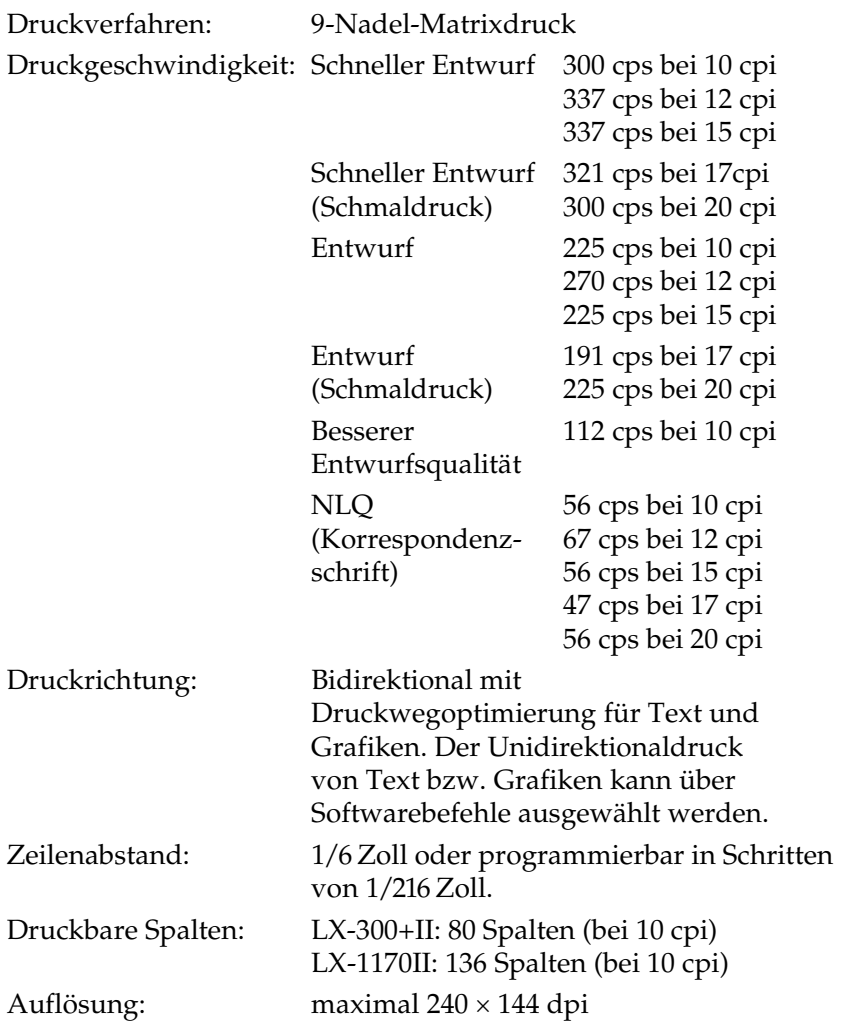

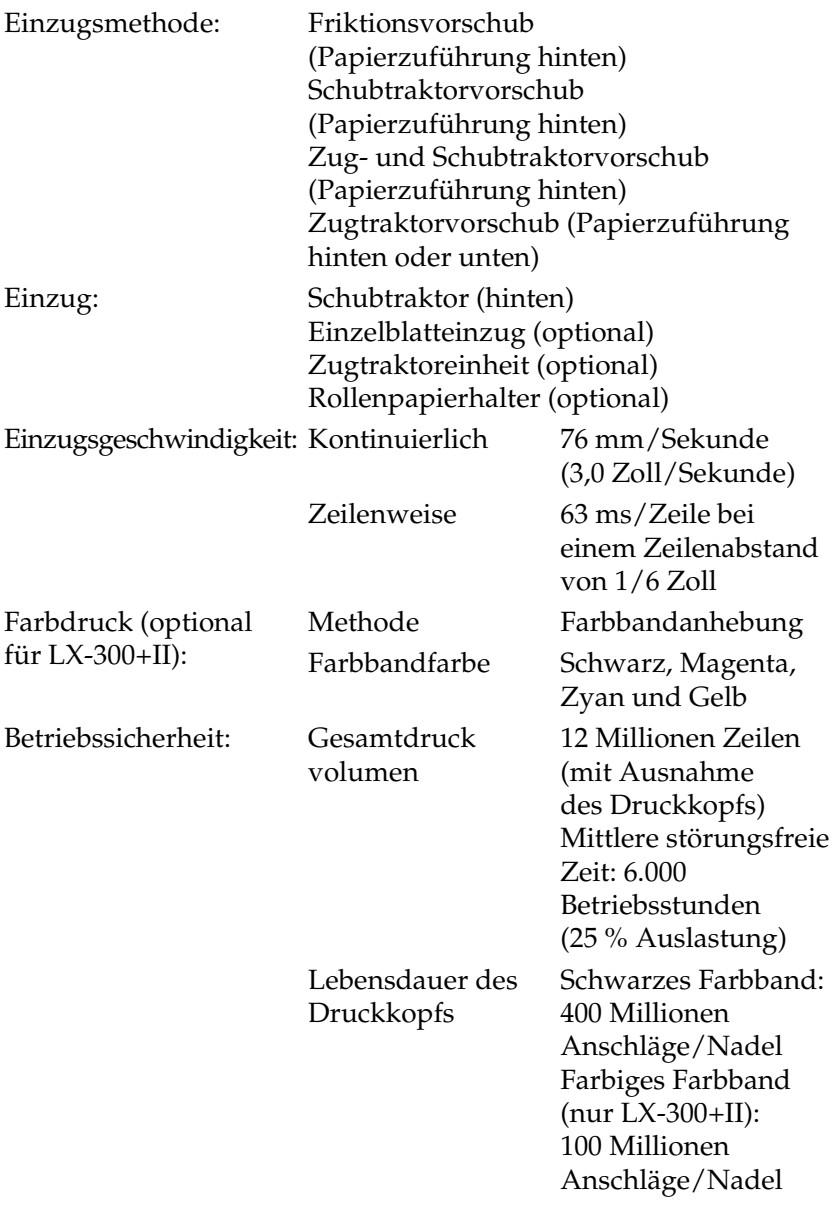

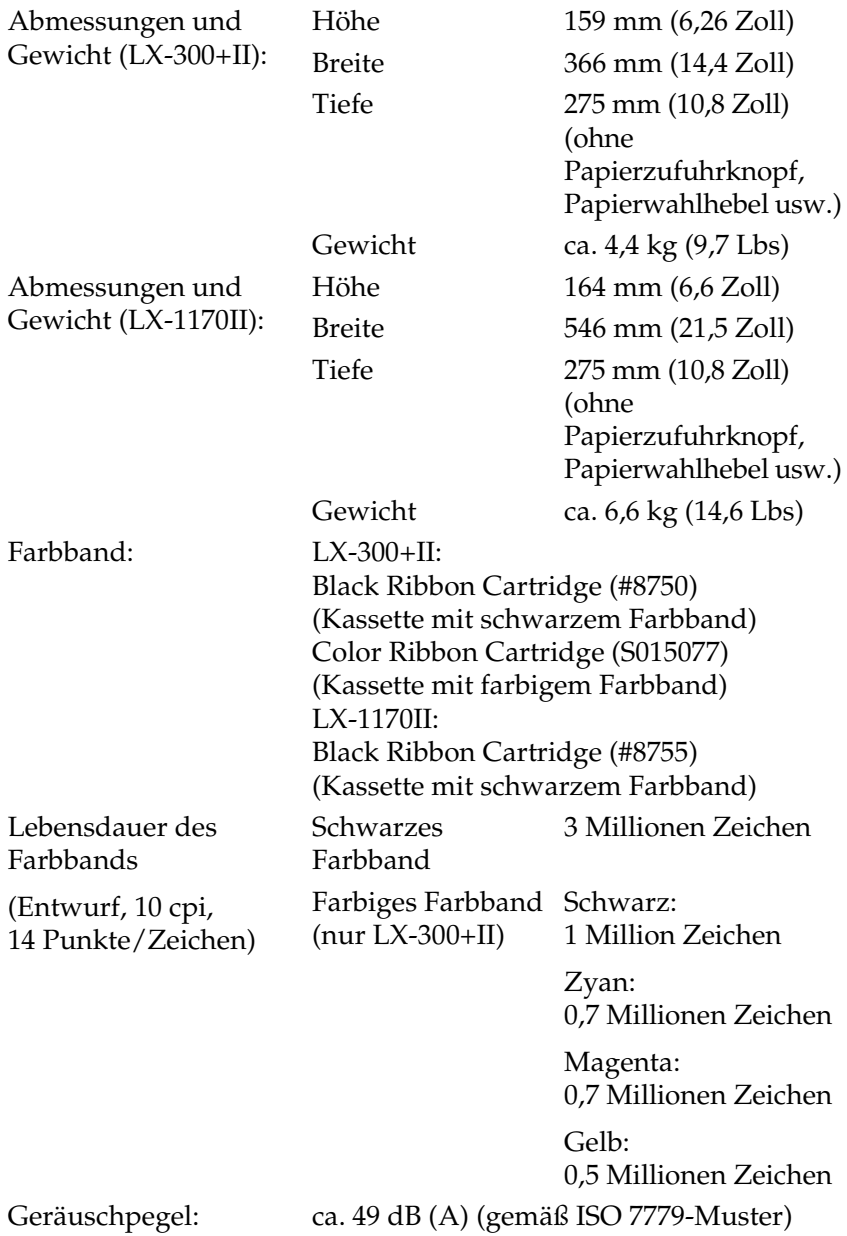

# *Elektronik*

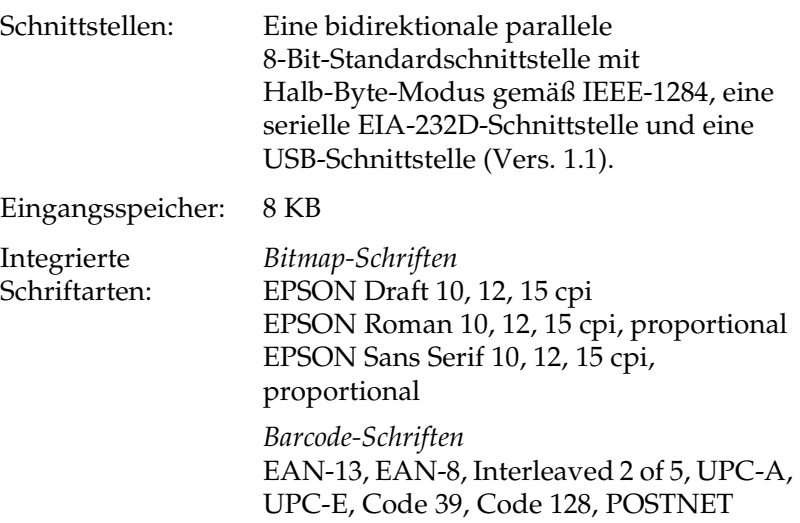

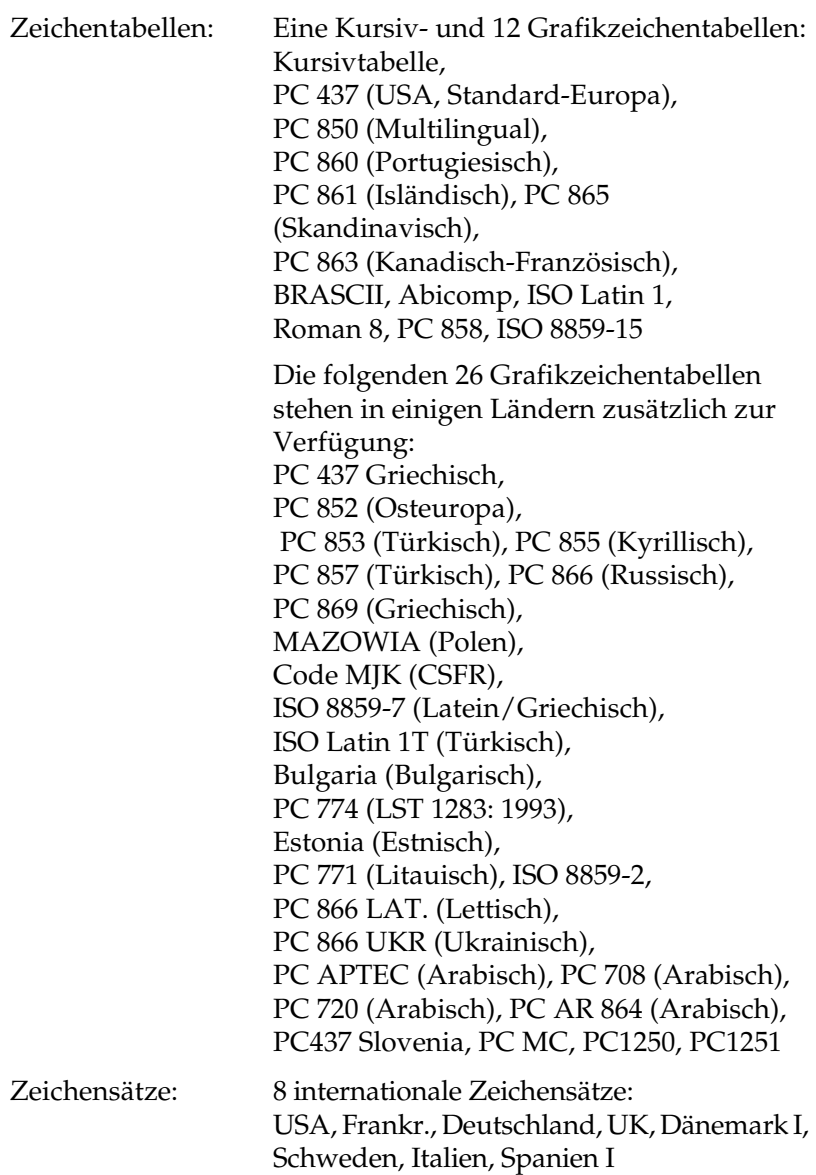

# *Elektrische Anschlusswerte*

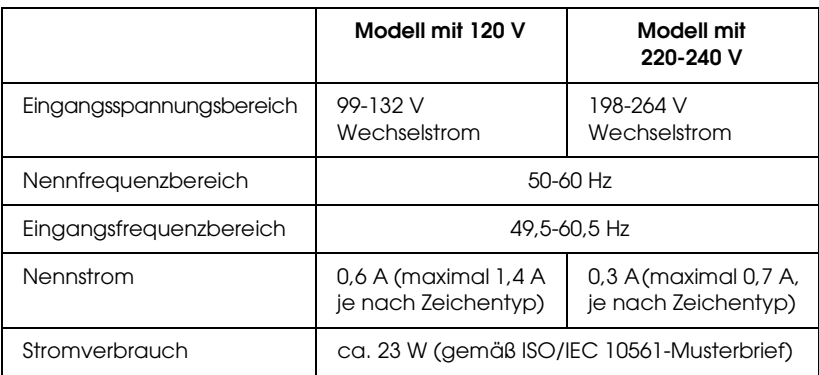

### *Hinweis:*

*Überprüfen Sie das Typenschild auf der Rückseite des Druckers auf die angegebene Spannung.*

# *Umgebungsbedingungen*

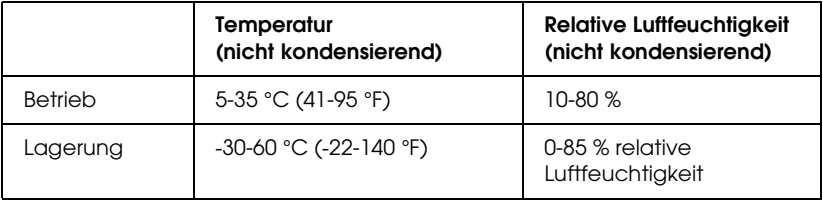

# *Papier*

### *Hinweis:*

- ❏ *Verwenden Sie Recyclingpapier, Briefumschläge, Etiketten und Mehrfachformulare nur bei normalen Temperaturen und normaler Luftfeuchtigkeit unter folgenden Bedingungen: Temperatur: 15-25 °C (59-77 °F) Rel. Luftfeuchtigkeit: 30-60 %*
- ❏ *Legen Sie kein gefaltetes, beschädigtes, zerknittertes oder gewelltes Papier ein.*

## *For LX-300+II*

### **Einzelblattpapier (Standard): Papierführung und Einzelblattzuführung**

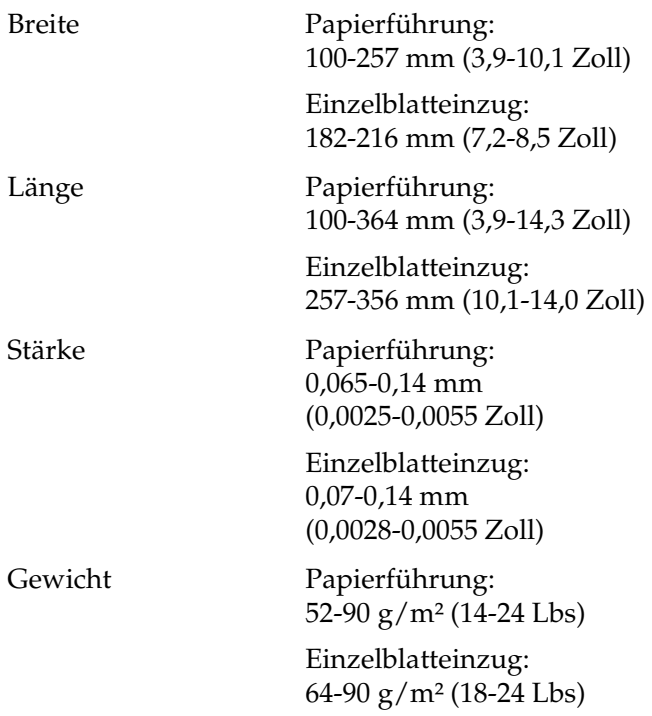

## **Mehrfachformulare aus Einzelblattpapier: Papierzuführung**

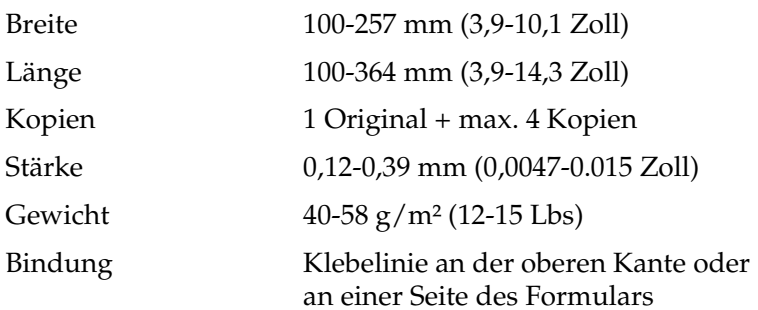

### **Briefumschläge: Papierzuführung**

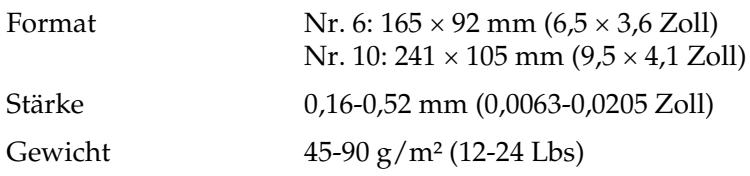

### **Endlospapier (Standard und mehrfach): Zuführung hinten und unten**

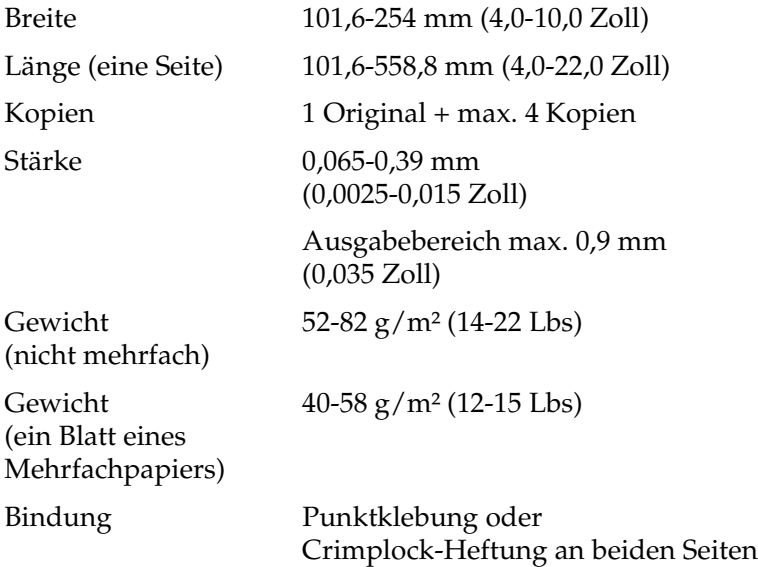

### **Etiketten: Zuführung unten**

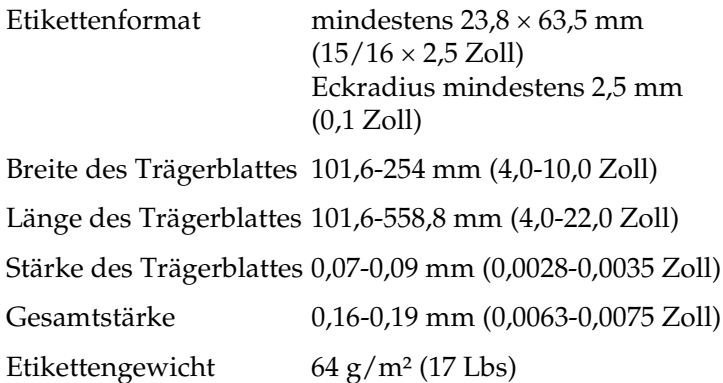

### **Rollenpapier: Hintere Zuführung mit optionalem Rollenpapierhalter**

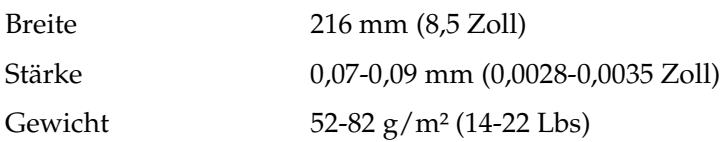

## *For LX-1170II*

### **Einzelblattpapier (Standard): Papierführung und Einzelblattzuführung**

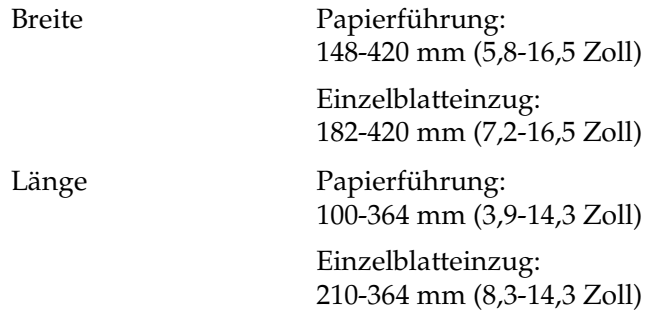

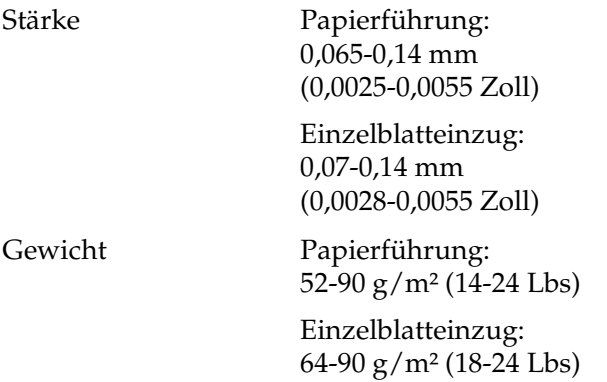

## **Mehrfachformulare aus Einzelblattpapier: Papierzuführung**

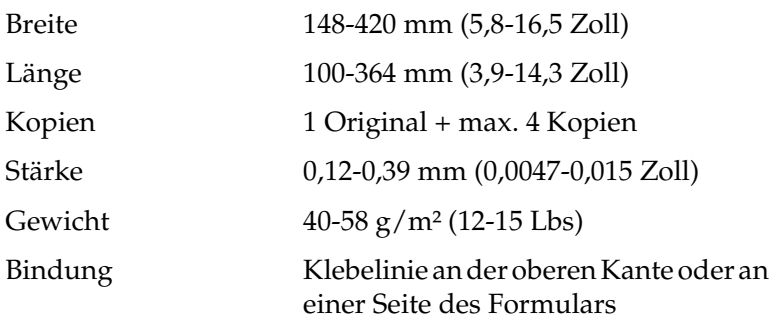

## **Briefumschläge: Papierzuführung**

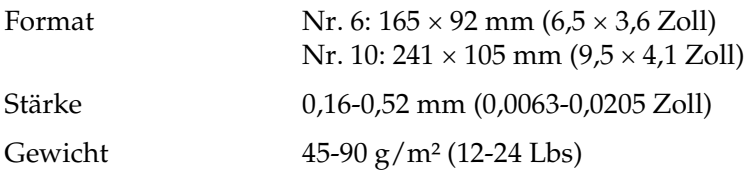

### **Endlospapier (Standard und mehrfach): Zuführung hinten und unten**

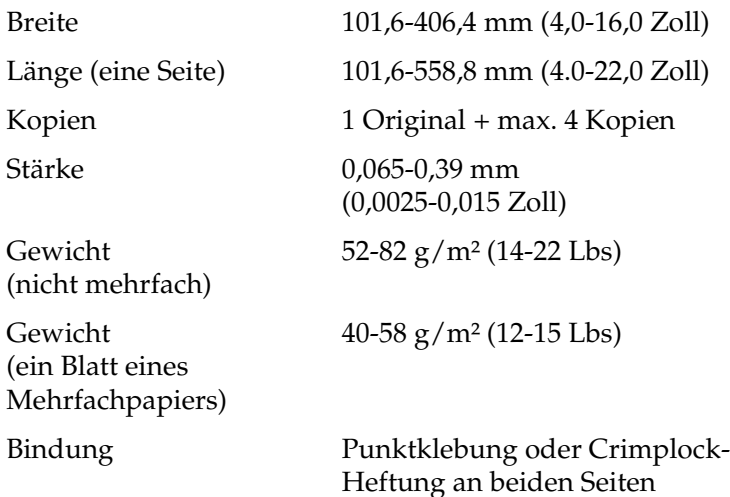

### **Etiketten: Zuführung unten**

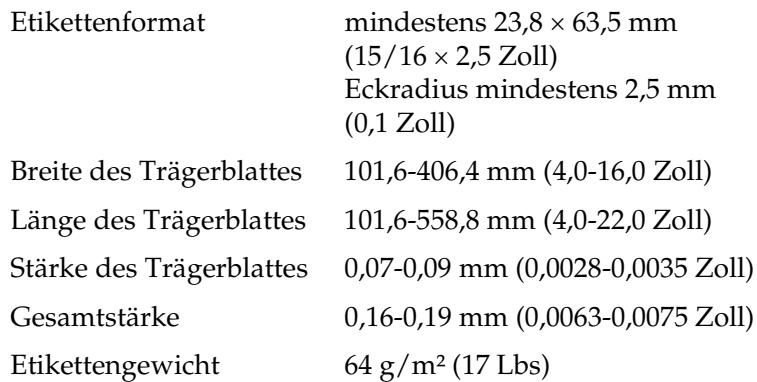

### **Rollenpapier: Hintere Zuführung mit optionalem Rollenpapierhalter**

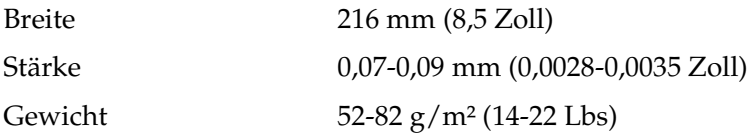
# *Druckbarer Bereich:*

<span id="page-144-0"></span>Einzelblattpapier und Briefumschläge:

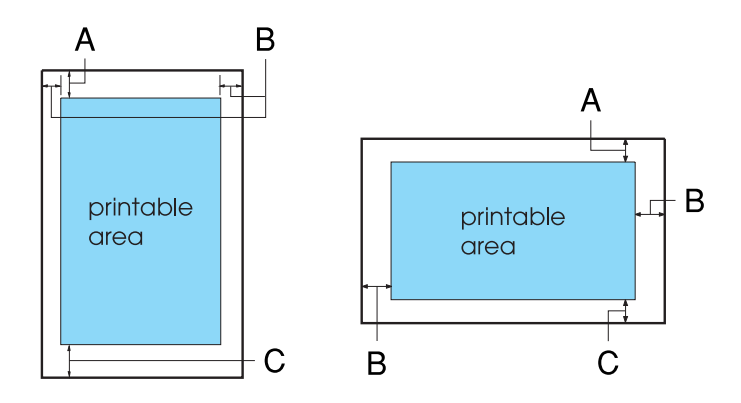

LX-300+II

- A Der obere Mindestrand beträgt 4,2 mm (0,17 Zoll).
- B Der linke und rechte Mindestrand beträgt jeweils 3,0 mm (0,12 Zoll).

Bei Einzelblättern beträgt die maximale Breite 257 mm (10,1 Zoll).

Die maximale bedruckbare Breite beträgt 203,2 mm (8,0 Zoll). Wenn das Papierformat wesentlich breiter ist, werden die Seitenränder breiter. Die bedruckbare Breite ist jedoch maximal 203,2 mm (8,0 Zoll).

C Der untere Mindestrand beträgt 4,2 mm (0,17 Zoll).

LX-1170II

- A Der obere Mindestrand beträgt 4,2 mm (0,17 Zoll).
- B Der linke und rechte Mindestrand beträgt jeweils 3,0 mm (0,12 Zoll).

Bei Einzelblättern beträgt die maximale Breite 420 mm (16,5 Zoll).

Die maximale bedruckbare Breite beträgt 345,44 mm (13,6 Zoll). Wenn das Papierformat wesentlich breiter ist, werden die Seitenränder breiter. Die bedruckbare Breite ist jedoch maximal 345,44 mm (13,6 Zoll).

C Der untere Mindestrand beträgt 4,2 mm (0,17 Zoll).

Endlospapier:

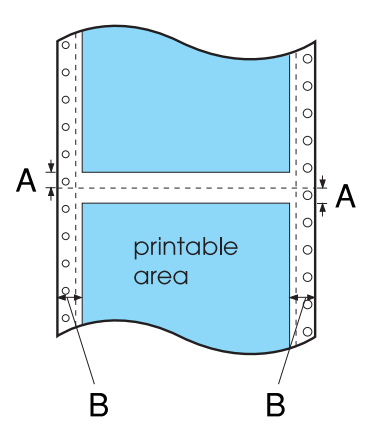

### LX-300+II

- A Der obere und untere Mindestrand bis zur Perforierung beträgt jeweils 4,2 mm (0,17 Zoll).
- B Der linke und rechte Mindestrand beträgt jeweils 13 mm (0,51 Zoll).

Die maximale Papierbreite beträgt 254 mm (10,0 Zoll).

Die maximale bedruckbare Breite beträgt 203,2 mm (8,0 Zoll). Wenn das Papierformat wesentlich breiter ist, werden die Seitenränder breiter. Die bedruckbare Breite ist jedoch maximal 203,2 mm (8,0 Zoll).

LX-1170II

- A Der obere und untere Mindestrand bis zur Perforierung beträgt jeweils 4,2 mm (0,17 Zoll).
- B Der linke und rechte Mindestrand beträgt jeweils 13 mm (0,51 Zoll).

Die maximale Papierbreite beträgt 406,4 mm (16,0 Zoll).

Die maximale bedruckbare Breite beträgt 345,44 mm (13,6 Zoll). Wenn das Papierformat wesentlich breiter ist, werden die Seitenränder breiter. Die bedruckbare Breite ist jedoch maximal 345,44 mm (13,6 Zoll).

Rollenpapier:

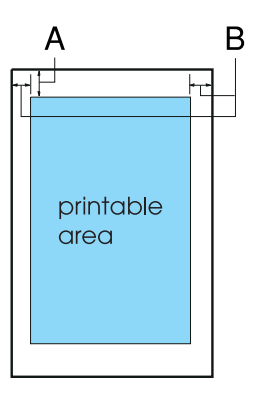

- A Der obere Mindestrand beträgt 4,2 mm (0,17 Zoll).
- B Der Mindestrand auf der linken Seite beträgt 3,0 mm (0,12 Zoll).

Der Mindestrand auf der rechten Seite beträgt 3,0 mm (0,12 Zoll).

Die maximale bedruckbare Breite beträgt 203,2 mm (8,0 Zoll).

# *Papierausrichtung*

Der Druck beginnt an der Markierung "0". Der nicht bedruckbare Bereich liegt links von der Markierung "0".

<span id="page-148-1"></span>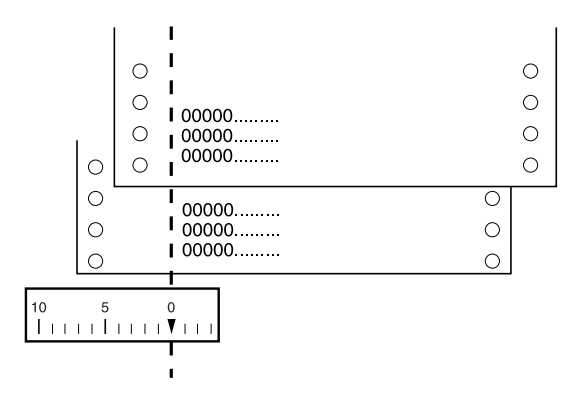

# *Befehlslisten*

Der Drucker unterstützt folgende EPSON ESC/P-Steuerbefehle und die IBM 2380 Plus-Emulationssteuerbefehle (für LX-300+II) bzw. IBM 2381 Plus-Emulationssteuerbefehle (für LX-1170II).

# *EPSON ESC/P-Steuercodes*

<span id="page-148-0"></span>Durch die Auswahl eines EPSON ESC/P-Druckers in der Software können Sie erweiterte Schriften und Grafiken nutzen.

Allgemeiner Betrieb:

ESC @, ESC U, ESC EM

Papiereinzug:

FF, LF, ESC 0, ESC 1, ESC 2, ESC 3, ESC A, CR

Seitenformat:

ESC (C, ESC C, ESC C 0, ESC Q, ESC l, ESC (c, ESC N, ESC O, ESC (U

Druckposition:

ESC \$, ESC \, ESC D, HT, ESC B, VT, ESC J

Schriftauswahl:

ESC k, ESC x, ESC y, ESC P, ESC M, ESC g, ESC p, ESC 4, ESC 5, ESC E, ESC F, ESC !

Schriftoptimierung:

ESC W, DC4, SO, DC2, SI, ESC w, ESC G, ESC H, ESC T, ESC S, ESC -

Zeichenabstand:

ESC Leerzeichen

Zeichenverarbeitung:

ESC t, ESC (t, ESC R, ESC %, ESC &, ESC :, ESC I, ESC 6, ESC 7

Bit-Image:

ESC K, ESC L, ESC Y, ESC Z, ESC \*, ESC ^

Barcode:

ESC (B

Farbdruck (nur LX-300+II):

ESC r

# *IBM 2380 Plus-Emulationssteuercode (für LX-300+II)/ IBM 2381 Plus-Emulationssteuercode (für LX-1170II)*

<span id="page-150-0"></span>Der Drucker emuliert den IBM Proprinter mithilfe der im Folgenden aufgeführten Befehle. Ausführlichere Informationen finden Sie in den Referenzhandbüchern für IBM 2380 Plus (für LX-300+II)/IBM 2381 Plus (für LX-1170II).

Allgemeiner Betrieb:

NUL, DC3, ESC j, BEL, CAN, DC1, ESC Q, ESC [K, ESC U, ESC [F

Papiereinzug:

FF, LF, ESC 5, ESC A, ESC 0, ESC 1, ESC 2, ESC 3, CR, ESC ]

Seitenformat:

ESC C, ESC C0, ESC X, ESC N, ESC O, ESC 4

Druckposition:

ESC d, ESC R, ESC D, HT, ESC B, VT, ESC J

Schriftauswahl:

DC2, ESC P, ESC :, ESC E, ESC F, ESC I, ESC [d, ESC [I

Schriftoptimierung:

DC4, SO, ESC SO, ESC W, ESC [@, SI, ESC SI, ESC G, ESC H, ESC T, ESC S, ESC -, ESC

Zeichenabstand:

BS, SP

Zeichenverarbeitung:

ESC 6, ESC 7, ESC [T, ESC  $\land$ , ESC  $\lor$ 

Bit-Image:

ESC K, ESC L, ESC Y, ESC Z

Barcode:

ESC [f, ESC [p

Herunterladen:

ESC = (nur Entwurfsmodus)

# *Normen und Richtlinien*

# *Sicherheitsrichtlinien*

<span id="page-151-0"></span>(LX-300+II)

120 V-Version:

Sicherheitsnormen UL60950

EMI FCC Part 15 Subpart B Klasse B CAN/CSA - CEI/IEC CISPR22 Klasse B

230 V-Version:

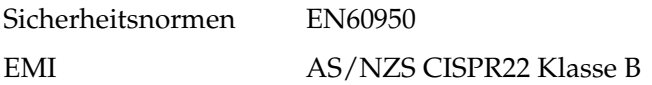

CSA60950

(Beide Modelle) 230 V-Version: Sicherheitsnormen EN60950 EMC EN55022 Klasse B

EN61000-3-2 EN61000-3-3 EN55024

# *CE-Siegel*

(Beide Modelle)

230 V-Version:

Niederspannungsdirektive 73/23/EEC

EN60950

EMC-Direktive 89/336/EEC EN55022 Klasse B EN61000-3-2 EN61000-3-3 EN55024

# *Reinigen des Druckers*

<span id="page-153-0"></span>Um einen optimalen Druckerbetrieb zu gewährleisten, sollten Sie das Gerät jährlich mehrmals wie folgt gründlich reinigen.

Gehen Sie folgendermaßen vor, um den Drucker zu reinigen:

- 1. Entnehmen Sie sämtliches in den Drucker eingelegtes Papier. Stellen Sie sicher, dass der Drucker ausgeschaltet ist.
- 2. Entfernen Sie die Papierführung. Wenn ein Zugtraktor oder ein optionaler Einzelblatteinzug installiert ist, nehmen Sie diesen ab.
- 3. Entfernen Sie mit einer weichen Bürste sorgfältig Staub und Schmutz vom äußeren Gehäuse und vom Papiereinzug.
- 4. Wenn das äußere Gehäuse oder der Papiereinzug noch verschmutzt oder staubig ist, reinigen Sie diese mit einem weichen, sauberen Tuch, das mit einem in Wasser gelösten milden Reinigungsmittel angefeuchtet ist. Nehmen Sie die Druckerabdeckung nicht ab. Senken Sie sie ab, bis sie auf dem Drucker aufliegt, damit kein Wasser in das Druckerinnere gelangt.

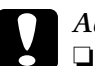

- c*Achtung:* ❏ *Reinigen Sie den Drucker niemals mit Alkohol oder Verdünner. Diese Chemikalien können die Druckerbauteile und das Gehäuse beschädigen.*
	- ❏ *Achten Sie darauf, dass kein Wasser oder andere Flüssigkeiten auf den Druckmechanismus und die elektronischen Bauelemente gelangen.*
	- ❏ *Verwenden Sie keine harten oder scheuernden Bürsten.*
	- ❏ *Sprühen Sie kein Schmiermittel in das Druckerinnere. Ungeeignete Schmierstoffe können den Druckermechanismus beschädigen. Wenden Sie sich an einen EPSON-Vertragshändler, wenn Sie der Ansicht sind, dass eine Schmierung erforderlich ist.*

# *Transportieren des Druckers*

<span id="page-154-0"></span>Wenn Sie den Drucker über eine längere Entfernung transportieren müssen, verpacken Sie ihn wieder sorgfältig in der Originalverpackung.

Gehen Sie folgendermaßen vor, um den Drucker wieder in der Originalverpackung zu verpacken.

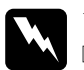

- w*Vorsicht:* ❏ *Tragen Sie den Drucker bei einem Transport nicht an der USB-Kabelhalterung, da sich der Halter lösen und der Drucker herunterfallen könnte. Halten Sie den Drucker an der Unterseite rechts und links gut fest, wenn Sie ihn anheben möchten.*
	- ❏ *Zum Entfernen der Farbbandkassette müssen Sie den Druckkopf von Hand bewegen. Unmittelbar nach dem Druckvorgang ist der Druckkopf noch heiß. Lassen Sie ihn einige Minuten abkühlen, bevor Sie ihn berühren.*
- 1. Entnehmen Sie sämtliches in den Drucker eingelegtes Papier. Stellen Sie sicher, dass der Drucker ausgeschaltet ist.
- 2. Ziehen Sie den Netzstecker aus der Steckdose und anschließend das Schnittstellenkabel aus dem Drucker.
- 3. Senken Sie die Papierführung ab. Entfernen Sie die USB-Kabelhalterung, die Papierstütze und den Papierzufuhrknopf.
- 4. Wenn ein Zugtraktor installiert ist, entfernen Sie diesen. Wenn optionales Zubehör installiert sind, nehmen Sie dieses ab, und verpacken Sie es in den Originalverpackungen.
- 5. Stellen Sie sicher, dass der Druckkopf nicht heiß ist. Entfernen Sie dann die Farbbandkassette wie unter "Austauschen der [Farbbandkassette"](#page-127-0) beschrieben.
- 6. Stellen Sie sicher, dass sich der mitgelieferte Traktor des Druckers in der Schubposition befindet.
- 7. Verpacken Sie den Drucker, die Farbbandkassette, die USB-Kabelhalterung, die Papierstützen, den Papierzufuhrknopf und das Netzkabel wieder in die Originalverpackungen, und legen Sie sie in den Originalkarton des Druckers.

# *Glossar*

#### *Abtrennposition*

Die Position, zu der der Drucker das Papier im Abtrennmodus transportiert. Mithilfe der Mikroeinstellungsfunktion können Sie die Position so einstellen, dass die Perforierung des Papiers an der Abtrennkante ausgerichtet ist.

#### *ASCII*

Amerikanischer Standardcode für den Informationsaustausch (American Standard Code for Information Interchange). Ein standardisiertes Codesystem, mit dem Buchstaben und Symbolen numerische Codes zugeordnet werden können.

#### *Auflösung*

Ein Maß für die Detailgenauigkeit der Darstellung. Die Auflösung ausgedruckter Bilder wird anhand der Punkte pro Zoll (dpi = Dots per Inch) gemessen.

#### *Automatischer Zeilenvorschub*

Wenn diese Funktion im Modus "Standardeinstellungen" ausgewählt ist, folgt nach jedem Wagenrücklaufbefehl (CR = Carriage Return) automatisch ein Zeilenvorschubbefehl (LF = Line Feed).

#### <span id="page-156-1"></span>*Bidirektionaldruck*

Druckverfahren, bei dem der Druckkopf in beide Richtung druckt (bidirektional). Dies erhöht die Druckgeschwindigkeit, kann jedoch zugleich die Präzision der vertikalen Ausrichtung verringern. Der bidirektionale Druckmodus ist der Standarddruckmodus dieses Druckers. Siehe auch *["Unidirektionaler Druck"](#page-159-0)*.

#### *cpi*

Siehe *["Zeichen pro Zoll \(cpi\)"](#page-159-1)*.

#### *Datenspeicherausdruck*

Siehe *["Hexadezimaler Speicherausdruck"](#page-157-0)*.

#### *Druckbereich*

Der Bereich einer Seite, die vom Drucker bedruckt werden kann. Dieser Bereich ist aufgrund der Ränder kleiner als die Seite selbst.

#### <span id="page-156-0"></span>*Druckertreiber*

Softwareprogramm, das vom Computer aus Befehle zur Steuerung eines bestimmten Druckers sendet.

#### *Druckstartposition*

Die Position auf dem Papier, die der Drucker als erste druckbare Zeile identifiziert. Dies ist die Standardposition für den oberen Rand.

#### *Eingangsspeicher*

Der Teil des Druckerspeichers, in dem Daten gespeichert werden, bevor sie gedruckt werden.

#### <span id="page-157-2"></span>*Endlospapier*

Papier mit Transportlöchern an beiden Seiten und Perforierung zwischen den Seiten, das in einem Stapel aus gefaltetem Papier erhältlich ist. Diese Faltung wird auch als Leporellobruchfalzung oder Zickzackfaltung bezeichnet.

#### <span id="page-157-1"></span>*Entwurf*

Dieser Druckmodus wird von Ihrem Drucker verwendet, wenn Sie "Entwurf" als Schrift einstellen. Entwurfsschriften verwenden weniger Punkte pro Zeichen, um einen schnelleren Ausdruck zu ermöglichen. Siehe auch *["Schneller Entwurf"](#page-158-0)*.

#### *ESC/P*

Abkürzung für "EPSON Standard Code for Printers". Es handelt sich um einen Befehlssatz zur Steuerung des Druckers durch den Computer. Der Befehlssatz ist Standard für alle EPSON-Drucker und wird von den meisten PC-Anwendungsprogrammen unterstützt.

#### *Farbmischung*

Art und Weise, wie Punkte auf einer Seite angeordnet werden, um einen Schatten oder Farbton zu simulieren.

#### <span id="page-157-0"></span>*Hexadezimaler Speicherausdruck*

Eine Fehlerbehebungsmethode zur Feststellung von Kommunikationsproblemen zwischen Drucker und Computer. Wenn sich der Drucker im Modus "Hexadezimaler Speicherausdruck" befindet, druckt er jeden Befehl, den er vom Computer empfängt, in Hexadezimaldarstellung und ASCII-Zeichen. Dies wird auch als Datenspeicherausdruck bezeichnet.

#### <span id="page-157-3"></span>*Korrespondenzschrift (NLQ)*

Dieser Druckmodus wird von Ihrem Drucker verwendet, wenn eine andere Schrift als "Entwurf" ausgewählt ist. Beim Drucken von Buchstaben mit der Korrespondenzschrift erzielen Sie bei langsamerer Druckgeschwindigkeit eine bessere Lesbarkeit und Darstellung. Siehe auch *["Entwurf"](#page-157-1)* und *["Schneller](#page-158-0)  [Entwurf"](#page-158-0)*.

#### *Ladeposition*

Die Position, an die das Papier automatisch transportiert wird.

#### *Papier in Leporellobruchfalzung/Zickzackfaltung*

Siehe *["Endlospapier"](#page-157-2)*.

#### *Punktmatrix*

Druckmethode, bei der jeder Buchstabe bzw. jedes Symbol durch ein Muster (Matrix) aus einzelnen Punkten gebildet wird.

#### <span id="page-158-0"></span>*Schneller Entwurf*

Modus für Entwurfdruck, den Sie über den Modus "Standardeinstellungen" auswählen können. Beim schnellen Entwurf wird ein Minimum an Punkten pro Zeichen verwendet, um extrem schnelles Drucken zu ermöglichen. Siehe auch *["Entwurf"](#page-157-1)* und *["Korrespondenzschrift \(NLQ\)"](#page-157-3)*.

#### *Schnittstelle*

Die Verbindung zwischen Computer und Drucker, über die die Druckdaten an den Drucker übertragen werden.

#### *Schriftart*

Eine Schrift, die durch einen Namen wie beispielsweise Roman oder Sans Serif gekennzeichnet ist.

#### *Seitenvorschub (FF)*

Ein Steuerzeichen und eine Taste am Bedienfeld, durch die das Papier bis zur nächsten Druckstartposition vorgerückt wird.

#### *Selbsttest*

Eine Methode zur Überprüfung der Funktionsfähigkeit des Druckers. Bei Ausführung des Selbsttests werden die im ROM-Speicher des Druckers gespeicherten Zeichen ausgedruckt.

#### *Standardeinstellung*

Wert, der automatisch in Kraft tritt, wenn das Gerät aktiviert, zurückgesetzt oder initialisiert wird.

#### *Steuerzeichen*

Besonderer Befehl zur Steuerung der Druckerfunktionen, wie beispielsweise Wagenrücklauf oder Zeilenvorschub.

#### *Tear-Off (Abtrennen)*

Eine Taste am Bedienfeld, durch die die Perforierung von Endlospapier in Abtrennposition gebracht und das Papier anschließend zurück zur Druckstartposition transportiert wird.

#### *Treiber*

Siehe *["Druckertreiber"](#page-156-0)*.

#### <span id="page-159-0"></span>*Unidirektionaler Druck*

Druckverfahren, bei dem der Druckkopf nur in eine Richtung druckt. Unidirektionaler Druck ist nützlich für das Drucken von Grafiken, da er eine präzise vertikale Ausrichtung ermöglicht. Sie können den unidirektionalen Druck im Modus "Standardeinstellungen" des Druckers auswählen. Siehe auch *["Bidirektionaldruck"](#page-156-1)*.

#### *Walze*

Der schwarze, flache Teil, der das Papier während des Druckvorgangs stützt.

#### <span id="page-159-1"></span>*Zeichen pro Zoll (cpi)*

Maßeinheit der Größe der Zeichen im Text.

#### *Zeichentabelle*

Eine Sammlung aus Buchstaben, Zahlen und Symbolen, aus denen sich die Zeichensätze der jeweiligen Sprachen zusammensetzen.

#### *Zeilenvorschub (LF = Line Feed)*

Ein Steuerzeichen und eine Taste am Bedienfeld, durch die das Papier bis zur nächsten Zeile vorgerückt wird.

#### *Zurücksetzen*

Hiermit wird ein Drucker auf die Standardeinstellungen zurückgesetzt.

# *Index*

## *A*

[Abtrennautomatik, 85](#page-84-0) [Abtrennen, 28](#page-27-0) [automatisch, 29](#page-28-0) [einstellen, 29](#page-28-1) [Taste, 28](#page-27-1) [Anzeigen., 80](#page-79-0) [Ausrichten vertikaler Zeilen, 111](#page-110-0) [Autom. W-Rücklauf \(Wagenrücklauf\), 89](#page-88-0) [Autom.Z.-Vorschub, 85](#page-84-1)

### *B*

[Baud rate, 87](#page-86-0) [Bedienfeld, 80,](#page-79-0) [91](#page-90-0) [Bedienfeld., 80](#page-79-0) Betriebssystem [Standardeinstellung, 86](#page-85-0) [Bidirektionaldruck., 86](#page-85-1) Briefumschläge [drucken, 37](#page-36-0) [Spezifikationen, 141,](#page-140-0) [143](#page-142-0)

### *C*

Clients [unter Windows XP oder 2000, 67](#page-66-0) [Windows Me oder 98, 65](#page-64-0) [Windows NT 4.0, 71](#page-70-0)

### *D*

Deinstallieren [Druckersoftware, 75](#page-74-0) [USB-Gerätetreiber, 78](#page-77-0) [Druck abbrechen, 74](#page-73-0) [Druckbereich, 145](#page-144-0) Drucker [freigeben, 59](#page-58-0) [Drucker transportieren, 155](#page-154-0) Druckertreiber aufrufen [unter Windows Me und 98, 40](#page-39-0) [unter Windows XP, 2000 oder Windows NT 4.0, 45](#page-44-0) [deinstallieren, 75](#page-74-0) [Einstellungen, 50](#page-49-0) [Druckrichtung, 86](#page-85-1)

# *E*

Einstellen [Abtrennposition, 29](#page-28-2) [Druckstartposition, 25](#page-24-0) [Papierstärkehebel, 34](#page-33-0) [Einstellung für akustisches Signal, 88](#page-87-0) Einzelblattpapier [drucken, 31](#page-30-0) [Spezifikationen, 140,](#page-139-0) [142](#page-141-0) [Emulation., 151](#page-150-0) Endlospapier [drucken, 15](#page-14-0) [Spezifikationen, 141,](#page-140-1) [144](#page-143-0) Entfernen gedrucktes Dokument aus [Schubtraktor, 19](#page-18-0) [EPSON Status Monitor 3, 38,](#page-37-0) [54](#page-53-0) [aufrufen, 57](#page-56-0) [einrichten, 55](#page-54-0) [installieren, 58](#page-57-0) [ESC/P, 149](#page-148-0) Etiketten [drucken, 36](#page-35-0) [Spezifikationen, 142,](#page-141-1) [144](#page-143-1)

### *F*

[Farbbandkassette, 128,](#page-127-1) [136](#page-135-0) [Fehleranzeigen, 91](#page-90-1) Fehlerbehebung [USB-Probleme, 108](#page-107-0)

### *I*

[I/F-Modus, 86](#page-85-2) [IBM 2380 Plus-/IBM 2381 Plus-Emulation, 151](#page-150-0) IBM-Zeichentabelle [Standardeinstellung, 89](#page-88-1) Integrierte Schriftart [Liste, 137](#page-136-0) [Internationale Zeichensätze, 138](#page-137-0) [International Zeichensatz für Italic, 88](#page-87-1)

## *K*

[Kontaktaufnahme mit EPSON, 114](#page-113-0) [Kundendienst, 114](#page-113-0)

### *M*

Mehrfachformulare [drucken, 35](#page-34-0) [Spezifikationen, 141,](#page-140-2) [143](#page-142-1) [Mikroeinstellung, 25,](#page-24-0) [29](#page-28-2)

### *N*

[Null-Darstellung, 86](#page-85-3)

### *P*

[Paketmodus, 88](#page-87-2) [Papierausrichtung, 149](#page-148-1) [Papierspezifikationen, 140](#page-139-1) [Papierstärkehebel, 34](#page-33-0) [Paralleler I/F bidirektionaler Modus, 87](#page-86-1) [Parität, 87](#page-86-2)

### *R*

[Reinigen des Druckers, 154](#page-153-0) Rollenpapier [drucken, 122](#page-121-0) [Spezifikationen, 142,](#page-141-2) [144](#page-143-2) [Rollenpapierhalter, 122](#page-121-0)

### *S*

[Schneller Entwurf \(Standardeinstellung\), 86](#page-85-4) [Schriftart, 88](#page-87-3) [Seitenlänge für Traktor, 85](#page-84-2) [Seitenperforation überspringen, 85](#page-84-3)

[Selbsttest, 111](#page-110-0) Spezifikationen Befehlslisten [ESC/P, 149](#page-148-0) [IBM 2380 Plus-/IBM 2381 Plus-Emulation, 151](#page-150-0) [Druckbereich, 145](#page-144-0) [elektrisch, 139](#page-138-0) [integrierte Schriftart, 137](#page-136-0) [internationale Zeichensätze, 138](#page-137-0) [Mechanik, 134](#page-133-0) [Normen und Richtlinien, 152](#page-151-0) [Papier, 140](#page-139-1) [Papierausrichtung, 149](#page-148-1) [Umgebungsbedingungen, 139](#page-138-1) [Zeichentabellen, 138](#page-137-1) Standardeinstellungen [ändern, 89](#page-88-2) [Liste der Optionen, 83](#page-82-0) [Status Monitor 3, 54](#page-53-0)

## *T*

[Tasten., 80](#page-79-0) [Technischer Kundendienst, 114](#page-113-0) [Treiber \(Druckertreiber\), 38](#page-37-1)

#### *U*

[Unidirektionaldruck., 86](#page-85-1) [USB-Schnittstelle, 86](#page-85-5) [Probleme, 108](#page-107-0)

#### *W*

[Wartezeit für automatische I/F-Erkennung, 87](#page-86-3) [Wartezeit für manuelle Zufuhr, 88](#page-87-4) [Wortlänge, 87](#page-86-4)

### *Z*

Zeichentabelle [festlegen, 88](#page-87-5) [Liste, 138](#page-137-1) Zubehör [Farberweiterungspaket, 124](#page-123-0) [Rollenpapierhalter, 122](#page-121-0)